# <span id="page-0-0"></span>**Dell™ PowerVault™ 745N- Systeme Installations- und Fehlerbehebungshandbuch**

<mark>[Einführung](file:///C:/data/Stor-sys/spv745N/ge/it/c3568c10.htm#1110409)</mark><br>[Anzeigen, Meldungen und Codes](file:///C:/data/Stor-sys/spv745N/ge/it/c3568c20.htm#1027245) [Lösen von Softwareproblemen](file:///C:/data/Stor-sys/spv745N/ge/it/c3568c30.htm#1042453) [Systemdiagnose ausführen](file:///C:/data/Stor-sys/spv745N/ge/it/c3568c40.htm#1027508) [Fehlersuche in Ihrem System](file:///C:/data/Stor-sys/spv745N/ge/it/c3568c50.htm#1055524) [Installieren von Systemkomponenten](file:///C:/data/Stor-sys/spv745N/ge/it/c3568c60.htm#1027508) [Installieren von Laufwerken](file:///C:/data/Stor-sys/spv745N/ge/it/c3568c70.htm#1027508) [Wie Sie Hilfe bekommen](file:///C:/data/Stor-sys/spv745N/ge/it/c3568c80.htm#1194740) [Jumper, Schalter und Anschlüsse](file:///C:/data/Stor-sys/spv745N/ge/it/c3568aa0.htm#1076604) E/A-[Anschlüsse](file:///C:/data/Stor-sys/spv745N/ge/it/c3568ab0.htm#1039152) [Abkürzungen und Akronyme](file:///C:/data/Stor-sys/spv745N/ge/it/c3568az0.htm)

**ANMERKUNG:** Eine ANMERKUNG macht auf wichtige Informationen aufmerksam, die Ihnen die Arbeit mit dem Computer erleichtern.

**HINWEIS:** HINWEIS warnt vor möglichen Beschädigungen der Hardware oder vor Datenverlust und erläutert, wie das vermieden werden kann.

**VORSICHT: Durch VORSICHT werden Sie auf Gefahrenquellen hingewiesen, die materielle Schäden, Verletzungen oder sogar den Tod von Personen zur Folge haben können.**

**Die in diesem Dokument enthaltenen Informationen können sich ohne vorherige Ankündigungen ändern. © 2003 Dell Inc. Alle Rechte vorbehalten.**

Die Vervielfältigung oder Wiedergabe in jeglicher Weise ist ohne schriftliche Genehmigung von Dell Inc. strengstens untersagt.

Marken in diesem Text: Dell, das DELL-Logo, Powerfdge, PowerApp, PowerVault, PowerConnect, Dell OpenManage, DellMet, Axim, Dell Precision, Dimension, Inspiron, OptiPlex und Latitude<br>sind Markenzeichen von Dell Inc. Microso

Alle anderen in dieser Dokumentation genannten Marken und Handelsbezeichnungen sind Eigentum der entsprechenden Hersteller und Firmen. Dell Inc. verzichtet auf alle<br>Besitzrechte an Markenzeichen und Handelsbezeichnungen, d

Erstausgabe: 22 März 2004

# <span id="page-1-0"></span>**Jumper, Schalter und Anschlüsse**

**Dell™ PowerVault™ 745N- Systeme Installations- und Fehlerbehebungshandbuch** 

- Jumper [Allgemeine Erläuterungen](#page-1-1)
- **O** [Systemplatinenjumper](#page-1-2)
- [Systemplatinenanschlüsse](#page-2-0)
- **[Riserkartenanschlüsse](#page-3-0)**
- **O** Vergessenes Kennwort deaktivier

Dieser Abschnitt enthält spezielle Informationen über die Systemjumper. Außerdem werden grundlegende Informationen zu den Jumpern und Schaltern<br>gegeben und die Anschlüsse auf den verschiedenen Systemplatinen beschrieben.

# <span id="page-1-1"></span>**Jumper – Allgemeine Erläuterungen**

Über Jumper können die Schaltkreise auf Platinen auf einfache Weise neu konfiguriert sowie die Konfiguration rückgängig gemacht werden. Bei der Neukonfiguration des Systems müssen eventuell Jumperstellungen auf Platinen oder an Laufwerken geändert werden.

## **Jumper**

Jumper sind kleine Schaltblöcke auf einer Platine, aus denen zwei oder mehrere Stifte herausragen. Auf diese Kontaktstifte können Plastikstecker mit integrierten Uberbrückungsdrähten aufgesteckt werden. Der Draht verbindet die Stifte und bildet einen Schaltkreis. Um eine Jumperstellung zu verändern,<br>ziehen Sie den Steg von den Stiften ab und setzen ihn vorsichtig auf d

<span id="page-1-3"></span>**Abbildung A-1. Beispiel: Jumper** 

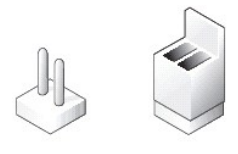

Ein Jumper wird als geöffnet oder nicht überbrückt bezeichnet, wenn der Steg nur über einen Stift gesteckt ist oder wenn kein Steg vorhanden ist. Wenn der<br>Steg zwei Stifte verbindet, ist der Jumper überbrückt. Die Jumperst werden kann.

[Abbildung A](#page-1-4)-2 zeigt die Position und Standardeinstellung des Jumperblocks des Servermoduls. Weitere Informationen über die Bezeichnungen, Standardeinstellungen und Funktionen der Jumper finden Sie in [Tabelle A](#page-2-1)-1.

# <span id="page-1-2"></span>**Systemplatinenjumper**

[Abbildung A](#page-1-4)-2 zeigt die Position der Konfiguration-Jumper auf der Systemplatine. [Tabelle A](#page-2-1)-1 enthält eine Liste der Jumpereinstellungen.

<span id="page-1-4"></span>**Abbildung A-2. Systemplatinen-Jumper** 

<span id="page-2-2"></span>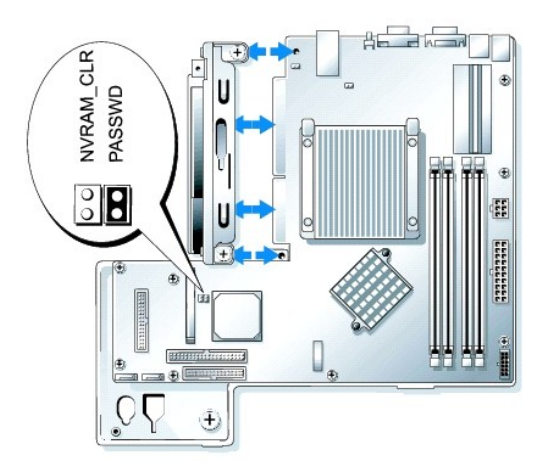

## <span id="page-2-1"></span>**Tabelle A-1. Einstellungen der Jumper auf der Systemplatine**

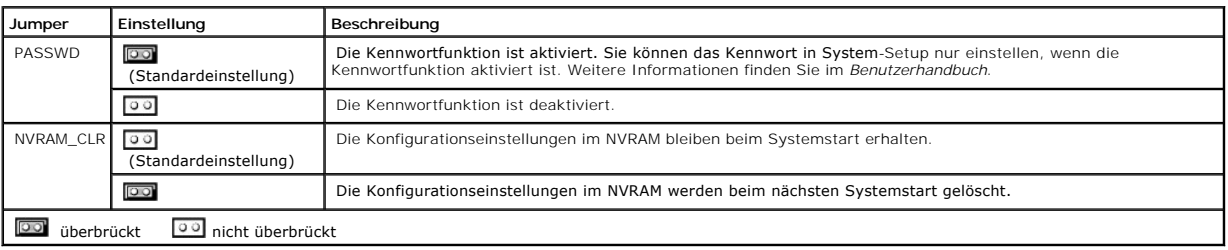

# <span id="page-2-0"></span>**Systemplatinenanschlüsse**

[Abbildung A](#page-2-3)-3 und [Tabelle A](#page-2-4)-2 zeigen die Anordnung und Beschreibungen der Systemplatinenanschlüsse.

<span id="page-2-3"></span>**Abbildung A-3. Systemplatinenanschluss** 

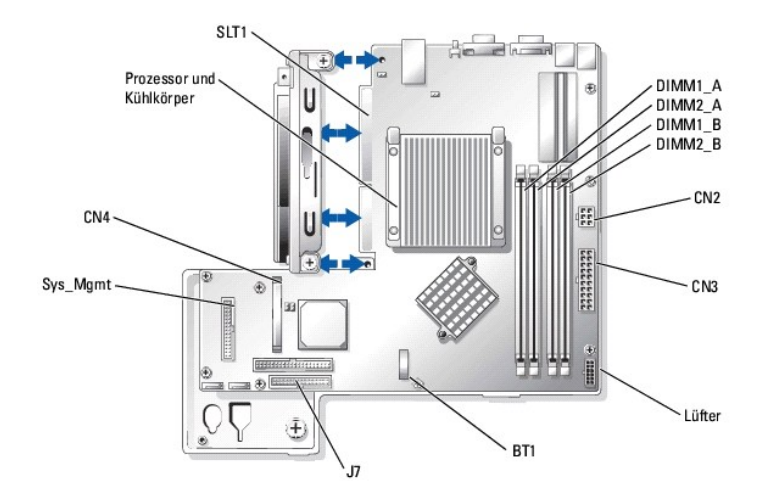

## <span id="page-2-4"></span>**Tabelle A-2. Systemplatinenanschlüsse**

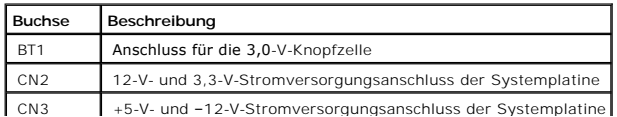

<span id="page-3-4"></span>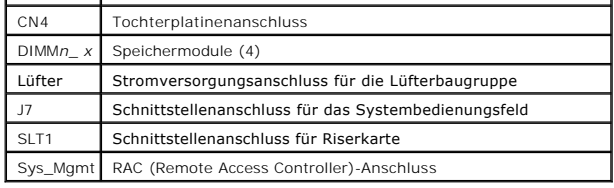

# <span id="page-3-0"></span>**Riserkartenanschlüsse**

[Abbildung A](#page-3-2)-4 und [Tabelle A](#page-3-3)-3 zeigen die Anordnung und Beschreibung der Rückwandplatinenanschlüsse.

ANMERKUNG: Anschlüsse für 64-Bit-Karten sind länger als Anschlüsse für PCI-32-Bit-Karten. Es können jedoch Karten beiderlei Typs grundsätzlich<br>sowohl in 32-Bit-, als auch in 64-Bit-Anschlüssen installiert werden. Sofern di

#### <span id="page-3-2"></span>**Abbildung A-4. Riserkartenanschlüsse**

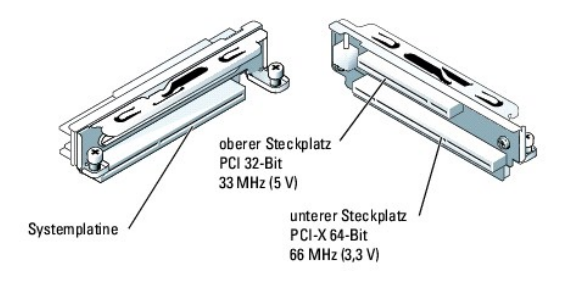

#### <span id="page-3-3"></span>**Tabelle A-3. Riserkartenanschlüsse**

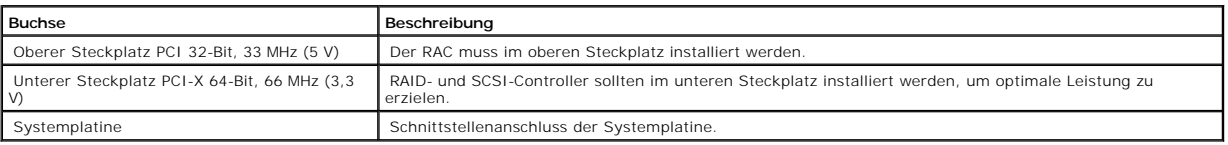

# <span id="page-3-1"></span>**Vergessenes Kennwort deaktivieren**

Zu den Softwaresicherheitsfunktionen des Systems gehören ein Systemkennwort und ein Setup-Kennwort; diese werden ausführlich unter "System-Setup-<br>Programm verwenden" im *Benutzerhandbuch* beschrieben. Ein Kennwort-Jumper a

VORSICHT: **Ausführliche Informationen zu den Sicherheitsvorkehrungen beim Arbeiten im Inneren des Computers und zum Schutz vor<br>elektrischer Entladung finden Sie im** *Systeminformationshandbuch***.** 

- 1. Schalten Sie das System sowie die angeschlossenen Peripheriegeräte aus und unterbrechen Sie die Stromzufuhr.
- 2. Öffnen Sie das System. Siehe "[Öffnen des Systems](file:///C:/data/Stor-sys/spv745N/ge/it/c3568c50.htm#1121987)" in "Störungen des Systems beheben".
- 3. Entfernen Sie den Kennwort-Jumper-Stecker.

[Abbildung A](#page-1-4)-2 zeigt die Position des Kennwort-Jumpers auf der Systemplatine.

- 4. Schließen Sie das System. Siehe "[Schließen des Systems"](file:///C:/data/Stor-sys/spv745N/ge/it/c3568c50.htm#1105386) in "Störungen des Systems beheben".
- 5. Schließen Sie das System wieder an die Stromversorgung an und schalten Sie es ein.

Die vorhandenen Kennwörter werden erst dann deaktiviert (gelöscht), wenn das System ohne den Kennwort-Jumper-Stecker gestartet wird. Bevor ein

neues System- und/oder Setup-Kennwort vergeben werden kann, muss zuerst der Jumper-Stecker wieder installiert werden.

**ANMERKUNG**: Wird ein neues System- und/oder Setup-**Kennwort zugewiesen, während der Jumper**-Stecker noch entfernt ist, deaktiviert das<br>**System beim nächsten Start die neuen Kennwörter.** 

- 6. Schalten Sie das System und alle angeschlossenen Peripheriegeräte aus, und ziehen Sie den Netzstecker des Systems.
- 7. Öffnen Sie das System.
- 8. Bauen Sie den Kennwort-Jumper-Stecker wieder ein.

[Abbildung A](#page-1-4)-2 zeigt die Position des Kennwort-Jumpers auf der Systemplatine.

- 9. Schließen Sie das System wieder, schließen Sie das System an die Stromquelle an und schalten Sie es ein.
- 10. Vergeben Sie ein neues System- und/oder Setup-Kennwort.

Informationen zur Vergabe eines neuen Kennworts mit Hilfe des System-Setup-Programms finden Sie im *Benutzerhandbuch* unter "Verwenden des<br>System-Setup-Programms".

# <span id="page-5-0"></span>**E/A-Anschlüsse**

**Dell™ PowerVault™ 745N- Systeme Installations- und Fehlerbehebungshandbuch** 

- E/A-[Anschlüsse](#page-5-1)
- **[Serieller Anschluss](#page-5-2)**
- Anschlüsse für PS/2[-kompatible Tastatur und Maus](#page-6-0)
- [Videoanschluss](#page-7-0)
- [USB-Anschluss](#page-7-1)
- **•** [Anschluss des integrierten Netzwerkadapters](#page-8-0)
- [Netzwerkkabelanforderungen](#page-8-1)

# <span id="page-5-1"></span>**E/A-Anschlüsse**

Uber E/A-Anschlüsse tauscht das System mit externen Geräten wie Tastatur, Maus, Drucker und Monitor Daten aus. In diesem Abschnitt werden die<br>unterschiedlichen Anschlüsse des Systems beschrieben. Gegebenenfalls benötigen S

#### <span id="page-5-3"></span>**Abbildung B-1. E/A-Anschlüsse**

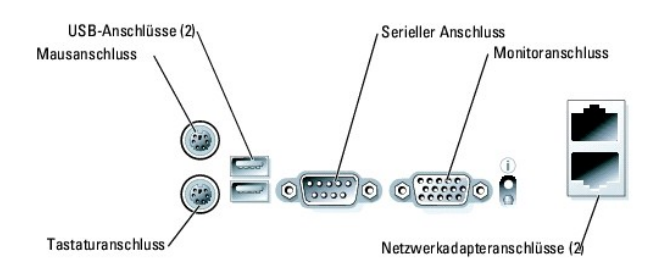

[Tabelle B](#page-5-4)-1 enthält eine Liste der Symbole, die zur Kennzeichnung der im System vorhandenen Anschlüsse verwendet werden.

#### <span id="page-5-4"></span>**Tabelle B-1. E/A-Anschlusssymbole**

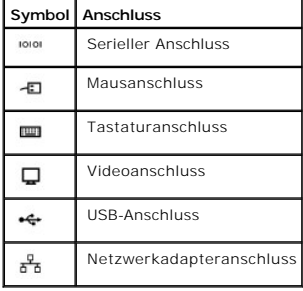

# <span id="page-5-2"></span>**Serieller Anschluss**

Serielle Anschlüsse unterstützen Komponenten wie zum Beispiel externe Modems, Drucker und Mäuse, die mit serieller Datenübertragung arbeiten. Serielle Anschlüsse werden auch für Konsolenumleitungen verwendet. Der serielle Anschluss verwendet einen 9-poligen D-Subminiaturanschluss.

# **Autokonfigurierung des seriellen Anschlusses**

<span id="page-6-5"></span>Die Standardbezeichnung des integrierten seriellen Anschlusses lautet COM1. Wenn Sie eine Erweiterungskarte, die einen seriellen Anschluss mit derselben<br>Bezeichnung wie der integrierte Anschluss enthält, hinzufügen, weist nächste verfügbare Bezeichnung zu (Umadressierung).<br>Der neue und der integrierte COM-Anschluss teilen sich denselben Wert für die Unterbrech-ungsaufforderung (IRQ). COM1 und COM3 teilen sich IRQ4, und COM2 und COM4 teilen sich IRQ3.

**ANMERKUN**G: Wenn zwei COM-Anschlüsse die gleiche IRQ-Einstellung besitzen, können gegebenenfalls nicht beide zur gleichen Zeit benutzt werden.<br>Weiterhin wird der integrierte serielle Anschluss deaktiviert, wenn Sie eine o

Ehe eine Karte eingebaut wird, die eine Umadressierung der COM-Anschlüsse erfordert, sollten Sie in den Softwarehandbüchern nachlesen, ob die verwendete Software die neue COM-Konfiguration unterstützt.

[Abbildung B](#page-6-1)-2 zeigt die Pin-Nummern für den seriellen Anschluss und [Tabelle B](#page-6-2)-2 definiert die Pin-Belegung des Anschlusses.

#### <span id="page-6-1"></span>**Abbildung B-2. Pin-Nummern des seriellen Anschlusses**

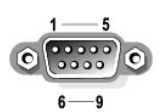

<span id="page-6-2"></span>**Tabelle B-2. Pin-Belegung des seriellen Anschlusses** 

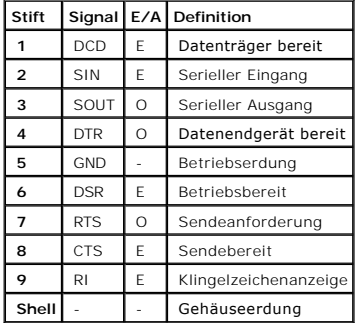

# <span id="page-6-0"></span>**Anschlüsse für PS/2-kompatible Tastatur und Maus**

Die Anschlusskabel von PS/2-**kompatiblen Tastaturen und Mäusen werden an 6**-polige Mini-DIN-Anschlüsse angeschlossen. <u>Abbildung B-3</u> zeigt die Pin-<br>Nummern für diese Anschlüsse und <u>Tabelle B-3</u> definiert die Pin-Belegung

<span id="page-6-3"></span>**Abbildung B-3. Pin-Nummern der PS/2-kompatiblen Tastatur- und Mausanschlüsse** 

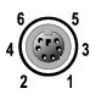

#### <span id="page-6-4"></span>**Tabelle B-3. Pin-Belegung der Tastatur- und Mausanschlüsse**

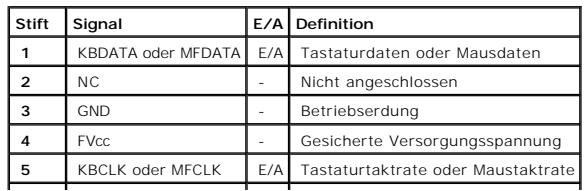

<span id="page-7-6"></span>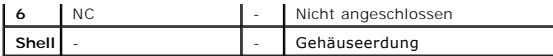

# <span id="page-7-0"></span>**Videoanschluss**

Sie können einen VGA-kompatiblen Monitor an die integrierte Videokarte des Systems mit einem 15-poligen HD-D-Submini<mark>aturanschluss anschließen.</mark><br><u>[Abbildung B](#page-7-2)-4</u> zeigt die Pin-Nummern für den Videonschluss und <u>[Tabelle B](#page-7-3)-4</u>

**ANMERKUNG:** Bei der Installation einer Videokarte wird die integrierte Videokarte automatisch deaktiviert.

<span id="page-7-2"></span>**Abbildung B-4. Pin-Nummern des Monitoranschlusses** 

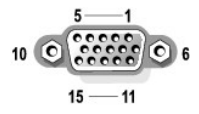

<span id="page-7-3"></span>**Tabelle B-4. Pin-Belegung des Monitoranschlusses** 

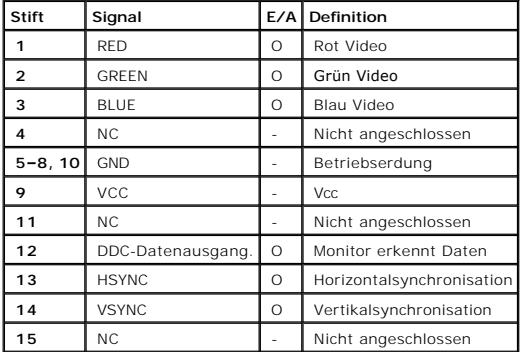

# <span id="page-7-1"></span>**USB-Anschluss**

Die USB-Anschlüsse des Systems unterstützen USB-konforme Peripheriegeräte wie zum Beispiel Tastaturen, Mäuse und Drucker und gegebenenfalls auch<br>weitere USB-konforme Komponenten wie Diskettenlaufwerke und CD-Laufwerke. <u>Ab</u>

HINWEIS: Schließen Sie keine USB-Komponente oder eine Kombination von USB-Komponenten, die maximal mehr als 500 mA pro Kanal oder +5 V<br>verbrauchen, an. Beim Anschließen von Komponenten, die diesen Schwellenwert überschreit

<span id="page-7-4"></span>**Abbildung B-5. Pin-Nummern des USB-Anschlusses** 

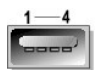

**Tabelle B-5. Pin-Belegung des USB-Anschlusses**

<span id="page-7-5"></span>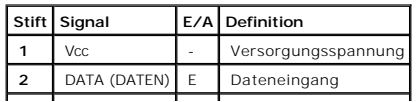

<span id="page-8-4"></span>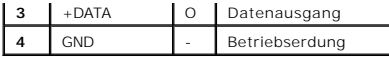

# <span id="page-8-0"></span>**Anschluss des integrierten Netzwerkadapters**

Der integrierte Netzwerkadapter verfügt über dieselben Funktionen wie separate Netzwerkkarten und ermöglicht die schnelle Kommunikation zwischen<br>Servern und Workstations. <u>[Abbildung B](#page-8-2)-6</u> zeigt die Pin-Nummern für den Netzw

<span id="page-8-2"></span>**Abbildung B-6. Netzwerkadapteranschluss** 

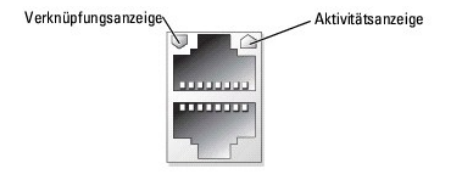

**Tabelle B-6. Pin-Belegung des Netzwerkadapteranschlusses** 

<span id="page-8-3"></span>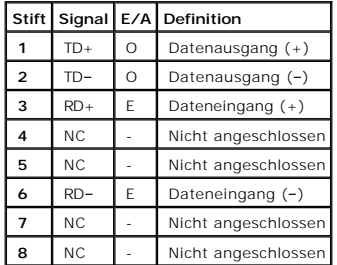

# <span id="page-8-1"></span>**Netzwerkkabelanforderungen**

Die Netzwerkadapter unterstützen UTP-Ethernetkabel mit RJ-45-kompatiblem Standardstecker. Beachten Sie die folgenden Verkabelungseinschränkungen:

**HINWEIS:** Um Leitungsinterferenzen zu vermeiden, müssen Sprach- und Datenleitungen über getrennte Kabelhüllen verfügen.

- l Verwenden Sie Kabel und Stecker der Kategorie 5 oder höher.
- l Die maximale Kabellänge (von einer Arbeitsstation zu einem Hub) beträgt 100 m.

Detaillierte Richtlinien für den Betrieb von Netzwerken finden Sie unter "Systems Considerations of Multi-Segment Networks" in der IEEE 802.3-Norm.

# <span id="page-9-0"></span>**Abkürzungen und Akronyme**

**Dell™ PowerVault™ 745N- Systeme Installations- und Fehlerbehebungshandbuch** 

## **A**

Ampere

#### **AC**

Alternating Current (Wechselstrom)

## **ANSI**

American National Standards Institute (Amerikanisches staatliches Normen-Institut)

#### **BIOS**

Basic Input/Output System (Grundlegendes Eingabe-/Ausgabesystem)

#### **C**

Celsius

#### **CD**

Compact Disc

#### **cm**

Zentimeter

#### **CMOS**

Complementary Metal-Oxide Semiconductor (komplementärer Metalloxidhalbleiter)

## **CPU**

Central Processing Unit (zentrale Verarbeitungseinheit)

## **DC**

Direct Current (Gleichstrom)

## **DHCP**

Dynamic Host Configuration Protocol (Dynamisches Host-Konfigurationsprotokoll)

## **DIMM**

Dual In-Line Memory Module (Speichermodul mit zwei Kontaktanschlussreihen)

## **DMA**

Direct Memory Access (direkter Speicherzugriff)

#### **DMI**

Desktop Management Interface (Desktop-Verwaltungsschnittstelle)

#### **dpi**

Dots per Inch (Punkte pro Zoll)

#### **DRAM**

Dynamic Random-Access Memory (Dynamischer Direktzugriffsspeicher)

## **DRAC III/XT**

Dell™ Remote Access Card III/XT (Dell™ Remote-Zugriffs-Karte III/XT)

#### **ECC**

Error Checking and Correction (Fehlerkorrekturcode)

## **EDO**

Extended-Data Out (Erweiterte Datenausleseleistung)

#### **EMI**

Electromagnetic Interference (Elektromagnetische Störung)

#### **EEPROM**

Electrically Erasable Programmable Read-Only Memory (elektrisch lösch- und programmierbarer Festwertspeicher)

## **ESD**

Electrostatic Discharge (Elektrostatische Entladung)

## **ESDI**

Enhanced Small-Device Interface (Erweiterte Kleingeräteschnittstelle)

## **ESM**

Embedded Server Management (Integrierte Server-Verwaltung)

#### **F**

Fahrenheit

#### **FAT**

File Allocation Table (Dateizuordnungstabelle)

## **FCC**

Federal Communications Commission (US-Fernmeldewesen)

#### **ft**

Feet (Fuß)

## **g**

Gramm

#### **GB**

Gigabyte

## **GUI**

Graphical User Interface (Graphische Benutzeroberfläche)

#### **Hz**

Hertz

## **E/A**

Eingabe/Ausgabe

## **ID**

Identifikation

# **IDE**

Integrated Drive Electronics (Integrierte Laufwerkelektronik)

## **IPX**

Internet Packet eXchange (Netzüberschreitender Datenpaketaustausch)

## **IRQ**

Interrupt Request (Unterbrechungsanforderung)

## **KB**

Kilobyte

#### **KB/Sek**

Kilobyte per Sekunde

# **kg**

Kilogramm

## **kHz**

Kilohertz

# **L2**

Level 2 (Ebene 2)

# **LAN**

Local Area Network (Lokales Netzwerk)

# **lb**

Pound(s) (US-Pfund [454 g])

## **LED**

Light-Emitting Diode (Leuchtdiode)

# **LVD**

Niedrigspannungs-Differential

## **m**

Meter

#### **mA**

Milliampere

#### **mAh**

Milliampere-Stunden

#### **MB**

Megabyte

## **MHz**

Megahertz

#### **mm**

Millimeter

#### **ms**

Millisekunde(n)

## **MS-DOS®**

Microsoft® Disk Operating System (Laufwerkbasiertes Betriebssystem)

#### **mV**

Millivolt

#### **NAS**

Network Attached Storage (Netzspeichersystem)

#### **NIC**

Network Interface Controller (Netzwerkschnittstellen-Controller)

#### **NIS**

Network Information Service (Netzwerkinformationsdienst)

#### **NIC**

Nickelcadmium

#### **NMI**

Nonmaskable Interrupt (Nicht-maskierbarer Interrupt)

#### **ns**

Nanosekunde(n)

## **NTFS**

NT File System (NT-Dateisystem)

#### **NVRAM**

nichtflüchtiger Direktzugriffsspeicher

## **PCI**

Peripheral Component Interconnect (Verbindung peripherer Komponenten)

# **PDU**

Power Distribution Unit (Leistungsverteilungseinheit)

#### **PGA**

Pin Grid Array (Stiftegruppierung)

#### **POST**

Power-On Self-Test (Einschaltselbsttest)

## **RAC**

Remote Access Controller

## **RAID**

Redundant Array of Independent Disks (Redundantes Array unabhängiger Festplatten)

#### **RAM**

Random-Access Memory (Direktzugriffsspeicher)

#### **RAS**

Remote Access Services (Fernzugangsdienste)

#### **ROM**

Read-Only Memory (Nur-Lese-Speicher)

#### **rpm**

Revolutions per Minute (Umdrehungen pro Minute)

#### **RTC**

Real-Time Clock (Echtzeituhr)

#### **SATA**

Serieller ATA-Anschluss

#### **sek**

Sekunde(n)

#### **SDRAM**

synchroner dynamischer Direktzugriffsspeicher

#### **SMBus**

Systemmanagementbus

## **SNMP**

Simple Network Management Protocol (Einfaches Netzwerk-Verwaltungsprotokoll)

#### **SDRAM**

synchroner dynamischer Direktzugriffsspeicher

## **TCP/IP**

Transmission Control Protocol/Internet Protocol (Übertragungssteuerungsprotokoll/Internet-Protokoll)

# **UART**

Universal Asynchronous Receiver-Transmitter (Universaler asynchroner Sendeempfänger)

## **USV**

Unterbrechungsfreie Stromversorgung

## **UTP**

Unshielded Twisted Pair (unabgeschirmte verdrillte Doppelleitung)

#### **V**

Volt

## **VAC**

Volt(s) Alternating Current (Volt-Wechselspannung)

## **VDC**

Volt(s) Direct Current (Volt-Gleichspannung)

## **VGA**

Video Graphics Array (Videografikanordnung)

## **VRAM**

Video Random-Access Memory (Video-RAM)

## **W**

Watt

## **WH**

Wattstunde(n)

# **ZIF**

Zero Insertion Force (Einbau ohne Kraftaufwand)

**Dell™ PowerVault™ 745N- Systeme Installations- und Fehlerbehebungshandbuch** 

# **A**

Anschlüsse

Maus,  $1$ 

Netzwerkkarten, [1](file:///C:/data/Stor-sys/spv745N/ge/it/c3568ab0.htm#wp1044150)

Riserkarte, [1](file:///C:/data/Stor-sys/spv745N/ge/it/c3568aa0.htm#wp1078833)

seriell, [1](file:///C:/data/Stor-sys/spv745N/ge/it/c3568ab0.htm#wp1043473)

Systemplatine, [1](file:///C:/data/Stor-sys/spv745N/ge/it/c3568aa0.htm#wp1058988)

Tastatur, <u>[1](file:///C:/data/Stor-sys/spv745N/ge/it/c3568ab0.htm#wp1043809)</u>

USB,  $1$ 

Video,  $1$ 

Anweisungen für die Installation

Speicher, [1](file:///C:/data/Stor-sys/spv745N/ge/it/c3568c60.htm#wp1196338)

Anzeigen

Frontblende, [1](file:///C:/data/Stor-sys/spv745N/ge/it/c3568c20.htm#wp1112016)

Rückseite, [1](file:///C:/data/Stor-sys/spv745N/ge/it/c3568c20.htm#wp1114096)

Aufrüsten

Prozessor, [1](file:///C:/data/Stor-sys/spv745N/ge/it/c3568c60.htm#wp1181443)

## **B**

Batterie, [1](file:///C:/data/Stor-sys/spv745N/ge/it/c3568c60.htm#wp1195682) Entfernen oder Austauschen, [1](file:///C:/data/Stor-sys/spv745N/ge/it/c3568c60.htm#wp1195682) Batterien Störungen beheben, [1](file:///C:/data/Stor-sys/spv745N/ge/it/c3568c50.htm#wp1104536) beschädigte Systeme Störungen beheben, [1](file:///C:/data/Stor-sys/spv745N/ge/it/c3568c50.htm#wp1104484)

# **D**

```
Dell 
Kontaktaufnahme, 1Diagnose 
1
1
1
1
Testoptionen, 1
1
1
```
# **E**

E/A-Anschlüsse Anordnung, [1](file:///C:/data/Stor-sys/spv745N/ge/it/c3568ab0.htm#wp1043326)

Entfernen

Festplattenlaufwerke,  $1$ 

Kühlgehäuse, [1](file:///C:/data/Stor-sys/spv745N/ge/it/c3568c60.htm#wp1195598)

Lüfterbaugruppe, [1](file:///C:/data/Stor-sys/spv745N/ge/it/c3568c60.htm#wp1182639)

Prozessor, [1](file:///C:/data/Stor-sys/spv745N/ge/it/c3568c60.htm#wp1181452)

Riserkarte, [1](file:///C:/data/Stor-sys/spv745N/ge/it/c3568c60.htm#wp1196158)

Speicher, [1](file:///C:/data/Stor-sys/spv745N/ge/it/c3568c60.htm#wp1181418)

Erweiterungskarten, [1](file:///C:/data/Stor-sys/spv745N/ge/it/c3568c60.htm#wp1181203)

installieren, [1](file:///C:/data/Stor-sys/spv745N/ge/it/c3568c60.htm#wp1254888)

Störungen beheben, [1](file:///C:/data/Stor-sys/spv745N/ge/it/c3568c50.htm#wp1111742)

# **F**

Festplattenlaufwerke

Entfernen, [1](file:///C:/data/Stor-sys/spv745N/ge/it/c3568c70.htm#wp1214038)

installieren, [1](file:///C:/data/Stor-sys/spv745N/ge/it/c3568c70.htm#wp1178609)

Störungen beheben, [1](file:///C:/data/Stor-sys/spv745N/ge/it/c3568c50.htm#wp1109294)

Frontblende

Anzeigen, [1](file:///C:/data/Stor-sys/spv745N/ge/it/c3568c20.htm#wp1112016)

Funktionen, [1](file:///C:/data/Stor-sys/spv745N/ge/it/c3568c20.htm#wp1112016)

Funktionen

Frontblende, [1](file:///C:/data/Stor-sys/spv745N/ge/it/c3568c20.htm#wp1112016)

Rückseite, [1](file:///C:/data/Stor-sys/spv745N/ge/it/c3568c20.htm#wp1114096)

# **G**

Garantie, [1](file:///C:/data/Stor-sys/spv745N/ge/it/c3568c10.htm#wp1110452)

grundlegende Probleme mit der Stromversorgung,  $\underline{1}$  $\underline{1}$  $\underline{1}$ 

# **I**

# **J**

Jumper

Info,  $1$ 

Systemplatine, [1](file:///C:/data/Stor-sys/spv745N/ge/it/c3568aa0.htm#wp1047182)

# **K**

Kennwort

deaktivieren, [1](file:///C:/data/Stor-sys/spv745N/ge/it/c3568aa0.htm#wp1078098)

Komponenten der Systemplatine, [1](file:///C:/data/Stor-sys/spv745N/ge/it/c3568c60.htm#wp1272353)

Konfigurieren

Software, [1](file:///C:/data/Stor-sys/spv745N/ge/it/c3568c30.htm#wp1059674)

Startlaufwerk, [1](file:///C:/data/Stor-sys/spv745N/ge/it/c3568c70.htm#wp1210462)

Konflikte zwischen Anwendungsprogrammen

Software, [1](file:///C:/data/Stor-sys/spv745N/ge/it/c3568c30.htm#wp1059700)

Kühlgehäuse, [1](file:///C:/data/Stor-sys/spv745N/ge/it/c3568c60.htm#wp1182635)

Entfernen, [1](file:///C:/data/Stor-sys/spv745N/ge/it/c3568c60.htm#wp1195598)

installieren,  $1$ 

Kühlungslüfter

Störungen beheben, [1](file:///C:/data/Stor-sys/spv745N/ge/it/c3568c50.htm#wp1104589)

# **L**

Lüfterbaugruppe, [1](file:///C:/data/Stor-sys/spv745N/ge/it/c3568c60.htm#wp1195593)

Entfernen,  $1$ 

installieren, [1](file:///C:/data/Stor-sys/spv745N/ge/it/c3568c60.htm#wp1182701)

# **M**  Maus

# **N**

```
Netzteil 
1
Netzwerkadapter 
Netzwerkkabelanforderungen, 1}1
Netzwerkkarten 
1
```
# **P**

Prozessor

Aufrüsten, [1](file:///C:/data/Stor-sys/spv745N/ge/it/c3568c60.htm#wp1181443)

Entfernen, [1](file:///C:/data/Stor-sys/spv745N/ge/it/c3568c60.htm#wp1181452)

Störungen beheben, [1](file:///C:/data/Stor-sys/spv745N/ge/it/c3568c50.htm#wp1104802)

# **R**

Riserkarte, [1](file:///C:/data/Stor-sys/spv745N/ge/it/c3568c50.htm#wp1104385)

Anschlüsse, [1](file:///C:/data/Stor-sys/spv745N/ge/it/c3568aa0.htm#wp1078833)

entfernen,  $1$ 

installieren,  $1$ 

Rückseite

Anzeigen, [1](file:///C:/data/Stor-sys/spv745N/ge/it/c3568c20.htm#wp1114096)

Funktionen, [1](file:///C:/data/Stor-sys/spv745N/ge/it/c3568c20.htm#wp1114096)

# **S**

safety, [1](file:///C:/data/Stor-sys/spv745N/ge/it/c3568c50.htm#wp1103965)

seriell

Anschluss, [1](file:///C:/data/Stor-sys/spv745N/ge/it/c3568ab0.htm#wp1043473)

serielles E/A-Gerät

Störungen beheben, [1](file:///C:/data/Stor-sys/spv745N/ge/it/c3568c50.htm#wp1104318)

Server Administrator

Verwenden von Diagnose, [1](file:///C:/data/Stor-sys/spv745N/ge/it/c3568c40.htm#wp1181693)

Signaltoncodes, [1](file:///C:/data/Stor-sys/spv745N/ge/it/c3568c20.htm#wp1131583)

Software

Eingabefehler, [1](file:///C:/data/Stor-sys/spv745N/ge/it/c3568c30.htm#wp1059693)

Fehler beheben, [1](file:///C:/data/Stor-sys/spv745N/ge/it/c3568c30.htm#wp1059683)

installieren,  $1$ 

konfigurieren,  $1$ 

Konflikte zwischen Anwendungsprogrammen,  $1$ 

Softwareprobleme, [1](file:///C:/data/Stor-sys/spv745N/ge/it/c3568c30.htm#wp985436)

Speicher

installieren, [1](file:///C:/data/Stor-sys/spv745N/ge/it/c3568c60.htm#wp1181325)

Störungen beheben, [1](file:///C:/data/Stor-sys/spv745N/ge/it/c3568c50.htm#wp1105686)

System, [1](file:///C:/data/Stor-sys/spv745N/ge/it/c3568c60.htm#wp1254757)

Speichermodul

Anweisungen für die Installation, [1](file:///C:/data/Stor-sys/spv745N/ge/it/c3568c60.htm#wp1196338)

Speichermodule

entfernen, [1](file:///C:/data/Stor-sys/spv745N/ge/it/c3568c60.htm#wp1181418)

Startlaufwerk

konfigurieren, [1](file:///C:/data/Stor-sys/spv745N/ge/it/c3568c70.htm#wp1210462)

Störungen beheben

Batterie, [1](file:///C:/data/Stor-sys/spv745N/ge/it/c3568c50.htm#wp1104536)

beschädigtes System, [1](file:///C:/data/Stor-sys/spv745N/ge/it/c3568c50.htm#wp1104484)

 $BIOS, 1$  $BIOS, 1$ 

Erweiterungskarten, [1](file:///C:/data/Stor-sys/spv745N/ge/it/c3568c50.htm#wp1111742)

Festplattenlaufwerke, [1](file:///C:/data/Stor-sys/spv745N/ge/it/c3568c50.htm#wp1109294)

Kühlungslüfter, [1](file:///C:/data/Stor-sys/spv745N/ge/it/c3568c50.htm#wp1104589)

Maus, [1](file:///C:/data/Stor-sys/spv745N/ge/it/c3568c50.htm#wp1104242)

Netzteil, [1](file:///C:/data/Stor-sys/spv745N/ge/it/c3568c50.htm#wp1051384)

Netzwerkadapter, [1](file:///C:/data/Stor-sys/spv745N/ge/it/c3568c50.htm#wp1104390)

Prozessor, [1](file:///C:/data/Stor-sys/spv745N/ge/it/c3568c50.htm#wp1104802)

serielles E/A-Gerät, [1](file:///C:/data/Stor-sys/spv745N/ge/it/c3568c50.htm#wp1104318)

Speicher, [1](file:///C:/data/Stor-sys/spv745N/ge/it/c3568c50.htm#wp1105686)

Systeme, die Feuchtigkeit ausgesetzt waren,  $1$ 

Systemkühlung, [1](file:///C:/data/Stor-sys/spv745N/ge/it/c3568c50.htm#wp1104574)

Systemplatine, [1](file:///C:/data/Stor-sys/spv745N/ge/it/c3568c50.htm#wp1051541)

systemspezifische Probleme, [1](file:///C:/data/Stor-sys/spv745N/ge/it/c3568c50.htm#wp1104154)

Systemstart, [1](file:///C:/data/Stor-sys/spv745N/ge/it/c3568c50.htm#wp1104033)

Tastatur, [1](file:///C:/data/Stor-sys/spv745N/ge/it/c3568c50.htm#wp1104187)

USB-Geräte, [1](file:///C:/data/Stor-sys/spv745N/ge/it/c3568c50.htm#wp1105794)

Video, [1](file:///C:/data/Stor-sys/spv745N/ge/it/c3568c50.htm#wp1104167)

Support

Kontaktaufnahme mit Dell, [1](file:///C:/data/Stor-sys/spv745N/ge/it/c3568c80.htm#wp1192328)

Systemdiagnose

## [1](file:///C:/data/Stor-sys/spv745N/ge/it/c3568c40.htm#wp1181697)

Systeme, die Feuchtigkeit ausgesetzt waren

Störungen beheben, [1](file:///C:/data/Stor-sys/spv745N/ge/it/c3568c50.htm#wp1104429)

Systemkühlung

Störungen beheben, [1](file:///C:/data/Stor-sys/spv745N/ge/it/c3568c50.htm#wp1104574)

Systemmeldungen, [1](file:///C:/data/Stor-sys/spv745N/ge/it/c3568c20.htm#wp1149007)

Systemplatine

Anschlüsse, [1](file:///C:/data/Stor-sys/spv745N/ge/it/c3568aa0.htm#wp1058988)

Systemstart, [1](file:///C:/data/Stor-sys/spv745N/ge/it/c3568c50.htm#wp1104033)

Jumper,  $1$ 

Störungen beheben, [1](file:///C:/data/Stor-sys/spv745N/ge/it/c3568c50.htm#wp1051541)

**T** 

Tastatur Anschluss, [1](file:///C:/data/Stor-sys/spv745N/ge/it/c3568ab0.htm#wp1043809) Störungen beheben, [1](file:///C:/data/Stor-sys/spv745N/ge/it/c3568c50.htm#wp1104187) Technische Unterstützung, [1](file:///C:/data/Stor-sys/spv745N/ge/it/c3568c10.htm#wp1110417)

# **U**

```
1
USB 
1
USB-Geräte 
1
```
# **V**

Video

Anschluss, [1](file:///C:/data/Stor-sys/spv745N/ge/it/c3568ab0.htm#wp1043921)

Störungen beheben, [1](file:///C:/data/Stor-sys/spv745N/ge/it/c3568c50.htm#wp1104167)

# **W**

Warnmeldungen, [1](file:///C:/data/Stor-sys/spv745N/ge/it/c3568c20.htm#wp1131603)

**Dell™ PowerVault™ 745N- Systeme Installations- und Fehlerbehebungshandbuch** 

#### **Dell™ PowerVault™ 745N- Systeme Installations- und Fehlerbehebungshandbuch**

[Tabelle 2-1. Frontblenden-Anzeigecodes](file:///C:/data/Stor-sys/spv745N/ge/it/c3568c20.htm#wp1148365)

- Tabelle 2-[2. Rückseite](file:///C:/data/Stor-sys/spv745N/ge/it/c3568c20.htm#wp1148957)  LED-Codes
- [Tabelle 2-3. Systemmeldungen](file:///C:/data/Stor-sys/spv745N/ge/it/c3568c20.htm#wp1133058)
- [Tabelle 2-4. Servermodul-Signaltoncodes](file:///C:/data/Stor-sys/spv745N/ge/it/c3568c20.htm#wp1124732)
- [Tabelle 3-1. Standardeinstellungen der IRQ-Zuordnungen](file:///C:/data/Stor-sys/spv745N/ge/it/c3568c30.htm#wp1058961)
- [Tabelle 4-1. Systemdiagnose -](file:///C:/data/Stor-sys/spv745N/ge/it/c3568c40.htm#wp1182405) Testoptionen
- [Tabelle 5-1. Anzeigen bei der Startroutine](file:///C:/data/Stor-sys/spv745N/ge/it/c3568c50.htm#wp1128775)
- [Tabelle 6-1. Speichermodul-Beispielkonfigurationen](file:///C:/data/Stor-sys/spv745N/ge/it/c3568c60.htm#wp1196501)
- [Tabelle A-1. Einstellungen der Jumper auf der Systemplatine](file:///C:/data/Stor-sys/spv745N/ge/it/c3568aa0.htm#wp1046386)
- Tabelle A-[2. Systemplatinenanschlüsse](file:///C:/data/Stor-sys/spv745N/ge/it/c3568aa0.htm#wp1078138)
- Tabelle A-[3. Riserkartenanschlüsse](file:///C:/data/Stor-sys/spv745N/ge/it/c3568aa0.htm#wp1078967)
- [Tabelle B-1. E/A-Anschlusssymbole](file:///C:/data/Stor-sys/spv745N/ge/it/c3568ab0.htm#wp1057311)
- [Tabelle B-2. Pin-Belegung des seriellen Anschlusses](file:///C:/data/Stor-sys/spv745N/ge/it/c3568ab0.htm#wp1043499)
- [Tabelle B-3. Pin-Belegung der Tastatur-](file:///C:/data/Stor-sys/spv745N/ge/it/c3568ab0.htm#wp1043836) und Mausanschlüsse
- [Tabelle B-4. Pin-Belegung des Monitoranschlusses](file:///C:/data/Stor-sys/spv745N/ge/it/c3568ab0.htm#wp1043943)
- [Tabelle B-5. Pin-Belegung des USB-Anschlusses](file:///C:/data/Stor-sys/spv745N/ge/it/c3568ab0.htm#wp1044093)
- [Tabelle B-6. Pin-Belegung des Netzwerkadapteranschlusses](file:///C:/data/Stor-sys/spv745N/ge/it/c3568ab0.htm#wp1044180)

# <span id="page-24-0"></span>**Einführung**

**Dell™ PowerVault™ 745N- Systeme Installations- und Fehlerbehebungshandbuch** 

- Weitere wichtige Dokument
- [So erhalten Sie technische Unterstützung](#page-24-2)

Das System verfügt über die folgenden wichtigen Dienst- und Aktualisierungsfunktionen:

l Die Dell Diagnose, die das System auf Hardwareprobleme überprüft (falls das System gestartet werden kann).

Die folgenden Aufrüstoptionen werden für Ihr System angeboten:

- l Prozessor
- l Speicher
- l PCI-Erweiterungskarte

# <span id="page-24-1"></span>**Weitere wichtige Dokumente**

- **A** Das *Systeminformationshandbuch* enthält wichtige Informationen zu Sicherheitsund Betriebsbestimmungen. Garantiebestimmungen können als separates Dokument beigelegt sein.
	- l Das *Rack-Installationshandbuch* oder die *Rack-Installationsanleitung*, das/die Ihrem Rack beiliegen, beschreiben, wie Ihr System in ein Rack eingebaut wird.
	- l Das *Handbuch zum Einstieg* enthält eine Übersicht über die erstmalige Einrichtung Ihres Systems.
	- l Das *Benutzerhandbuch* enthält Informationen über Systemfunktionen und Technische Daten.
	- l Das Administratorhandbuch enthält Informationen über die Konfiguration, den Betrieb und die Verwaltung des Systems.
	- l Die Dokumentation zur Systemverwaltungssoftware beschreibt die Merkmale, Anforderungen, Installation und grundlegende Funktionalität der Software.
	- l Die Dokumentation zum Betriebssystem beschreibt, wie die Betriebssystemsoftware zu installieren (falls erforderlich), zu konfigurieren und anzuwenden ist.
	- l Die Dokumentation aller getrennt davon gekauften Komponenten enthält Informationen zur Konfigurierung und Installation dieser Optionen.
	- 1 Gegebenenfalls sind im Lieferumfang des Systems Aktualisierungen enthalten, um System-, Software- und/oder Dokumentationsänderungen zu beschreiben.

**ANMERKUNG:** Lesen Sie immer zuerst die Aktualisierungen, da diese häufig aktuellere Informationen als die anderen Dokumente enthalten.

ı Anmerkungen zur Version oder Infodateien sind möglicherweise vorhanden, in denen die neuesten Aktualisierungen des Systems oder der<br>Dokumentation oder erweitertes Technik-Referenzmaterial für erfahrene Benutzer oder Tec

# <span id="page-24-2"></span>**So erhalten Sie technische Unterstützung**

Für den Fall, dass Sie ein in diesem Handbuch beschriebenes Verfahren nicht verstehen oder falls das System nicht wie erwartet funktioniert, finden Sie weiterführende Informationen unter [Wie Sie Hilfe bekommen](file:///C:/data/Stor-sys/spv745N/ge/it/c3568c80.htm#1194740).

Inzwischen sind auch Unternehmensschulungen und Zertifizierungen verfügbar (Dell Enterprise Training und Certification). Nähere Informationen hierzu finden<br>Sie unter **www.dell.com/training**. Dieser Service wird eventuell n

# <span id="page-26-0"></span>**Anzeigen, Meldungen und Codes**

**Dell™ PowerVault™ 745N- Systeme Installations- und Fehlerbehebungshandbuch** 

- **Anzeigen und Funktionen**
- **[Anzeigen und Funktionen der Rückseite](#page-27-0)**
- [Systemmeldungen](#page-28-0)
- [Signaltoncodes des Systems](#page-32-0)
- [Warnmeldungen](#page-33-0)
- O [Diagnosemeldungen](#page-34-0)
- **[Alarmmeldungen](#page-34-1)**

Das System, Anwendungsprogramme und Betriebssysteme sind in der Lage, Probleme zu identifizieren und den Benutzer darauf aufmerksam zu machen. Folgende Meldungen und Anzeigen können darauf hinweisen, dass das System nicht ordnungsgemäß funktioniert:

- l Systemanzeige
- l Systemmeldungen
- l Signaltoncodes
- l Warnmeldungen
- l Diagnosemeldungen
- l Alarmmeldungen

In diesem Abschnitt werden die verschiedenen Arten von Meldungen, mögliche Ursachen sowie Schritte zur Behebung der durch die Meldungen angezeigten Probleme beschrieben. Außerdem werden in diesem Abschnitt die Systemanzeigen und -funktionen erläutert.

# <span id="page-26-1"></span>**Anzeigen und Funktionen der Frontblende**

[Abbildung 2](#page-26-2)-1 zeigt die Frontblendenanzeigen für den Systemstatus und die Festplatten-aktivitäten. [Tabelle 2](#page-26-2)-1 enthält eine Liste der Betriebszustände, die durch die verschiedenen Anzeigecodes angezeigt werden.

#### <span id="page-26-2"></span>**Abbildung 2-1. Vorderseitiges Bedienungsfeld**

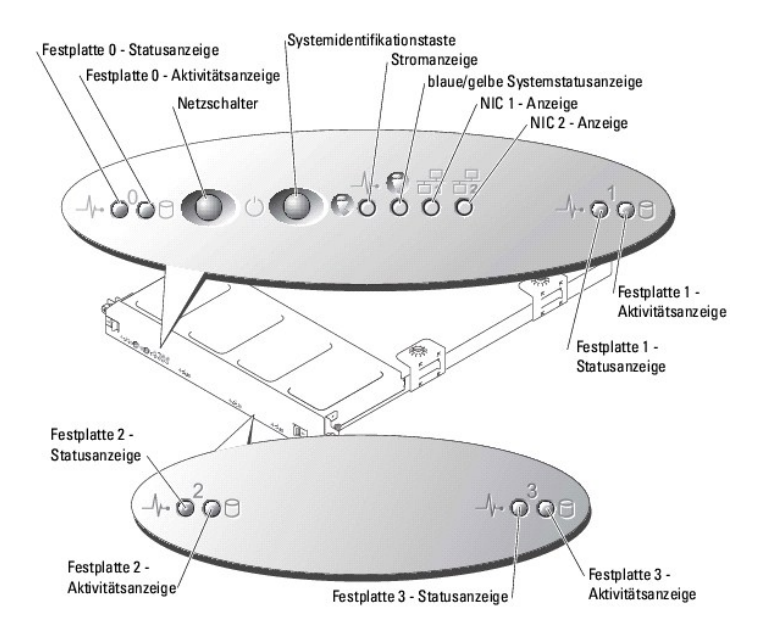

#### **Tabelle 2-1. Frontblenden-Anzeigecodes**

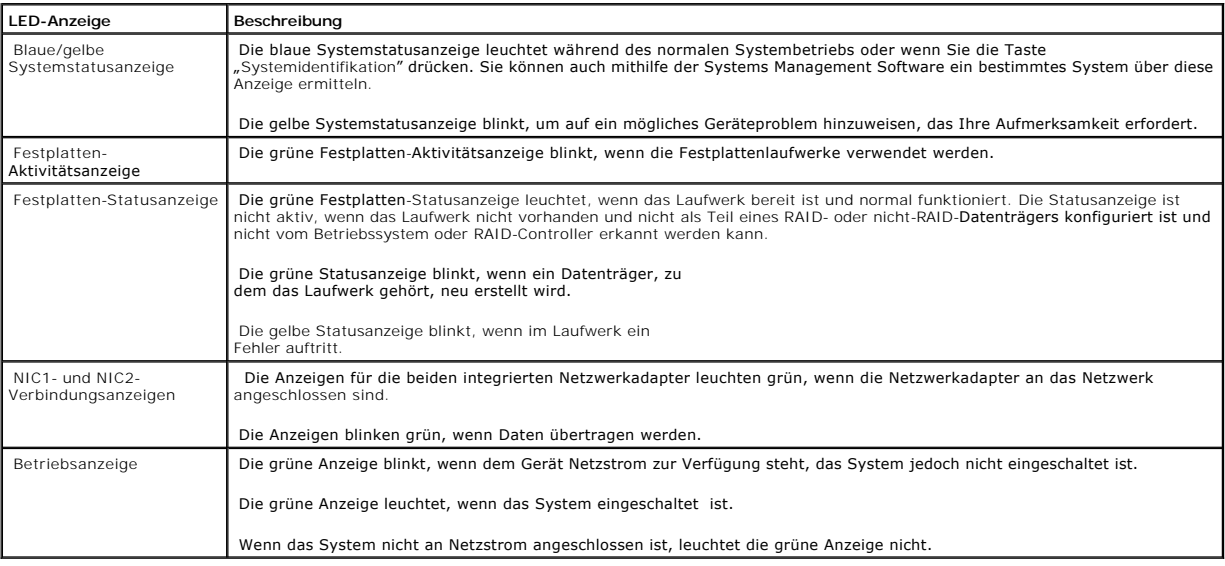

l Der Netzschalter ermöglicht das Einschalten des Netzteils mit Hilfe der Steuerelektronik der Systemplatine.

⊥ Die beiden Systemidentifikationstasten auf der Frontblende und Rückseite können verwendet werden, um ein bestimmtes System innerhalb eines Rack<br>zu ermitteln. Wird eine dieser Tasten gedrückt oder die Systems Management

In der Frontblende befindet sich außerdem ein USB-Anschluss, der durch Entfernen der Abdeckklappe freigelegt wird. Siehe [Abbildung 2](#page-28-1)-4.

# <span id="page-27-0"></span>**Anzeigen und Funktionen der Rückseite**

<u>[Abbildung 2](#page-27-1)-2</u> zeigt die Anzeigen und Funktionen der Rückseite und <u>Abbildung 2-3</u> zeigt<br>die Anzeigen für die integrierten Netzwerkadapter. <u>Tabelle 2-2</u> enthält eine Liste der Betriebszustände, die durch die verschiedene

<span id="page-27-1"></span>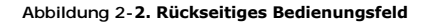

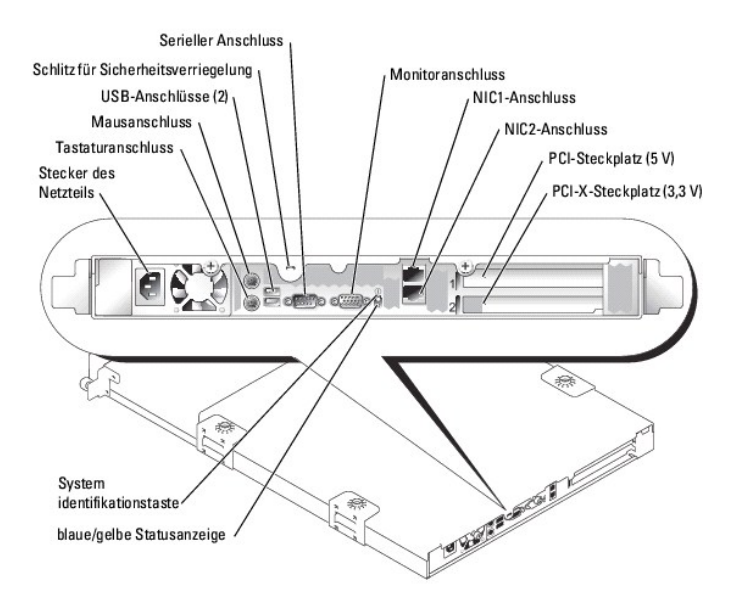

## <span id="page-28-4"></span><span id="page-28-2"></span>**Abbildung 2-3. Netzwerkadapteranzeigen**

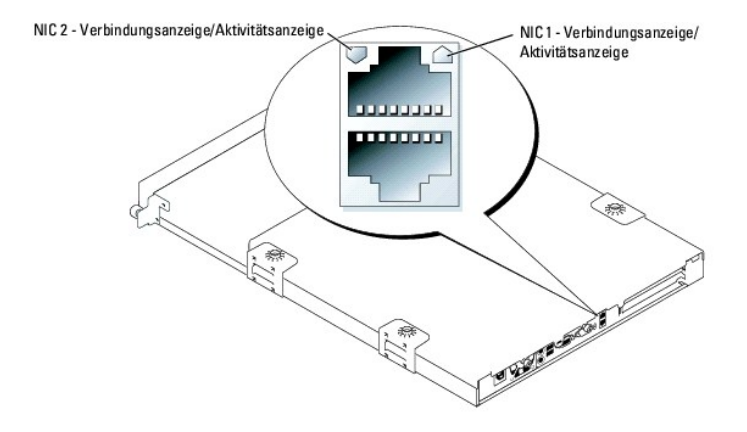

<span id="page-28-1"></span>**Abbildung 2-4. Frontblenden-USB-Anschluss** 

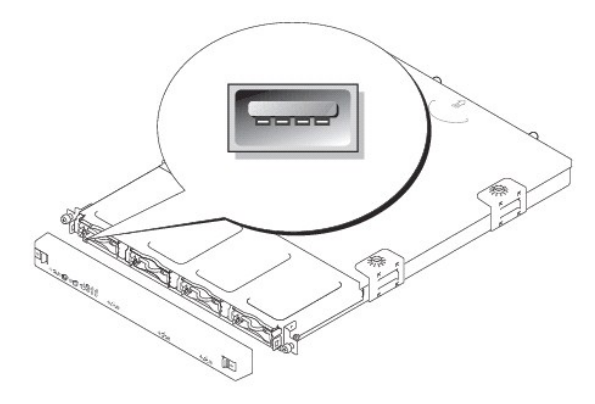

<span id="page-28-3"></span>**Tabelle 2-2. Rückseite - LED-Codes**

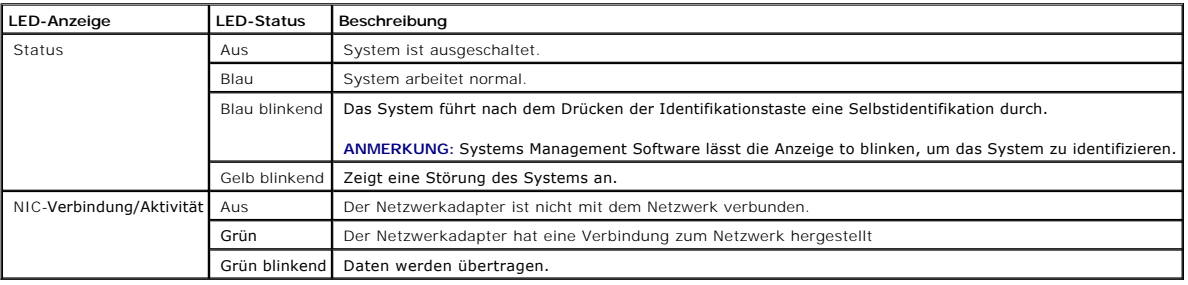

# <span id="page-28-0"></span>**Systemmeldungen**

Während des Einschalt-Selbstests (POST) werden auf dem Bildschirm Systemmeldungen angezeigt, die Sie gegebenenfalls auf mögliche Probleme mit dem<br>System hinweisen. <u>[Tabelle 2](#page-28-5)-3</u> listet die gegebenenfalls auftretenden Syste

**ANMERKUNG:** Wenn eine Systemmeldung ausgegeben wird, die nicht in <u>[Tabelle 2](#page-28-5)-3</u> aufgeführt ist, können Sie die Erklärung der Meldung und die<br>empfohlene Maßnahme in der Dokumentation zur Anwendung, welche bei der Anzeige d

<span id="page-28-5"></span>**Tabelle 2-3. Systemmeldungen** 

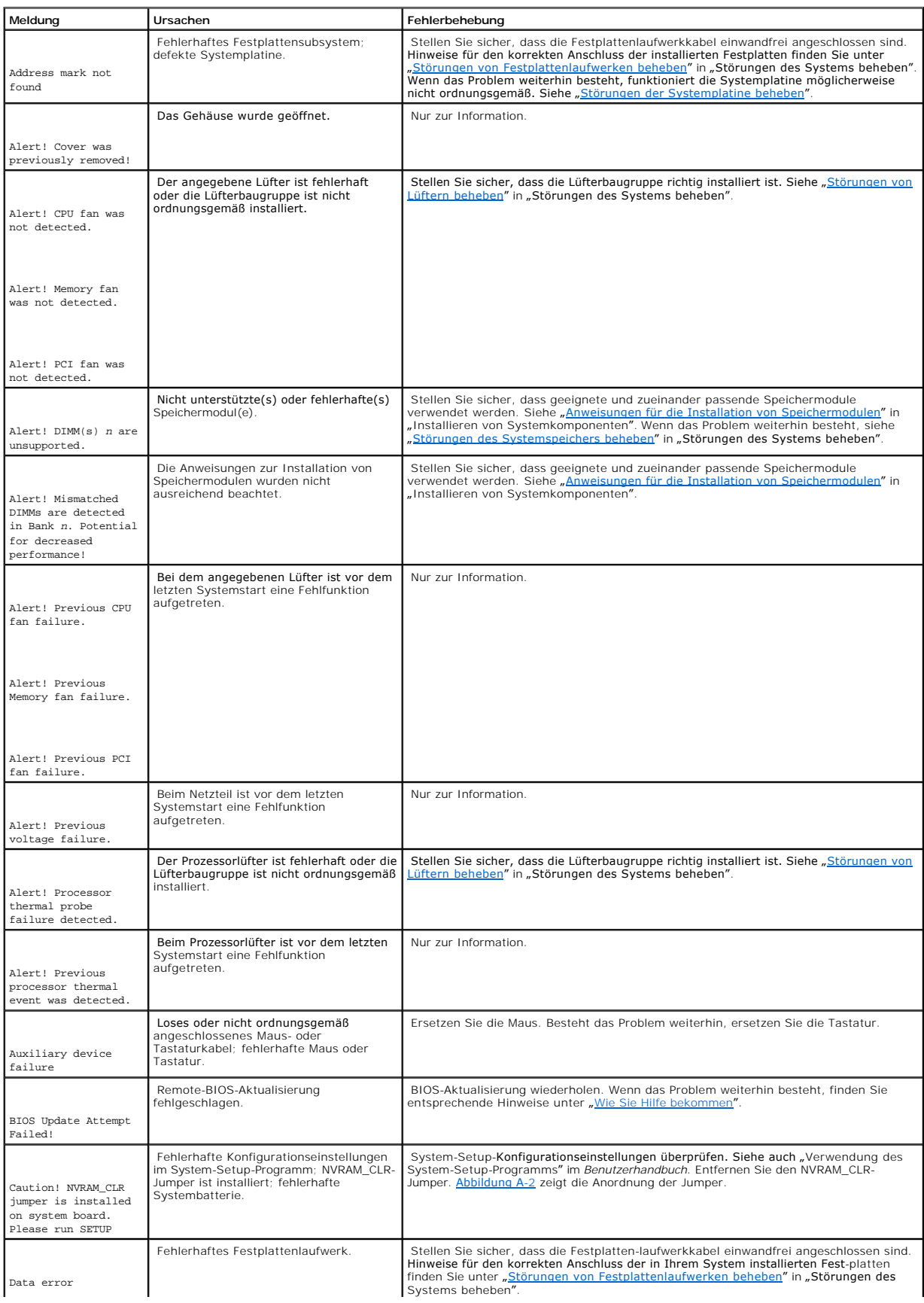

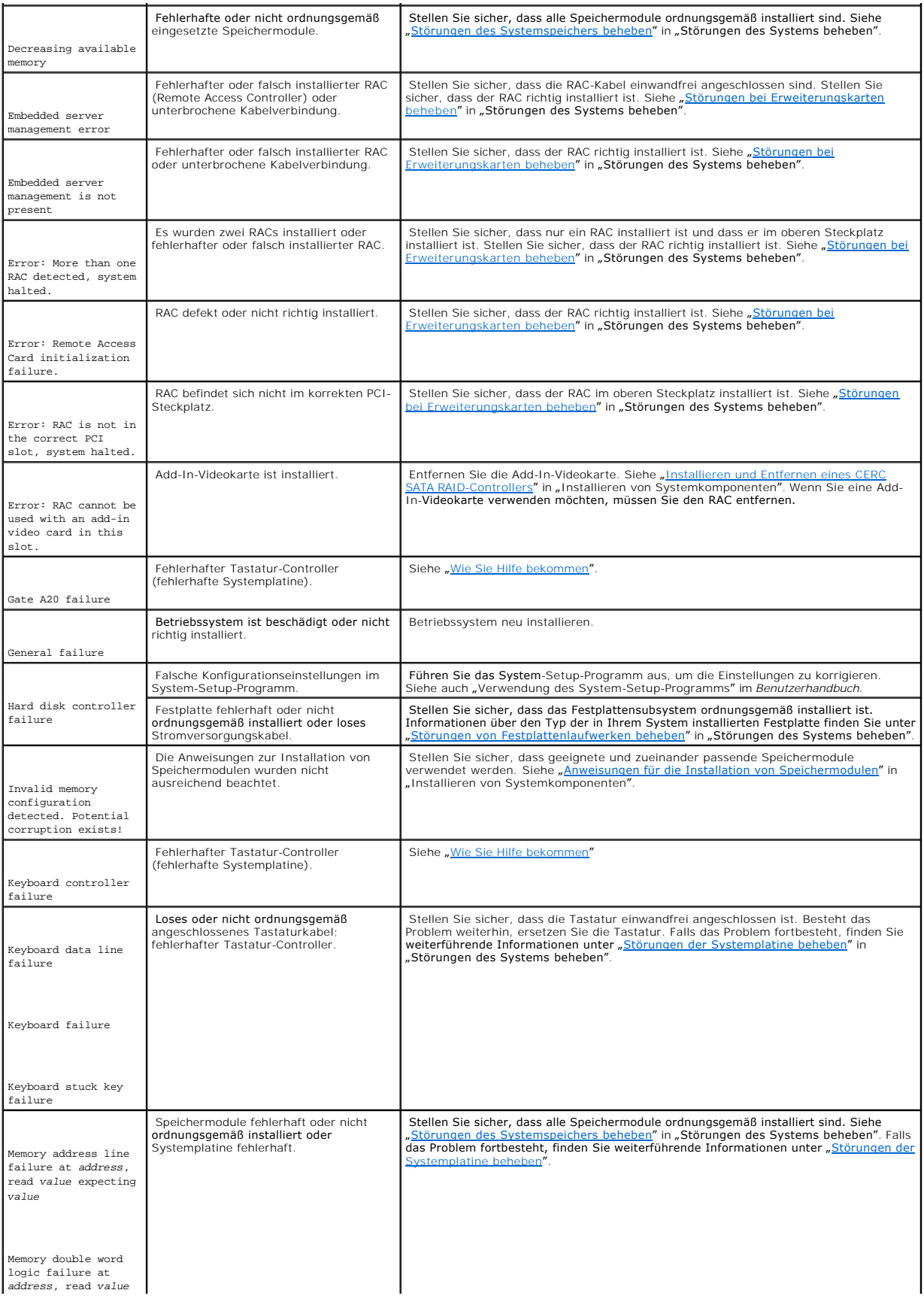

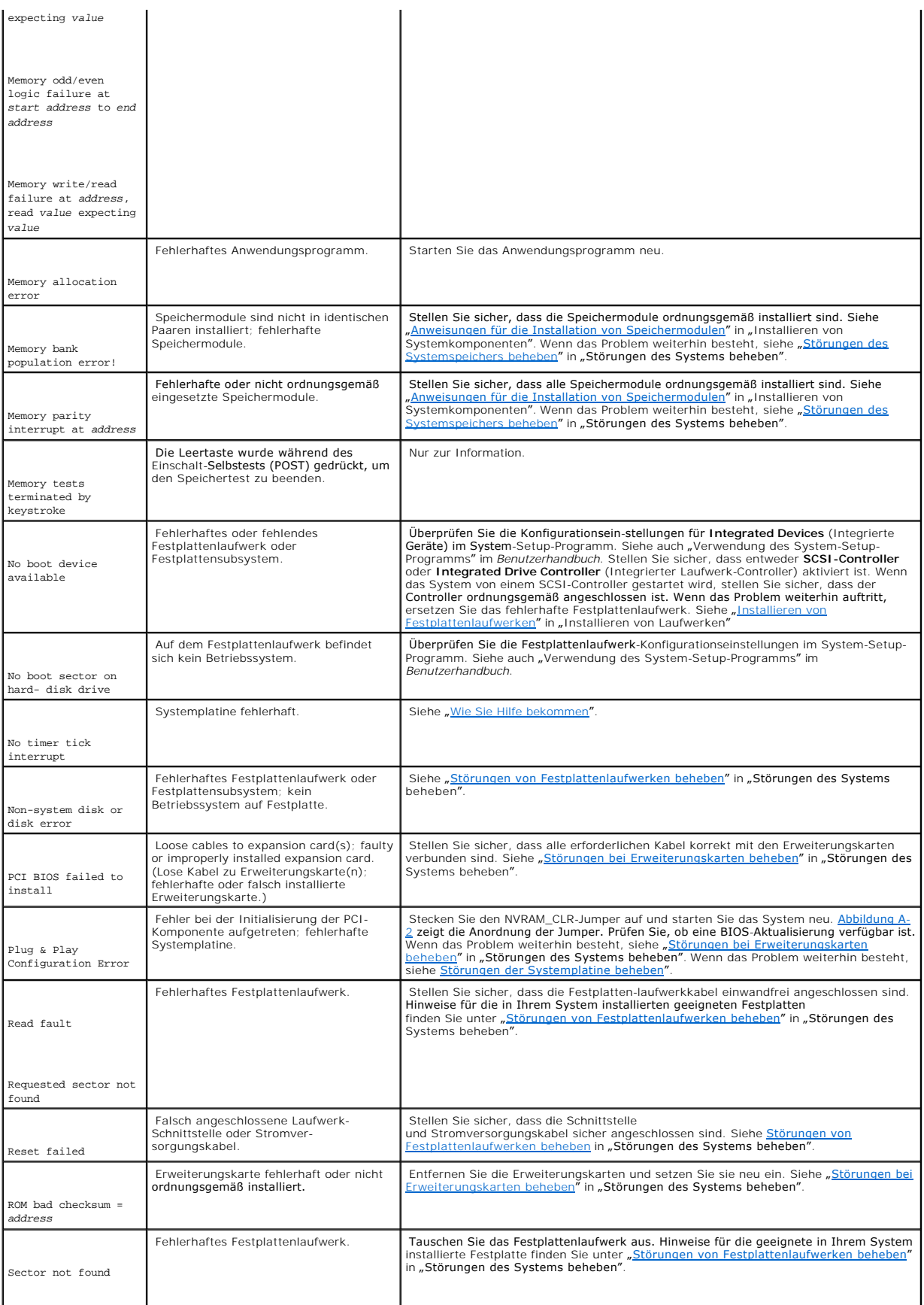

<span id="page-32-2"></span>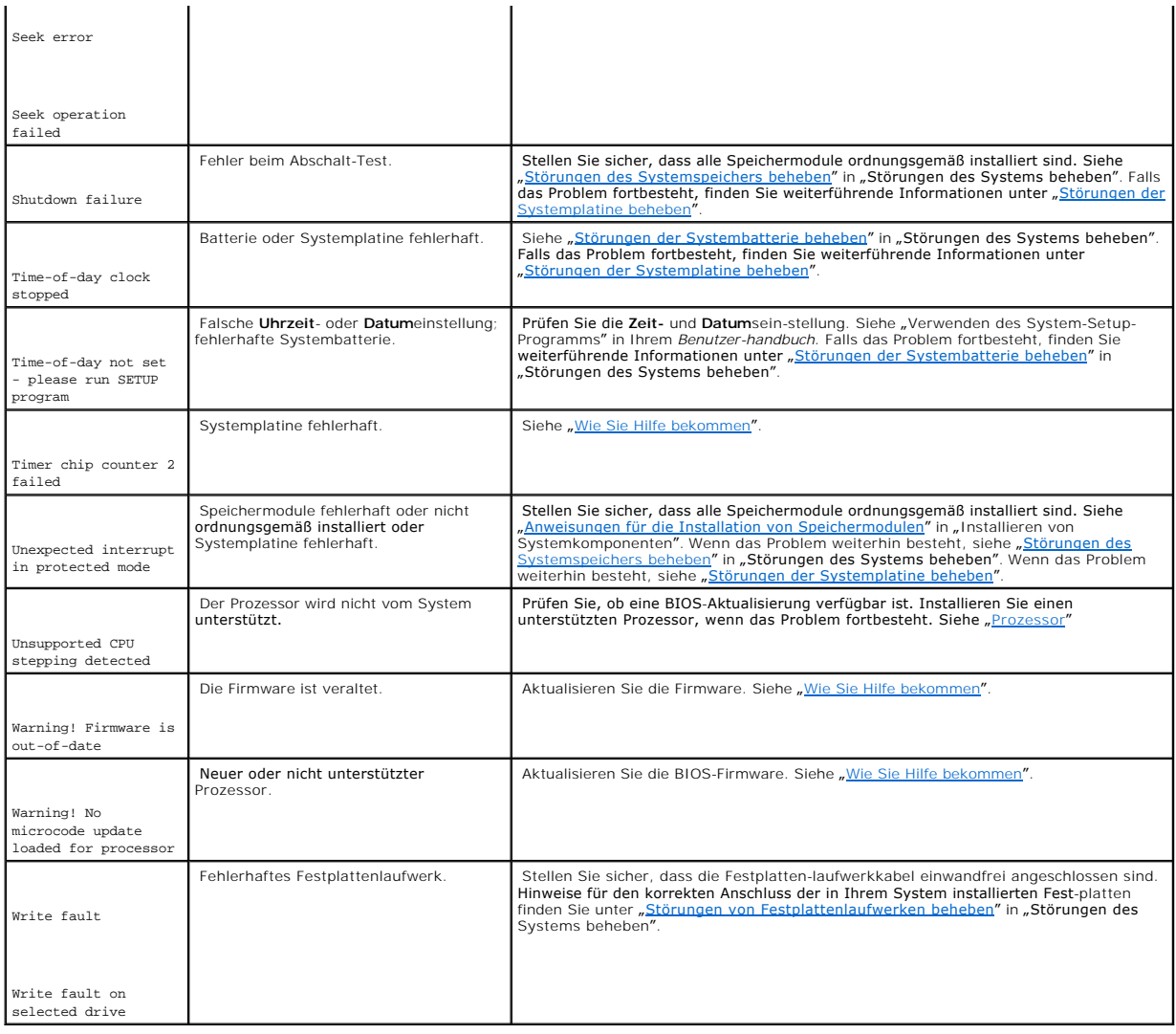

# <span id="page-32-0"></span>**Signaltoncodes des Systems**

Wenn während des Einschalt-Selbstests (POST) Fehler auftreten, die nicht am Bildschirm angezeigt werden können, gibt das System eventuell eine Reihe von Signaltönen aus, die das Problem identifizieren.

**ANMERKUNG:** Startet das System, ohne dass eine Tastatur, eine Maus oder ein Monitor angeschlossen ist, gibt das System keine Signaltoncodes für diese Peripheriegeräte aus.

Wenn ein Signaltoncode ausgegeben wird, notieren Sie diesen und schlagen ihn in<u>[Tabelle 2](#page-32-1)-4</u> nach. Wenn das Problem nicht durch Nachschlagen der<br>Bedeutung des Signaltons behoben werden kann, verwenden Sie die Systemdiagnos

#### <span id="page-32-1"></span>**Tabelle 2-4. Servermodul-Signaltoncodes**

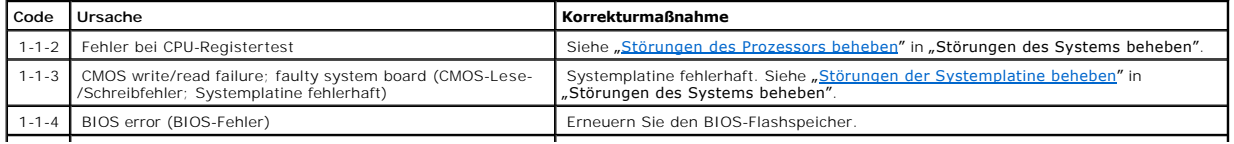

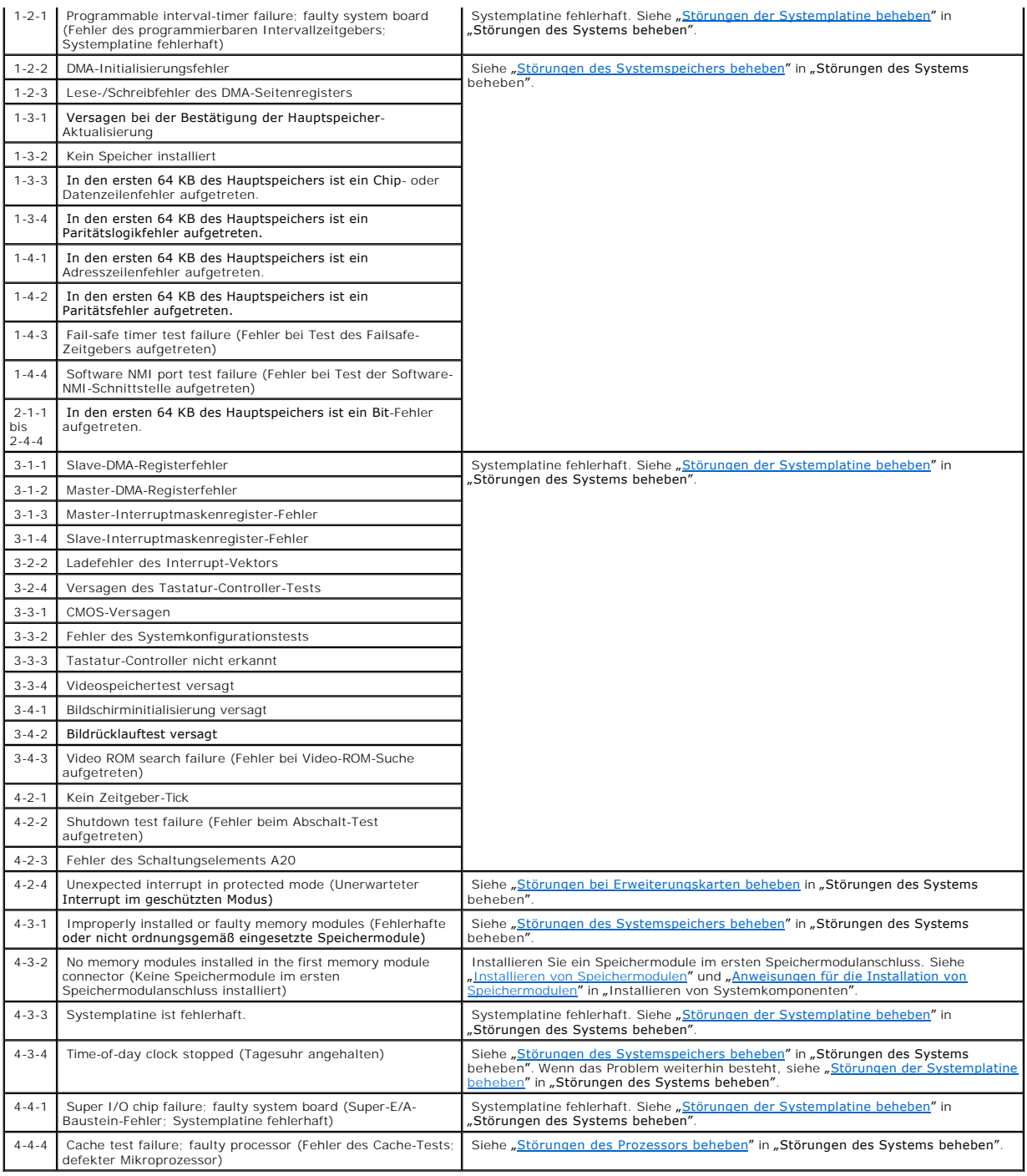

# <span id="page-33-0"></span>**Warnmeldungen**

Warnmeldungen machen auf potentielle Probleme aufmerksam und fordern den Benutzer zu einer Eingabe auf, bevor das System den aktuellen Vorgang<br>fortsetzt. Beispiel: Vor dem Formatieren einer Festplatte werden Beystem eewarn

**ANMERKUNG:** Warnmeldungen werden entweder vom Anwendungsprogramm oder vom Betriebssystem ausgegeben. Weitere Informationen finden Sie<br>unter "<u>[Lösen von Softwareproblemen](file:///C:/data/Stor-sys/spv745N/ge/it/c3568c30.htm#1042453)</u>" und der Dokumentation zum Betriebssystem oder zum

# <span id="page-34-0"></span>**Diagnosemeldungen**

Wenn Sie die Systemdiagnose ausführen, können Fehlermeldungen ausgegeben werden. Diagnosefehlermeldungen werden hier nicht behandelt. Notieren Sie<br>diese Meldung auf einer Kopie der Diagnose-Checkliste in "Wie Sie Hilfe bek

# <span id="page-34-1"></span>**Alarmmeldungen**

Systems Management Software erzeugt Alarmmeldungen für Ihr System. Alarmmeldungen beinhalten allgemeine Informationen sowie Status-, Warn- und<br>Fehlermeldungen bezüglich des Zustands von Laufwerk, Temperatur, Lüfter und Str

# <span id="page-35-0"></span>**Lösen von Softwareproblemen**

**Dell™ PowerVault™ 745N- Systeme Installations- und Fehlerbehebungshandbuch** 

- [Vor der Installation](#page-35-1)
- [Fehler und Konflikte beseitigen](#page-35-2)

Softwareprobleme können aufgrund der folgenden Ursachen auftreten:

- l Fehlerhafte Installation oder Konfiguration eines Anwendungsprogramms
- l Konflikte zwischen Anwendungsprogrammen
- l Eingabefehler
- l Unterbrechungszuweisungskonflikte

Stellen Sie sicher, dass bei der Installation der Software die vom Hersteller empfohlenen Verfahren angewendet werden. Wenn bei der Installation der<br>Software Probleme auftreten, müssen Sie gegebenenfalls Fehler bei der Sof

Detaillierte Informationen zur Fehlerbeseitigung finden Sie in der entsprechenden Softwaredokumentation oder wenden Sie sich an den Hersteller der **Software** 

**ANMERKUNG:** Wenn bei den Systemdiagnosetests kein Fehler festgestellt wird, wird das Problem höchstwahrscheinlich nicht von der Hardware, sondern von der Software verursacht.

# <span id="page-35-1"></span>**Vor der Installation**

- l Scannen Sie die Softwaremedien mit einem Virenschutzprogramm.
- l Lesen Sie die Softwaredokumentation, bevor Sie das Installationsdienstprogramm starten.
- l Während der Installation werden Sie gegebenenfalls zur Eingabe von Informationen aufgefordert.

Diese Informationen können das Computersystem, die Konfiguration des Betriebssystems und angeschlossene Peripheriegeräte betreffen. Halten Sie diese Information vor dem Ausführen des Installationsdienstprogramms bereit.

# <span id="page-35-2"></span>**Fehler und Konflikte beseitigen**

Beim Konfigurieren und Ausführen von Software können Probleme aufgrund von Eingabefehlern, Konflikten mit anderen Anwendungsprogrammen und/oder<br>Konflikten bei der Zuweisung von Unterbrechungsanforderungen (IRQs) auftreten. angezeigt.

Fehlermeldungen werden von der Systemhardware oder -software ausgegeben. Unter <u>"Anzeigen. Meldungen und Codes</u>" **finden Sie Informationen über**<br>hardwarebasierte Fehlermeldungen. Wenn eine angezeigte Meldung dort nicht auf

## **Eingabefehler**

Das Betätigen bestimmter Tasten oder Tastenkombinationen zu einem ungeeigneten Zeitpunkt kann dazu führen, dass sich ein Programm unerwartet verhält.<br>Die Dokumentation zur Software führt die für die Eingabe zulässigen Wert

Stellen Sie sicher, dass das Betriebssystem ordnungsgemäß für den Betrieb dieser Anwendung konfiguriert ist. Bedenken Sie, dass durch jede erneute Anderung der Einstellungen des Betriebssystems Konflikte mit den Betriebsanforderungen der Software verursacht werden können. Nach dem Konfigurieren<br>des Betriebssystems müssen Sie gegebenenfalls bestimmte Softwareanwendung Betriebsbedingungen verwendet werden kann.
### **Konflikte zwischen Anwendungsprogrammen**

Manche Anwendungen hinterlassen überflüssige Dateien oder Daten, nachdem sie deinstalliert wurden. Auch Gerätetreiber können Anwendungsfehler<br>hervorrufen. Ziehen Sie beim Auftreten von Anwendungsfehlern die Informationen z

## **IRQ-Zuordnungskonflikte**

Die meisten PCI-Komponenten können eine Unterbrechungsanforderung (IRQ) mit einer anderen Komponente gemeinsam nutzen, jedoch nicht gleichzeitig.<br>Um derartige Konflikte zu vermeiden, entnehmen Sie den Dokumentationen zu de

#### **Tabelle 3-1. Standardeinstellungen der IRQ-Zuordnungen**

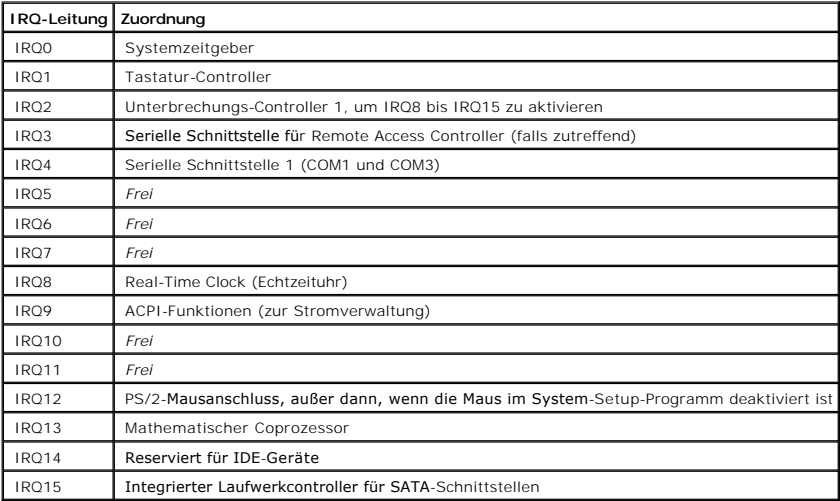

[Zurück zum Inhalt](file:///C:/data/Stor-sys/spv745N/ge/it/index.htm)

<span id="page-37-4"></span>[Zurück zum Inhalt](file:///C:/data/Stor-sys/spv745N/ge/it/index.htm)

## **Systemdiagnose ausführen**

**Dell™ PowerVault™ 745N- Systeme Installations- und Fehlerbehebungshandbuch** 

- **O** Verwenden von Server Administrator
- $\bullet$  **[Funktionen der Systemdiagnose](#page-37-1)**
- [Einsatzgebiete für die Systemdiagnose](#page-37-2)
- [Ausführen der Systemdiagnose](#page-37-3)
- [Systemdiagnose -](#page-38-0) Testoptionen
- [Verwenden der Custom Test Options \(benutzerdefinierten Testoptionen\)](#page-38-1)

Falls Computerprobleme auftreten, führen Sie das Diagnoseprogramm aus, bevor Sie die technische Unterstützung in Anspruch zu nehmen. Das<br>Diagnoseprogramm dient zum Test der Systemhardware ohne zusätzliche Hilfsmittel. Es b nicht selbst beheben können, erleichtern die Testergebnisse möglicherweise Service- und Wartungstechnikern die Fehlerbehebung.

### <span id="page-37-0"></span>**Verwenden von Server Administrator Diagnostics**

Verwenden Sie zur Eingrenzung von Systemproblemen zunächst Online Server Administrator Diagnostics. Wenn Sie das Problem auf diese Weise nicht identifizieren können, verwenden Sie die Systemdiagnose.

Um auf die Online-Diagnose zuzugreifen, melden Sie sich auf der Server Administrator-Startseite an, und klicken Sie auf die Registerkarte **Diagnostics** (Diagnose). Information zur Verwendung der Diagnose finden Sie in der Online-Hilfe. Weitere Informationen finden Sie im *Server Administrator-Benutzerhandbuch* auf der ResourceCD Ihres NAS-Systems.

### <span id="page-37-1"></span>**Funktionen der Systemdiagnose**

Die Systemdiagnose besteht aus einer Reihe von Menüs und Optionen für bestimmte Komponentengruppen oder Komponenten. Die Menüs und Optionen der Systemdiagnose enthalten die folgenden Funktionen:

- l Tests einzeln oder gemeinsam durchführen.
- l Reihenfolge der Tests festlegen.
- l Tests wiederholen.
- l Anzeigen, Drucken oder Speichern von Testergebnissen.
- l Laufende Tests bei Auftreten eines Fehlers zeitweilig unterbrechen oder die Tests abbrechen, sobald eine benutzerdefinierbare Obergrenze für Fehler erreicht wird.
- 1 Hilfemeldungen mit Kurzbeschreibungen der einzelnen Tests und ihrer Parameter anzeigen.
- l Statusmeldungen mit Informationen darüber, ob Tests erfolgreich durchgeführt wurden, anzeigen.
- l Fehlermeldungen mit Informationen über die während der Tests festgestellten Probleme anzeigen.

# <span id="page-37-2"></span>**Einsatzgebiete für die Systemdiagnose**

Wenn eine wichtige Komponente oder Gerät des Systems nicht korrekt arbeitet, könnte ein Hardwarefehler vorliegen. Solange der Prozessor und die Eingabe/Ausgabe-Komponenten des Systems (Monitor, Tastatur und USB-Schnittstelle) funktionieren, kann die Systemdiagnose zur Identifizierung des Problems eingesetzt werden.

## <span id="page-37-3"></span>**Ausführen der Systemdiagnose**

<span id="page-38-3"></span>Zum Ausführen der Systemdiagnose benötigen Sie eine ResourceCD, einen USB-Schlüssel und ein System mit einem CD-Laufwerk.

**HINWEIS:** Die Systemdiagnose sollte nur zum Uberprüfen Ihres NAS-Systems verwendet werden. Das Verwenden des Programms mit anderen<br>Systemen kann zu unbrauchbaren Ergebnissen oder Fehlermeldungen führen. Verwenden Sie auße

So führen Sie das Diagnoseprogramm aus

- 1. Legen Sie die ResourceCD in das CD-Laufwerk eines Systems, auf dem Microsoft® Windows® ausgeführt wird, ein und stecken Sie den 64-MB-USB-Schlüssel in eine USB- Schnittstelle.
- 2. Klicken Sie auf **Reinstallation utilities** (Reinstallations-Dienstpogramme) und klicken Sie anschließend auf **Dell PowerVault USB Key Preparation Utility** (Dell PowerVault USB- Schlüssel-Vorbereitungsdienstprogramm), um das Dienstprogramm zu installieren.
- 3. Doppelklicken Sie nach Fertigstellen der Installation auf das Symbol **Dell PowerVault USB Key Preparation Utility (Dell PowerVault USB-Schlüssel-**<br>Vorbereitungsdienstprogramm) auf dem Windows-Desktop.

**ANMERKUNG:** Prüfen Sie stets, ob auf der Webseite **support.dell.com** Aktualisierungen für das Diagnoseprogramm Ihres NAS-Systems bereitstehen. Wenn eine aktualisierte Version verfügbar ist, ersetzen Sie den Inhalt des Ordners **diags** auf dem USB-Schlüssel mit den neuen<br>Dateien. Ändern Sie keinesfalls die bestehende Verzeichnisstruktur.

- 4. Klicken Sie im Fenster **Dell PowerVault USB Key Preparation Utility** (Dell PowerVault USB-Schlüssel-Vorbereitungsdienstprogramm) auf eine Schlüssel<br>in Liste **Detected USB Key** (Erkannte USB-Schlüssel) und klicken Sie au
- 5. Wenn auf dem Bildschirm gemeldet wird, dass die Vorbereitung des Schlüssels abgeschlossen ist, klicken Sie auf **OK**.
- 6. Klicken Sie auf das Symbol **Hardware sicher entfernen** in der Windows Taskleiste und klicken Sie anschließend auf **Massenspeichergerät sicher entfernen**.
- 7. Entfernen Sie den Schlüssel aus dem System.
- 8. Ändern Sie die System-Setup-Einstellungen des NAS-Systems so, dass das NAS-System zuerst von dem festplattenemulierten Flashlaufwerk startet.

Informationen zum Ändern der Startreihenfolge und anderer Systemeinstellungen finden Sie im *Benutzerhandbuch* Ihres Systems.

- 9. Stecken Sie den USB-Schlüssel in eine der USB-Schnittstellen des NAS-Systems.
- 10. Führen Sie einen Neustart des NAS-Systems durch.
- 11. Wenn das Menü **USB-Key** (USB-Schlüssel) angezeigt wird, drücken Sie <2> und drücken Sie anschließend die Eingabetaste.

Beim Starten der Systemdiagnose wird die Meldung, dass das Programm geladen wird, angezeigt. Danach wird das Fenster **Main Menu** (Hauptmenü) angezeigt. In diesem Fenster können Sie alle oder spezifische Diagnosetests starten oder die Systemdiagnose beenden.

# <span id="page-38-0"></span>**Systemdiagnose - Testoptionen**

Klicken Sie auf eine Testoption im Fenster **Main Menu** (Hauptmenü). [Tabelle 4](#page-38-2)-1 enthält kurze Beschreibungen der Testoptionen.

#### <span id="page-38-2"></span>**Tabelle 4-1. Systemdiagnose - Testoptionen**

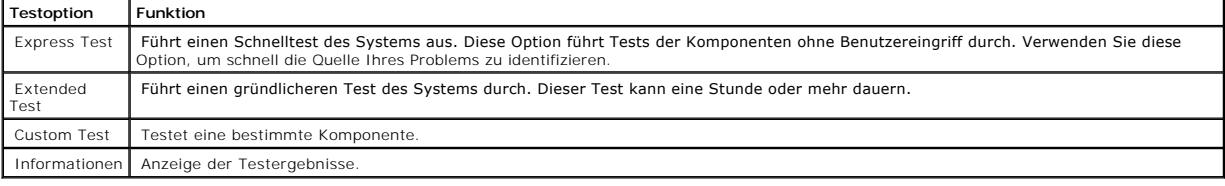

# <span id="page-38-1"></span>**Verwenden der Custom Test Options (benutzerdefinierten Testoptionen)**

Wenn Sie im Fenster **Main Menu** (Hauptmenü) die Option **Custom Test** (Benutzerdefinierter Test) wählen, wird das Fenster **Customize** (Anpassen) angezeigt, in dem Sie die zu testenden Geräte und spezielle Optionen für den Test auswählen und die Testergebnisse anzeigen können.

### **Auswählen von Komponenten zum Testen**

Die linke Seite des Fensters **Customize (Anpassen) enthält eine Liste der Komponenten, die getestet werden können. Die Komponenten werden je nach der<br>von Ihnen gewählten Option entweder nach Gerätetyp oder nach Modul geord** einer Komponente, um die verfügbaren Tests anzuzeigen. Wenn Sie nicht auf eine einzelne Komponente, sondern auf ein Gerät klicken, werden alle zu diesem<br>Gerät gehörenden Komponenten zum Testen ausgewählt.

### **Auswählen von Diagnoseoptionen**

Im Bereich **Diagnostics Options** (Diagnoseoptionen) können Sie auswählen, wie Geräte getestet werden sollen. Sie können die folgenden Optionen einstellen:

- l **Non-Interactive Tests Only** (Nur nicht-interaktive Tests) Wenn diese Option gewählt ist, werden nur Tests, für die kein Benutzereingriff erforderlich ist, durchgeführt.
- ı **Quick Tests Only** (Nur Schnelltests) Wenn diese Option gewählt ist, werden mit diesem Gerät nur Schnelltests durchgeführt. Wenn diese Option<br>gewählt ist, werden keine Extended Tests (Erweiterte Tests) durchgeführt.
- 1 Show Ending Timestamp (Endezeitmarke anzeigen) Wenn diese Option gewählt ist, wird das Testprotokoll mit einer Zeitmarke versehen.
- l **Test Iterations** (Testwiederholungen) Dient zur Auswahl der Anzahl von Durchläufen eines bestimmten Tests.
- l **Log output file pathname** (Pfad der Protokollausgabedatei) Wenn diese Option gewählt ist, können Sie einen Speicherort für die Testprotokolldatei festlegen.

### **Anzeigen von Informationen und Ergebnissen**

Die Registerkarten im Fenster **Customize** (Anpassen) enthalten Information über den Test und die Testergebnisse. Die folgenden Registerkarten stehen zur<br>Verfügung:

- l **Results** (Ergebnisse) Zeigt den durchgeführten Test und das Ergebnis an.
- l **Errors** (Fehler) Zeigt alle während des Tests aufgetretenen Fehler an.
- l **Help** (Hilfe) Zeigt Informationen über das momentan ausgewählte Gerät, Komponente oder Test an.
- l **Configuration** (Konfiguration) Zeigt grundlegende Konfigurationsinformationen über das momentan gewählte Gerät an.
- l **Parameters** (Parameter) Falls anwendbar, werden hier Parameter, die für den Test festgelegt werden können, angezeigt.

[Zurück zum Inhalt](file:///C:/data/Stor-sys/spv745N/ge/it/index.htm)

<span id="page-40-3"></span>[Zurück zum Inhalt](file:///C:/data/Stor-sys/spv745N/ge/it/index.htm)

### **Fehlersuche in Ihrem System**

**Dell™ PowerVault™ 745N- Systeme Installations- und Fehlerbehebungshandbuch** 

- **O** Sicherheitsrichtlinien [für Mensch und System](#page-40-0)
- **O** [Externe Anschlüsse](#page-40-1)
- [Überprüfen von grundlegenden Problemen mit der Stromversorgung](#page-40-2)
- $\bullet$  Hochfahren des Systems
- [Überprüfen externer Geräte](#page-41-1)
- **Gerangen der BIOS[-Funktionen beheben](#page-42-0)**
- **O** [Störungen bei Netzwerkadaptern beheben](#page-44-0)
- [Maßnahmen bei einer Alarmmeldung der Systems Management Software](#page-44-1)
- [Das Innere des Systems](#page-44-2)
- [Entfernen und Wiederanbringen der Verkleidung](#page-45-0)
- [Öffnen des Systems](#page-45-1)
- **[Schließen des Systems](#page-46-0)**
- [Störungen bei Systemen, die Feuchtigkeit ausgesetzt waren, beheben](#page-46-1)
- [Störungen bei beschädigten Systemen beheben](#page-47-0)
- **Störungen der Systembatterie beheben**
- [Störungen des Netzteils beheben](#page-48-0)
- **Geralten der Systemkühlung beheben**
- [Störungen von Festplattenlaufwerken beheben](#page-49-0)
- [Störungen bei Erweiterungskarten beheben](#page-50-0)
- [Störungen des Systemspeichers beheben](#page-50-1)
- 
- [Störungen des Prozessors beheben](#page-51-0)
- **[Störungen der Systemplatine beheben](#page-52-0)**

## <span id="page-40-0"></span>**Sicherheitsrichtlinien – für Mensch und System**

Um bestimmte in diesem Dokument beschriebene Verfahren durchzuführen, müssen Sie die Systemabdeckung entfernen und Arbeiten am Inneren des Systems durchführen. Während Sie im Inneren des Systems arbeiten, sollten Sie keine Wartungsmaßnahmen am System vornehmen, die über die in dieser<br>Anleitung bzw. an anderer Stelle in Ihrer Systemdokumentation erläutert werden, hinausgehen.

**VORSICHT: Befolgen Sie stets genau die Anweisungen und stellen Sie sicher, dass alle Angaben in den "Sicherheitshinweisen" im**  *Systeminformationshandbuch* **beachtet werden.**

**1** VORSICHT: Ausführliche Informationen zu den Sicherheitsvorkehrungen beim Arbeiten im Inneren des Computers und zum Schutz vor **elektrischer Entladung finden Sie im** *Systeminformationshandbuch***.**

## <span id="page-40-1"></span>**Externe Anschlüsse**

Lose oder falsch angeschlossene Kabel sind eine häufige Ursache für Probleme mit dem System, Monitor oder anderen Peripheriegeräten (z. B. Tastatur, Maus oder sonstigen externen Komponenten). Stellen Sie sicher, dass alle externen Kabel fest mit den externen Anschlüssen Ihres Systems verbunden sind.<br><u>[Abbildung 2](file:///C:/data/Stor-sys/spv745N/ge/it/c3568c20.htm#1134167)-1</u> und <u>Abbildung 2-2</u> zeigen die Anschlüsse auf der Vorder- u

## <span id="page-40-2"></span>**Überprüfen von grundlegenden Problemen mit der Stromversorgung**

- 1. Wenn die Betriebsanzeige auf der Blende nicht anzeigt, dass die Stromversorgung des Systems funktioniert, stellen Sie sicher, dass das Netzkabel korrekt mit dem Netzteil verbunden ist.
- 2. Wenn das System an eine PDU (Leistungsverteilungseinheit) oder USV (unterbrechungsfreie Stromversorgung) angeschlossen ist, schalten Sie die PDU oder USV aus und wieder ein
- 3. Wenn die PDU oder USV keinen Strom erhalten, schließen Sie sie an einen anderen Stromanschluss an. Wenn sie dann noch immer keinen Strom führen, verwenden Sie eine andere PDU oder USV.
- 4. Schließen Sie das System wieder an die Stromversorgung an und schalten Sie es ein.
- 5. Wenn das System weiterhin nicht ordnungsgemäß arbeitet, finden Sie weitere Hinweise unter "[Störungen des Netzteils beheben"](#page-48-0).

# <span id="page-41-5"></span><span id="page-41-0"></span>**Hochfahren des Systems**

Achten Sie beim Hochfahren des Systems auf die Anzeigen und Meldungen, die in [Tabelle 5](#page-41-2)-1 beschrieben sind.

#### <span id="page-41-2"></span>**Tabelle 5-1. Anzeigen bei der Startroutine**

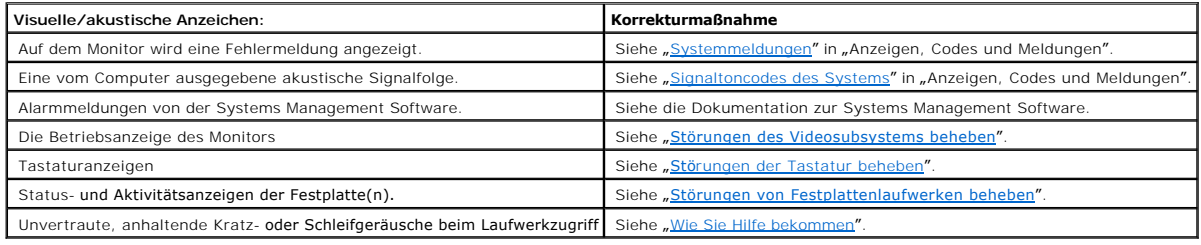

# <span id="page-41-1"></span>**Überprüfen externer Geräte**

Dieser Abschnitt beschreibt Verfahren zum Beheben von Störungen externer mit dem System verbundener Geräte wie zum Beispiel Monitor, Tastatur oder Maus. Vor der Durchführung dieser Verfahren siehe "Externe Anschlüsse

## <span id="page-41-3"></span>**Störungen des Videosubsystems beheben**

#### **Problem**

- l Monitor arbeitet nicht ordnungsgemäß.
- l Videospeicher ist defekt.

#### **Korrekturmaßnahme**

- 1. Überprüfen Sie die System- und Netzanschlüsse zum Monitor.
- 2. Führen Sie den entsprechenden Online-Diagnosetest durch. Siehe "<u>[Verwenden von Server Administrator Diagnostics](file:///C:/data/Stor-sys/spv745N/ge/it/c3568c40.htm#1181693)</u>" in "Durchführen der<br>Systemdiagnose".

Wenn die Tests erfolgreich enden, liegt das Problem nicht an der Videohardware. Siehe ["Lösen von Softwareproblemen"](file:///C:/data/Stor-sys/spv745N/ge/it/c3568c30.htm#1042453).

Wenn bei den Tests Fehler festgestellt werden, siehe "[Wie Sie Hilfe bekommen](file:///C:/data/Stor-sys/spv745N/ge/it/c3568c80.htm#1194740)".

# <span id="page-41-4"></span>**Störungen der Tastatur beheben**

#### **Problem**

- l Eine Systemfehlermeldung weist auf ein Tastaturproblem hin.
- l Die Tastatur arbeitet nicht ordnungsgemäß.

### **Korrekturmaßnahme**

1. Führen Sie den entsprechenden Online-Diagnosetest durch. Siehe "[Verwenden von Server Administrator Diagnostics](file:///C:/data/Stor-sys/spv745N/ge/it/c3568c40.htm#1181693)" in "Durchführen der

<span id="page-42-4"></span>Systemdiagnose".

- Wenn bei dem Test Fehler festgestellt werden, führen Sie den folgenden Schritt aus:
- 2. Untersuchen Sie die Tastatur und ihr Kabel auf Anzeichen von Beschädigung.

Wenn die Tastatur nicht beschädigt ist, gehen Sie zu [Schritt 4](#page-42-1).

Wenn die Tastatur beschädigt ist, fahren Sie mit dem nächsten Schritt fort.

3. Tauschen Sie die fehlerhafte Tastatur gegen eine funktionierende aus.

Wenn das Problem eindeutig identifiziert werden kann, muss die Tastatur ersetzt werden. Siehe "[Wie Sie Hilfe bekommen](file:///C:/data/Stor-sys/spv745N/ge/it/c3568c80.htm#1194740)"

<span id="page-42-1"></span>4. Führen Sie den Tastaturtest in der Systemdiagnose durch. Siehe ["Systemdiagnose ausführen"](file:///C:/data/Stor-sys/spv745N/ge/it/c3568c40.htm#1027508)

Wenn bei dem Test Fehler festgestellt werden, siehe "[Wie Sie Hilfe bekommen](file:///C:/data/Stor-sys/spv745N/ge/it/c3568c80.htm#1194740)".

## **Störungen der Maus beheben**

#### **Problem**

- l Eine Systemfehlermeldung weist auf ein Mausproblem hin.
- l Die Maus funktioniert nicht ordnungsgemäß.

#### **Korrekturmaßnahme**

1. Führen Sie den entsprechenden Online-Diagnosetest durch. Siehe "[Verwenden von Server Administrator Diagnostics](file:///C:/data/Stor-sys/spv745N/ge/it/c3568c40.htm#1181693)" in "Durchführen der Systemdiagnose<sup>®</sup>

Wenn bei dem Test Fehler festgestellt werden, führen Sie den folgenden Schritt aus:

2. Untersuchen Sie die Maus und ihr Kabel auf Anzeichen von Beschädigung.

Wenn Sie eine USB-Maus verwenden und diese nicht beschädigt ist, gehen Sie zu [Schritt 4](#page-42-2).

Wenn Sie eine PS2-Maus verwenden und diese nicht beschädigt ist, gehen Sie zu [Schritt 5](#page-42-3).

Wenn die Maus beschädigt ist, fahren Sie mit dem nächsten Schritt fort.

3. Tauschen Sie die fehlerhafte Maus gegen eine funktionierende aus.

Wenn das Problem eindeutig identifiziert werden kann, muss die defekte Maus ersetzt werden. Siehe "[Wie Sie Hilfe bekommen](file:///C:/data/Stor-sys/spv745N/ge/it/c3568c80.htm#1194740)"

<span id="page-42-2"></span>4. Rufen Sie das System-Setup-Programm auf und stellen Sie sicher, dass die USB-Anschlüsse aktiviert sind. Siehe auch "Verwendung des System-Setup-Programms" im *Benutzerhandbuch*.

Wenn das Problem nicht identifiziert werden konnte, fahren Sie mit dem nächsten Schritt fort.

<span id="page-42-3"></span>5. Führen Sie den Test für Zeigegeräte in der Systemdiagnose aus. Siehe "[Systemdiagnose ausführen"](file:///C:/data/Stor-sys/spv745N/ge/it/c3568c40.htm#1027508).

<span id="page-42-0"></span>Wenn bei dem Test Fehler festgestellt werden, siehe "[Wie Sie Hilfe bekommen](file:///C:/data/Stor-sys/spv745N/ge/it/c3568c80.htm#1194740)".

# **Störungen der BIOS-Funktionen beheben**

#### **Problem**

- l Eine Fehlermeldung weist auf ein Problem mit einem seriellen Anschluss hin.
- l Ein an einen seriellen Anschluss angeschlossenes Gerät funktioniert nicht korrekt.

#### **Korrekturmaßnahme**

- 1. Rufen Sie das System-Setup-Programm auf und stellen Sie sicher, dass die seriellen Anschlüsse aktiviert sind. Sie finden Anleitungen hierzu unter "System-Setup-Programm verwenden" im *Benutzerhandbuch*.
- 2. Tritt das Problem nur in Verbindung mit einem bestimmten Anwendungsprogramm auf, überprüfen Sie anhand der Dokumentation des Anwendungsprogramms die erforderlichen Schnittstellenkonfigurationsanforderungen.
- 3. Führen Sie den entsprechenden Online-Diagnosetest durch. Siehe "[Verwenden von Server Administrator Diagnostics](file:///C:/data/Stor-sys/spv745N/ge/it/c3568c40.htm#1181693)" in "Durchführen der Systemdiagnose".

Wenn bei den Tests keine Fehler festgestellt werden und das Problem dennoch fortbesteht, siehe ["Störungen von seriellen E/A](#page-43-0)-Geräten beheben"

### <span id="page-43-0"></span>**Störungen von seriellen E/A-Geräten beheben**

#### **Problem**

l Ein an einen seriellen Anschluss angeschlossenes Gerät funktioniert nicht korrekt.

#### **Korrekturmaßnahme**

- 1. Schalten Sie das System und die an den seriellen Schnittstellen angeschlossenen Peripheriegeräte aus.
- 2. Ersetzen Sie das serielle Verbindungskabel durch ein nachweislich funktionsfähiges Kabel und schalten Sie das Gerät ein.

Wenn das Problem gelöst ist, muss das Schnittstellenkabel ausgetauscht werden. Siehe "[Wie Sie Hilfe bekommen](file:///C:/data/Stor-sys/spv745N/ge/it/c3568c80.htm#1194740)."

- 3. Schalten Sie das System und das serielle Gerät aus und tauschen Sie es gegen ein vergleichbares aus, das nachweislich funktioniert.
- 4. Schalten Sie Computer und das serielle Gerät ein.

Wenn das Problem gelöst ist, muss das serielle Gerät ausgetauscht werden. Siehe "[Wie Sie Hilfe bekommen](file:///C:/data/Stor-sys/spv745N/ge/it/c3568c80.htm#1194740)."

Wenn das Problem fortbesteht, siehe "[Wie Sie Hilfe bekommen](file:///C:/data/Stor-sys/spv745N/ge/it/c3568c80.htm#1194740)"

### **Störungen von USB-Geräten beheben**

#### **Problem**

- l Eine Systemfehlermeldung weist auf ein Problem mit einem USB-Gerät hin.
- l Ein an einen USB-Anschluss angeschlossenes Gerät funktioniert nicht korrekt.

#### **Korrekturmaßnahme**

- 1. Rufen Sie das System-Setup-Programm auf und stellen Sie sicher, dass die USB-Anschlüsse aktiviert sind. Siehe auch "Verwendung des System-Setup-Programms" im *Benutzerhandbuch*.
- 2. Schalten Sie das System und alle USB-Geräte aus.
- 3. Trennen Sie das USB-Geräte von der Schnittstelle und schließen Sie das Gerät mit der Fehlfunktion an eine andere USB-Schnittstelle an.
- 4. Schalten Sie Computer und das Gerät ein.
	- Wenn das Problem gelöst ist, ist der USB-Anschluss möglicherweise defekt. Siehe "[Wie Sie Hilfe bekommen.](file:///C:/data/Stor-sys/spv745N/ge/it/c3568c80.htm#1194740)"
- 5. Falls möglich, tauschen Sie das Schnittstellenkabel gegen ein nachweislich intaktes Kabel aus.

Wenn das Problem gelöst ist, muss das Schnittstellenkabel ausgetauscht werden. Siehe "[Wie Sie Hilfe bekommen](file:///C:/data/Stor-sys/spv745N/ge/it/c3568c80.htm#1194740)."

- 6. Schalten Sie das System und das USB-Gerät aus und tauschen Sie das Gerät gegen ein vergleichbares aus, das nachweislich funktioniert.
- 7. Schalten Sie Computer und das USB-Gerät ein.

Wenn das Problem gelöst ist, muss das USB-Gerät ausgetauscht werden. Siehe "[Wie Sie Hilfe bekommen](file:///C:/data/Stor-sys/spv745N/ge/it/c3568c80.htm#1194740)."

Wenn das Problem fortbesteht, siehe "[Wie Sie Hilfe bekommen](file:///C:/data/Stor-sys/spv745N/ge/it/c3568c80.htm#1194740)"

# <span id="page-44-0"></span>**Störungen bei Netzwerkadaptern beheben**

#### **Problem**

l Ein Netzwerkadapter kann nicht mit dem Netzwerk kommunizieren.

#### **Korrekturmaßnahme**

1. Führen Sie den entsprechenden Online-Diagnosetest durch. Siehe "[Verwenden von Server Administrator Diagnostics](file:///C:/data/Stor-sys/spv745N/ge/it/c3568c40.htm#1181693)" in "Durchführen der Systemdiagnose

Wenn bei dem Test Fehler festgestellt werden, führen Sie den folgenden Schritt aus:

- 2. Prüfen Sie die entsprechende Anzeige am NIC-Anschluss. Siehe "[Tabelle 2](file:///C:/data/Stor-sys/spv745N/ge/it/c3568c20.htm#1148957)-2" in "Anzeigen, Meldungen und Codes".
	- l Wenn die Verbindungsanzeige nicht leuchtet, überprüfen Sie alle Kabelverbindungen.
	- l Wenn die Aktivitätsanzeige nicht leuchtet, sind die Netzwerktreiberdateien eventuell beschädigt oder gelöscht. Falls zutreffend, entfernen Sie die Treiber und installieren Sie sie erneut. Siehe die Dokumentation des Netzwerkadapters.
	- 1 Ändern Sie, falls möglich, die Einstellung für "Autonegotiation" (automatische Verbindungsaushandlung)
	- l Verwenden Sie einen anderen Anschluss am Switch oder Hub.
- 3. Stellen Sie sicher, dass die entsprechenden Treiber installiert und die Protokolle eingebunden sind. Siehe die Dokumentation des Netzwerkadapters.
- 4. Rufen Sie das System-Setup-Programm auf und stellen Sie sicher, dass die Netzwerkadapter aktiviert sind. Siehe auch "Verwendung des System-Setup-Programms" im Benutzerhandbuch
- 5. Stellen Sie sicher, dass alle Netzwerkadapter, Hubs und Switchs des Netzwerks auf die gleiche Datenübertragungsgeschwindigkeit eingestellt sind. Siehe die Dokumentationen der einzelnen Netzwerkkomponenten.
- 6. Stellen Sie sicher, dass alle Netzwerkkabel demselben Typ entsprechen und die maximal zulässige Länge einhalten. Siehe "Netzwerkkabelanforderungen" im *Benutzerhandbuch*.

# <span id="page-44-1"></span>**Maßnahmen bei einer Alarmmeldung der Systems Management Software**

Die Systems Management Software überwacht den Betrieb der Computerlüfter sowie die entscheidenden Computerspannungen und -temperaturen. Im Fenster **Alert Log (Meldungsprotokoll) werden Alarmmeldungen angezeigt. Weitere Information über das Fenster Alert Log (Meldungsprotokoll) finden Sie in<br>der Dokumentation zur Systems Management Software auf der** *ResourceCD* 

<span id="page-44-2"></span>**Das Innere des Systems**

<span id="page-45-4"></span>In [Abbildung 5](#page-45-2)-1 sind die Systemabdeckung und die Frontverkleidung abgenommen, um einen Blick auf das Systeminnere zu ermöglichen.

<span id="page-45-2"></span>**Abbildung 5-1. Im Inneren des Systems** 

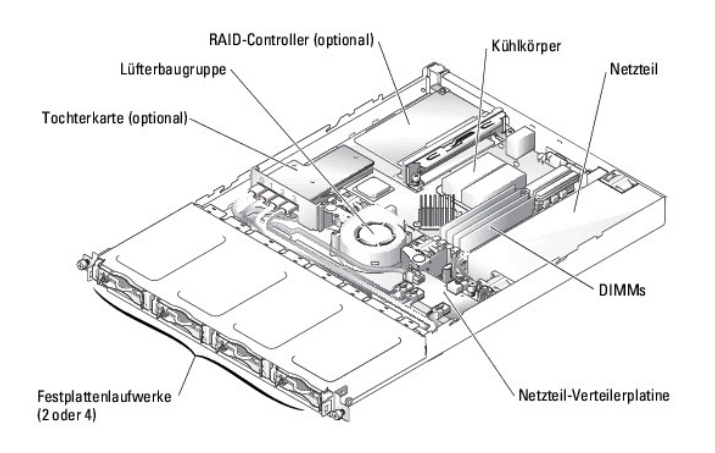

Auf der Systemplatine befinden sich die Kontrollschaltkreise des Systems und weitere elektronische Komponenten. Einige Hardwareoptionen, wie z. B. der Prozessor und der Speicher, sind direkt auf der Systemplatine installiert. Bei Verwendung einer Riserkarte können bis zu zwei Erweiterungskarten im System<br>installiert werden. Der obere Steckplatz unterstützt PCI-Erweiterun Erweiterungskarten mit 64-Bit, 66-MHz (3,3-V).

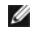

**ANMERKUN**G: Die Kontaktleisten von 64-Bit-Karten sind länger als die im System vorhandenen 32-Bit- PCI-Anschlüsse. Es können jedoch Karten<br>beiderlei Typs grundsätzlich sowohl in 32-Bit-, als auch in 64- Bit-Anschlüssen in

Die Festplattenlaufwerkschächte können bis zu vier SATA-Festplattenlaufwerke aufnehmen. Die Systemplatine, die Festplattenlaufwerke und die internen<br>Peripheriegeräte werden über ein einziges, nicht-redundantes Netzteil ver

# <span id="page-45-0"></span>**Entfernen und Wiederanbringen der Verkleidung**

Um Zugriff auf die Festplattenlaufwerk oder den USB-<mark>Anschluss auf der Frontplatte zu erhalten, müssen Sie zunächst die Systemblende entfernen. Drücken Sie<br>zum Entfernen der Blende die Blendenfreigaberiegel nach innen und </mark>

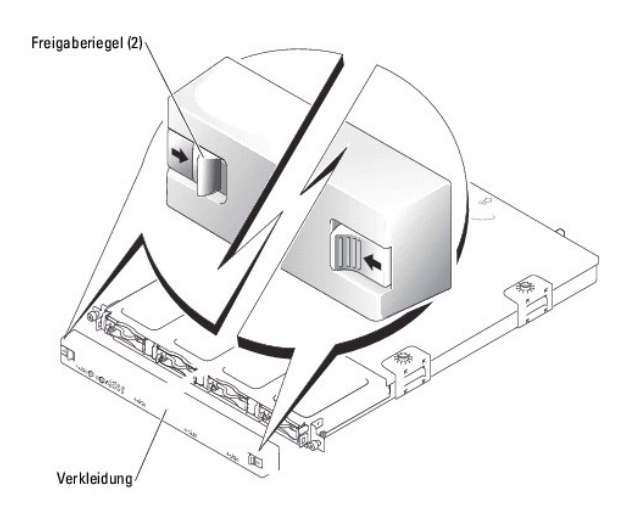

<span id="page-45-3"></span>**Abbildung 5-2. Anbringen und Entfernen der Blende** 

<span id="page-45-1"></span>Drücken Sie zum Wiederanbringen der Blende die Blendenfreigaberiegel nach innen, setzen Sie die Blende auf die Vorderseite des Systems auf und lassen Sie die Freigaberiegel los.

# <span id="page-46-3"></span>**Öffnen des Systems**

- 1. Beachten Sie die Vorsichtsmaßnahmen in "Sicherheitsrichtlinien [für Mensch und System](#page-40-0)"
- 2. Schalten Sie das System sowie die angeschlossenen Peripheriegeräte aus und unterbrechen Sie die Stromzufuhr.
- 3. Lösen Sie zum Öffnen des Gehäuses die beiden unverlierbaren Schrauben auf der Systemrückseite. Siehe [Abbildung 5](#page-46-2)-3.
- 4. Drücken Sie auf die Vertiefung der Gehäuseabdeckung und schieben Sie die Abdeckung ca. 2,5 cm nach hinten. Fassen Sie die Abdeckung an beiden Seiten an.
- 5. Heben Sie die Abdeckung behutsam vom System ab.

<span id="page-46-2"></span>**Abbildung 5-3. Installieren und Entfernen der Systemabdeckung** 

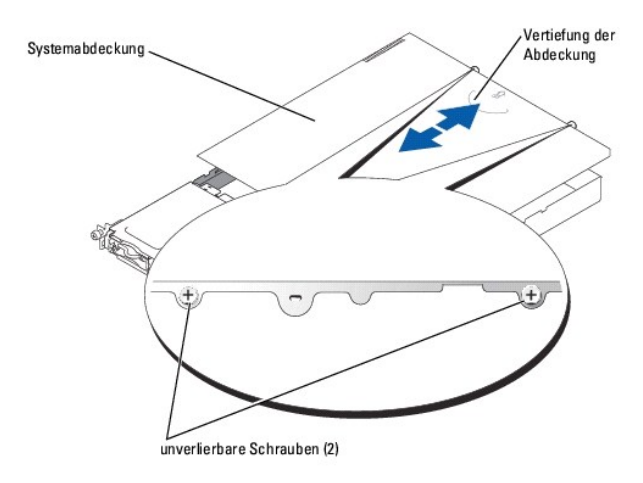

### <span id="page-46-0"></span>**Schließen des Systems**

- 1. Stellen Sie sicher, dass keine Werkzeuge oder Teile im Innern des Systems zurückbleiben.
- 2. Heben Sie die Abdeckung über die Seiten des Systems und schieben Sie sie nach vorne. Siehe [Abbildung 5](#page-46-2)-3.
- 3. Drehen Sie die beiden unverlierbaren Schrauben auf der Systemrückseite fest, um die Abdeckung zu sichern.
- 4. Die Verkleidung wieder anbringen. Siehe "[Entfernen und Wiederanbringen der Verkleidung](#page-45-0)".
- 5. Schließen Sie das System wieder an die Stromversorgung an und schalten Sie es ein.

# <span id="page-46-1"></span>**Störungen bei Systemen, die Feuchtigkeit ausgesetzt waren, beheben**

#### **Problem**

- l Flüssigkeiten in System eingedrungen.
- l Außergewöhnliche Luftfeuchtigkeit.

### **Maßnahme**

- VORSICHT: **Ausführliche Informationen zu den Sicherheitsvorkehrungen beim Arbeiten im Inneren des Computers und zum Schutz vor<br>elektrischer Entladung finden Sie im** *Systeminformationshandbuch***.**
- 1. Schalten Sie das System sowie die angeschlossenen Peripheriegeräte aus und unterbrechen Sie die Stromzufuhr.
- 2. Öffnen Sie das System. Siehe "[Öffnen des Systems](#page-45-1)"
- 3. Entfernen Sie alle installierten Erweiterungskarten. Siehe "[Installieren und Entfernen eines CERC SATA RAID-Controllers](file:///C:/data/Stor-sys/spv745N/ge/it/c3568c60.htm#1254959)" in "Installieren von

Systemoptionen".

- <span id="page-47-2"></span>4. Lassen Sie das System gründlich austrocknen, mindestens 24 Stunden lang.
- 5. Schließen Sie das System. Siehe "[Schließen des Systems"](#page-46-0).
- 6. Schließen Sie das System und alle angeschlossenen Peripheriegeräte wieder ans Netz an und schalten Sie das System und die angeschlossenen Peripheriegeräte ein.

Wenn das System nicht ordnungsgemäß startet, finden Sie weitere Hinweise unter "[Wie Sie Hilfe bekommen](file:///C:/data/Stor-sys/spv745N/ge/it/c3568c80.htm#1194740)".

- 7. Wenn das System korrekt hochgefahren wird, fahren Sie es wieder herunter und setzen alle Erweiterungskarten wieder ein, die Sie entfernt hatten.<br>Siehe "<u>[Installieren von Erweiterungskarten](file:///C:/data/Stor-sys/spv745N/ge/it/c3568c60.htm#1254888)</u>" in "Installieren von Systemo
- 8. [Führen Sie die Systemplatinentests in der Systemdiagnose durch, um sicherzustellen, dass das System korrekt funktioniert. Siehe "](file:///C:/data/Stor-sys/spv745N/ge/it/c3568c40.htm#1027508)Systemdiagno ausführen".

Wenn bei den Tests Fehler festgestellt werden, siehe "[Wie Sie Hilfe bekommen](file:///C:/data/Stor-sys/spv745N/ge/it/c3568c80.htm#1194740)"

# <span id="page-47-0"></span>**Störungen bei beschädigten Systemen beheben**

### **Problem**

l System wurde fallengelassen oder beschädigt.

#### **Maßnahme**

- **VORSICHT: Ausführliche Informationen zu den Sicherheitsvorkehrungen beim Arbeiten im Inneren des Computers und zum Schutz vor elektrischer Entladung finden Sie im** *Systeminformationshandbuch***.**
- 1. Öffnen Sie das System. Siehe "[Öffnen des Systems](#page-45-1)"
- 2. Stellen Sie sicher, dass die folgenden Komponenten ordnungsgemäß installiert sind:
	- l Erweiterungskarten
	- l Netzteil
	- l Lüfter
	- l Anschlüsse von Festplattenlaufwerken
- 3. Stellen Sie sicher, dass alle Kabel korrekt angeschlossen sind.
- 4. Schließen Sie das System. Siehe "[Schließen des Systems"](#page-46-0).
- 5. Systemplatinen-Testgruppe in der Systemdiagnose starten. Siehe "[Systemdiagnose ausführen"](file:///C:/data/Stor-sys/spv745N/ge/it/c3568c40.htm#1027508).

Wenn bei den Tests Fehler festgestellt werden, siehe "[Störungen der Systemplatine beheben](#page-52-0)".

## <span id="page-47-1"></span>**Störungen der Systembatterie beheben**

#### **Problem**

- l Eine Systemfehlermeldung weist auf ein Problem mit der Systembatterie hin.
- l Das System-Setup-Programm verliert die Systemkonfigurationsinformationen
- l Systemdatum und -uhrzeit bleiben nicht erhalten
- **ANMERKUNG:** Wenn das System für lange Zeit ausgeschaltet bleibt (für Wochen oder Monate), verliert der NVRAM möglicherweise seine System-<br>Konfigurationsdaten. Diese Situation wird durch eine defekte Batterie hervorgerufen

#### **Korrekturmaßnahme**

1. Geben Sie die Uhrzeit und das Datum erneut über das System-Setup-Programm ein. Siehe auch "Verwendung des System-Setup-Programms" im

*Benutzerhandbuch*.

- <span id="page-48-2"></span>2. Schalten Sie das System aus und trennen Sie es mindestens eine Stunde lang vom Stromnetz.
- 3. Schließen Sie das System wieder an die Stromversorgung an und schalten Sie es ein.
- 4. Rufen Sie das System-Setup-Programm auf.

Sind Zeit und Datum im System-Setup-Programm wieder nicht korrekt, muss die Batterie ausgetauscht werden. Siehe "<u>[Systembatterie](file:///C:/data/Stor-sys/spv745N/ge/it/c3568c60.htm#1195682)</u>" in "Installieren<br>von Systemkomponenten".

Wenn das Problem durch Neueinsetzen der Batterie nicht gelöst wird, finden Sie weitere Hinweise in "[Wie Sie Hilfe bekommen](file:///C:/data/Stor-sys/spv745N/ge/it/c3568c80.htm#1194740)

**ANMERKUNG:** Der Lauf der Systemzeit kann, verursacht durch bestimmte Software, schneller oder langsamer werden. Wenn das System mit Ausnahme<br>der im System-Setup-Programm angezeigten Zeit normal zu funktionieren scheint, w

## <span id="page-48-0"></span>**Störungen des Netzteils beheben**

#### **Problem**

l Die Betriebsanzeige-LED auf der Vorderseite des System leuchtet nicht.

#### **Korrekturmaßnahme**

- 1. Überprüfen Sie die Verbindung des Netzkabels mit dem Netzteil und der Steckdose.
- 2. Entfernen Sie die Blende. Siehe "[Entfernen und Wiederanbringen der Verkleidung](#page-45-0)"
- 3. System einschalten.

Wenn das Problem nicht identifiziert werden konnte, fahren Sie mit dem nächsten Schritt fort.

- 4. Öffnen Sie das System. Siehe "[Öffnen des Systems](#page-45-1)"
- 5. Vergewissern Sie sich, dass das Netzkabel richtig an der Rückwandplatine angeschlossen ist.
- 6. Schließen Sie das System. Siehe "[Schließen des Systems"](#page-46-0).

Wenn das Problem dadurch nicht gelöst wird, bauen Sie ein neues [Netzteil](file:///C:/data/Stor-sys/spv745N/ge/it/c3568c60.htm#1226074) ein. Siehe "Netzteil" in "Installieren von Systemkomponenten".

## <span id="page-48-1"></span>**Störungen der Systemkühlung beheben**

#### **Problem**

l Systems Management Software gibt eine Fehlermeldung bezüglich eines oder mehrerer Lüfter aus.

#### **Korrekturmaßnahme**

Stellen Sie sicher, dass keine der folgenden Bedingungen vorliegt:

- l zu hohe Umgebungstemperatur,
- l äußere Luftzufuhr blockiert,
- l innere Luftzirkulation durch Kabel im Systeminneren behindert,
- <span id="page-48-3"></span>1 ein Kühlungslüfter ist ausgefallen. Siehe "[Störungen von Lüftern beheben](#page-48-3)"

## <span id="page-49-1"></span>**Störungen von Lüftern beheben**

#### **Problem**

- l Systemstatusanzeige leuchtet gelb.
- l Systems Management Software gibt eine Fehlermeldung bezüglich eines oder mehrerer Lüfter aus.

#### **Korrekturmaßnahme**

1. Führen Sie den entsprechenden Diagnosetest durch. Siehe "Verwenden von Server Administrator Diagnostics" in "Durchführen der Systemdiagnose".

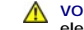

VORSICHT: **Ausführliche Informationen zu den Sicherheitsvorkehrungen beim Arbeiten im Inneren des Computers und zum Schutz vor<br>elektrischer Entladung finden Sie im** *Systeminformationshandbuch***.** 

- 2. Öffnen Sie das System. Siehe "[Öffnen des Systems](#page-45-1)"
- 3. Stellen Sie sicher, dass das Stromversorgungskabel der Lüfterbaugruppe korrekt mit dem Lüfter-Stromversorgungsanschluss der Systemplatine verbunden ist. Siehe "[Lüfterbaugruppe](file:///C:/data/Stor-sys/spv745N/ge/it/c3568c60.htm#1195593)" in "Installieren von Systemkomponenten"

**ANMERKUNG:** Warten Sie 30 Sekunden, bis das System die Lüfter erkennt und stellen Sie fest, ob die Lüfter einwandfrei arbeiten.

4. Wenn das Problem dadurch nicht gelöst wird, installieren Sie eine neue Lüfterbaugruppe. Siehe ["Lüfterbaugruppe"](file:///C:/data/Stor-sys/spv745N/ge/it/c3568c60.htm#1195593) in "Installieren von Systemkomponenten".

Wenn die neue Lüfterbaugruppe einwandfrei arbeitet, schließen Sie das System. Siehe "[Schließen des Systems"](#page-46-0).

Wenn die neue Lüfterbaugruppe nicht funktioniert, finden Sie weitere Informationen in "[Wie Sie Hilfe bekommen](file:///C:/data/Stor-sys/spv745N/ge/it/c3568c80.htm#1194740)".

# <span id="page-49-0"></span>**Störungen von Festplattenlaufwerken beheben**

#### **Problem**

- l Fehlerhaftes Festplattenlaufwerk.
- l Beschädigte oder falsch angeschlossene Festplattenlaufwerkkabel.

#### **Maßnahme**

**A** VORSICHT: Ausführliche Informationen zu den Sicherheitsvorkehrungen beim Arbeiten im Inneren des Computers und zum Schutz vor **elektrischer Entladung finden Sie im** *Systeminformationshandbuch***.**

**HINWEIS: Dieses Fehlersuchverfahren kann die auf dem Festplattenlaufwerk gespeicherten Daten zerstören. Stellen Sie eine Sicherungskopie aller<br>Dateien auf der Festplatte her, bevor Sie fortfahren.** 

1. Führen Sie den entsprechenden Online-Diagnosetest durch. Siehe "Verwenden von Server Administrator Diagnostics" in "Durchführen der Systemdiagnose<sup>®</sup>

Wenn bei dem Test Fehler festgestellt werden, führen Sie den folgenden Schritt aus:

- 2. Rufen Sie das System-Setup-Programm auf und überprüfen Sie, ob das System korrekt konfiguriert ist. Siehe auch "Verwendung des System-Setup-Programms" im *Benutzerhandbuch*.
- 3. Führen Sie die Festplattenlaufwerktests in der Systemdiagnose durch. Siehe "[Systemdiagnose ausführen](file:///C:/data/Stor-sys/spv745N/ge/it/c3568c40.htm#1027508)".

Wenn bei dem Test Fehler festgestellt werden, führen Sie den folgenden Schritt aus:

- 4. Öffnen Sie das System. Siehe "[Öffnen des Systems](#page-45-1)"
- 5. Stellen Sie sicher, dass das Schnittstellenkabel des Festplattenlaufwerks korrekt an das Laufwerk und die Tochterkarte und/oder den RAID-Controller angeschlossen ist.

<span id="page-50-3"></span>[Abbildung A](file:///C:/data/Stor-sys/spv745N/ge/it/c3568aa0.htm#1059656)-3 zeigt die verschiedenen Systemplatinenanschlüsse.

- 6. [Wenn diese Festplatte die Startpartition enthält, stellen Sie sicher, dass das Laufwerk korrekt konfiguriert und angeschlossen ist. Siehe "](file:///C:/data/Stor-sys/spv745N/ge/it/c3568c70.htm#1210462)Konfigurieren Startlaufwerks" in "Installieren von Laufwerken'
- 7. Stellen Sie sicher, dass das Netzkabel korrekt an das Festplattenlaufwerk angeschlossen ist.
- 8. Schließen Sie das System. Siehe "[Schließen des Systems"](#page-46-0).

## <span id="page-50-0"></span>**Störungen bei Erweiterungskarten beheben**

**ANMERKUNG: Hinweise zum Beheben von Störungen an Erweiterungskarten finden Sie in der Dokumentation Ihres Betriebssystems und der** Erweiterungskarte.

#### **Problem**

- l Eine Fehlermeldung weist auf ein Problem mit einer Erweiterungskarte hin.
- l Eine Erweiterungskarte funktioniert inkorrekt bzw. überhaupt nicht.

#### **Korrekturmaßnahme**

- 1. Führen Sie den entsprechenden Online-Diagnosetest durch. Siehe "[Verwenden von Server Administrator Diagnostics](file:///C:/data/Stor-sys/spv745N/ge/it/c3568c40.htm#1181693)" in "Durchführen der Systemdiagnose".
- **VORSICHT: Ausführliche Informationen zu den Sicherheitsvorkehrungen beim Arbeiten im Inneren des Computers und zum Schutz vor elektrischer Entladung finden Sie im** *Systeminformationshandbuch***.**
- 2. Öffnen Sie das System. Siehe "[Öffnen des Systems](#page-45-1)"
- 3. Prüfen Sie, ob alle [Erweiterungskarten](file:///C:/data/Stor-sys/spv745N/ge/it/c3568c60.htm#1181203) fest in ihren Kontaktleisten sitzen. Siehe "Erweiterungskarten" in "Installieren von Systemkomponenten".
- 4. Schließen Sie das System. Siehe "[Schließen des Systems"](#page-46-0).
- 5. Führen Sie die entsprechenden Tests in der Systemdiagnose aus. Siehe ["Systemdiagnose ausführen"](file:///C:/data/Stor-sys/spv745N/ge/it/c3568c40.htm#1027508)

Wenn das Problem fortbesteht, fahren Sie mit dem nächsten Schritt fort.

- 6. Öffnen Sie das System. Siehe "[Öffnen des Systems](#page-45-1)".
- <span id="page-50-2"></span>7. Entfernen Sie alle installierten Erweiterungskarten. Siehe "[Installieren und Entfernen eines CERC SATA RAID-Controllers](file:///C:/data/Stor-sys/spv745N/ge/it/c3568c60.htm#1254959)" in "Installieren von **Systemkomponenter**
- 8. Schließen Sie das System. Siehe "[Schließen des Systems"](#page-46-0)
- 9. Führen Sie Schnelltests mit der Systemdiagnose durch.

Wenn bei den Tests Fehler festgestellt werden, siehe "[Wie Sie Hilfe bekommen](file:///C:/data/Stor-sys/spv745N/ge/it/c3568c80.htm#1194740)"

- 10. Führen Sie für jede Erweiterungskarte, die Sie in [Schritt 7](#page-50-2) entfernt haben, die folgenden Schritte aus:
	- a. Öffnen Sie das System. Siehe "[Öffnen des Systems"](#page-45-1).
	- b. Installieren Sie eine der Erweiterungskarten.
	- c. Schließen Sie das System. Siehe "[Schließen des Systems](#page-46-0)"
	- d. Führen Sie die entsprechenden Tests in der Systemdiagnose aus.

Wenn bei den Tests Fehler festgestellt werden, siehe "[Wie Sie Hilfe bekommen](file:///C:/data/Stor-sys/spv745N/ge/it/c3568c80.htm#1194740)".

Wenn Sie alle Erweiterungskarten installiert haben und bei den Tests Fehler festgestellt werden, siehe "[Wie Sie Hilfe bekommen](file:///C:/data/Stor-sys/spv745N/ge/it/c3568c80.htm#1194740)".

## <span id="page-50-1"></span>**Störungen des Systemspeichers beheben**

#### <span id="page-51-5"></span>**Problem**

- l Fehlerhaftes Speichermodul
- l Systemplatine fehlerhaft.

#### **Maßnahme**

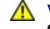

- VORSICHT: **Ausführliche Informationen zu den Sicherheitsvorkehrungen beim Arbeiten im Inneren des Computers und zum Schutz vor<br>elektrischer Entladung finden Sie im** *Systeminformationshandbuch***.**
- 1. Stellen Sie sicher, dass die Speichermodule ordnungsgemäß installiert sind. Siehe "[Anweisungen für die Installation von Speichermodulen](file:///C:/data/Stor-sys/spv745N/ge/it/c3568c60.htm#1196338)" in "Installieren von Systemkomponenten".
- 2. Führen Sie den entsprechenden Online-Diagnosetest durch. Siehe "[Verwenden von Server Administrator Diagnostics](file:///C:/data/Stor-sys/spv745N/ge/it/c3568c40.htm#1181693)" in "Durchführen der Systemdiagnose

Wenn bei dem Test Fehler festgestellt werden, führen Sie den folgenden Schritt aus:

3. Starten Sie dann das System neu.

Wenn keine Fehlermeldung angezeigt wird, fahren Sie mit dem nächsten Schritt fort.

Wenn keine Fehlermeldungen angezeigt wird, gehen Sie zu [Schritt 5](#page-51-1).

4. Rufen Sie das System-Setup-**Programm auf und überprüfen Sie die Einstellungen unter "**System memory" (Systemspeicher). Siehe auch "Verwendung<br>des System-Setup- Programms" im *Benutzerhandbuch.* 

Wenn die installierte Speichergröße mit der Einstellung "Systemspeicher" übereinstimmt, fahren Sie mit Schritt [Schritt 12](#page-51-2) fort.

- <span id="page-51-1"></span>5. Öffnen des Systems. Siehe ["Öffnen des Systems](#page-45-1)".
- 6. Setzen Sie die Speichermodule wieder in die Sockel ein. Siehe "[Installieren von Speichermodulen](file:///C:/data/Stor-sys/spv745N/ge/it/c3568c60.htm#1181325)" in "Installieren von Systemoptionen".
- 7. Schließen Sie das System. Siehe "[Schließen des Systems"](#page-46-0).
- <span id="page-51-3"></span>8. Rufen Sie das System-Setup-**Programm auf und überprüfen Sie die Einstellungen unter "**System memory" (Systemspeicher). Siehe auch "Verwendung<br>des System-Setup- Programms" im *Benutzerhandbuch.*

Wenn die installierte Speichergröße nicht mit der Systemspeichereinstellung übereinstimmt, führen Sie die folgenden Schritte aus:

- a. Schalten Sie das System sowie die angeschlossenen Peripheriegeräte aus und unterbrechen Sie die Stromzufuhr.
- b. Öffnen Sie das System. Siehe "[Öffnen des Systems"](#page-45-1).
- **ANMERKUNG: Es sind verschiedene Konfigurationen für Speichermodule verfügbar. Weitere Informationen finden Sie unter"<u>Anweisungen für die</u><br>Installation von Speichermo<u>dulen</u>" in "Installieren von Systemoptionen".**
- c. [Ersetzen Sie das Speichermodul in Sockel DIMM1\\_A durch ein neues Speichermodul der gleichen Kapazität. Siehe "](file:///C:/data/Stor-sys/spv745N/ge/it/c3568c60.htm#1181325)Installieren von **Bullen" in "Installieren von Systemoptionen**
- d. Schließen Sie das System. Siehe "[Schließen des Systems](#page-46-0)".
- 9. Schließen Sie das System und alle angeschlossenen Peripheriegeräte wieder ans Netz an und schalten Sie das System und die angeschlossenen Peripheriegeräte ein.
- <span id="page-51-4"></span>10. Beobachten Sie den Bildschirm und die Anzeigen auf der Tastatur, während das System neu startet.
- 11. Wiederholen Sie für jedes installierte Speichermodul die Schritte [Schritt 8](#page-51-3) bis [Schritt 10](#page-51-4).

Wenn das Problem weiterhin besteht, siehe "[Wie Sie Hilfe bekommen](file:///C:/data/Stor-sys/spv745N/ge/it/c3568c80.htm#1194740)".

<span id="page-51-2"></span>12. Führen Sie den Systemspeichertest in der Systemdiagnose aus. Siehe "[Systemdiagnose ausführen](file:///C:/data/Stor-sys/spv745N/ge/it/c3568c40.htm#1027508)".

<span id="page-51-0"></span>Wenn bei dem Test Fehler festgestellt werden, siehe "[Wie Sie Hilfe bekommen](file:///C:/data/Stor-sys/spv745N/ge/it/c3568c80.htm#1194740)".

## <span id="page-52-1"></span>**Störungen des Prozessors beheben**

#### **Problem**

- l Eine Fehlermeldung zeigt ein Prozessorproblem an.
- l Es ist kein Kühlkörper auf dem Prozessor installiert.

### **Maßnahme**

- VORSICHT: **Ausführliche Informationen zu den Sicherheitsvorkehrungen beim Arbeiten im Inneren des Computers und zum Schutz vor<br>elektrischer Entladung finden Sie im** *Systeminformationshandbuch***.**
- 1. Führen Sie den entsprechenden Online-Diagnosetest durch. Siehe "[Verwenden von Server Administrator Diagnostics](file:///C:/data/Stor-sys/spv745N/ge/it/c3568c40.htm#1181693)" in "Durchführen der Systemdiagnose<sup>®</sup>
- 2. Öffnen Sie das System. Siehe "[Öffnen des Systems](#page-45-1)"
- 3. Stellen Sie sicher, dass der Prozessor und der Kühlkörper ordnungsgemäß installiert sind. Siehe "[Austauschen des Prozessors](file:///C:/data/Stor-sys/spv745N/ge/it/c3568c60.htm#1181452)" in "Installieren von Systemoptionen
- 4. Schließen Sie das System. Siehe "[Schließen des Systems"](#page-46-0).
- 5. Führen Sie Schnelltests mit der Systemdiagnose durch. Siehe "[Systemdiagnose ausführen"](file:///C:/data/Stor-sys/spv745N/ge/it/c3568c40.htm#1027508)

Wenn bei dem Test Fehler festgestellt werden, führen Sie den folgenden Schritt aus:

- 6. Öffnen Sie das System. Siehe "[Öffnen des Systems](#page-45-1)".
- 7. Installieren Sie einen neuen Prozessor. Siehe "[Austauschen des Prozessors](file:///C:/data/Stor-sys/spv745N/ge/it/c3568c60.htm#1181452)"
- 8. Schließen Sie das System. Siehe "[Schließen des Systems"](#page-46-0).
- 9. Führen Sie Schnelltests mit der Systemdiagnose durch. Siehe "[Systemdiagnose ausführen"](file:///C:/data/Stor-sys/spv745N/ge/it/c3568c40.htm#1027508).

Falls bei den Tests Fehler festgestellt werden oder das Problem fortbesteht, finden Sie weiterführende Informationen unter "[Wie Sie Hilfe bekommen](file:///C:/data/Stor-sys/spv745N/ge/it/c3568c80.htm#1194740)" in "Störungen des Systems beheben".

## <span id="page-52-0"></span>**Störungen der Systemplatine beheben**

#### **Problem**

l Eine Fehlermeldung weist auf ein Problem bei der Systemplatine hin.

#### **Korrekturmaßnahme**

- 1. Öffnen Sie das System. Siehe "[Öffnen des Systems](#page-45-1)"
- <span id="page-52-2"></span>2. Entfernen Sie etwaige installierte Erweiterungskarten. Siehe "[Installieren und Entfernen eines CERC SATA RAID-Controllers](file:///C:/data/Stor-sys/spv745N/ge/it/c3568c60.htm#1254959)" in "Installieren von Systemkomponenten
- 3. Schließen Sie das System. Siehe "[Schließen des Systems"](#page-46-0).
- 4. Systemplatinen-Testgruppe in der Systemdiagnose starten. Siehe "[Systemdiagnose ausführen"](file:///C:/data/Stor-sys/spv745N/ge/it/c3568c40.htm#1027508).

Wenn bei den Tests Fehler festgestellt werden, finden Sie weiterführende Informationen unter "[Wie Sie Hilfe bekommen](file:///C:/data/Stor-sys/spv745N/ge/it/c3568c80.htm#1194740)"

- <span id="page-52-3"></span>5. Öffnen des Systems. Siehe ["Öffnen des Systems](#page-45-1)".
- 6. Installieren Sie erneut die Erweiterungskarte, die Sie in [Schritt 2](#page-52-2) entfernt hatten. Siehe "[Installieren von Erweiterungskarten](file:///C:/data/Stor-sys/spv745N/ge/it/c3568c60.htm#1254888)" in "Installieren von Systemkomponenten".
- 7. Schließen Sie das System. Siehe "[Schließen des Systems"](#page-46-0).
- <span id="page-52-4"></span>8. Führen Sie die Systemplatinentests erneut aus.

Wenn bei den Tests Fehler festgestellt werden, ist die Erweiterungskarte möglicherweise defekt. Siehe "[Wie Sie Hilfe bekommen](file:///C:/data/Stor-sys/spv745N/ge/it/c3568c80.htm#1194740)"

Wenn bei den Tests keine Fehler festgestellt werden, wiederholen Sie [Schritt 5](#page-52-3) bis [Schritt 8](#page-52-4) mit den übrigen Erweiterungskarten, sofern vorhanden.

[Zurück zum Inhalt](file:///C:/data/Stor-sys/spv745N/ge/it/index.htm)

[Zurück zum Inhalt](file:///C:/data/Stor-sys/spv745N/ge/it/index.htm)

# **Installieren von Systemkomponenten**

**Dell™ PowerVault™ 745N- Systeme Installations- und Fehlerbehebungshandbuch** 

- **[Komponenten der Systemplatine](#page-54-0)**
- **O** [Kühlgehäuse](#page-54-1)
- **O** [Systembatterie](#page-55-1)
- [Lüfterbaugruppe](#page-56-1)
- **O** [Leistungsverteilungsplatine](#page-57-0)
- **O** Netzteil
- [Erweiterungskarten](#page-59-1)
- **O** [Riserkarte](#page-61-0)
- **O** [Tochterkarte](#page-62-0)
- [Systemspeicher](#page-63-1)
- **[Prozessor](#page-64-1)**

In diesem Abschnitt wird die Installation der folgenden Systemkomponenten beschrieben:

- l Kühlgehäuse
- l Systemakku
- l Gleichstromanschlüsse (2)
- l Netzteil
- l Erweiterungskarten
- l Riserkarte
- l Systemspeicher
- l Prozessor

# <span id="page-54-0"></span>**Komponenten der Systemplatine**

Beim Installieren und Austauschen von Komponenten der Systemplatine finden Sie in [Abbildung 6](#page-54-2)-1 Hinweise zur Anordnung und Position der Komponenten.

<span id="page-54-2"></span>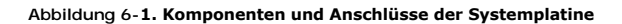

<span id="page-54-1"></span>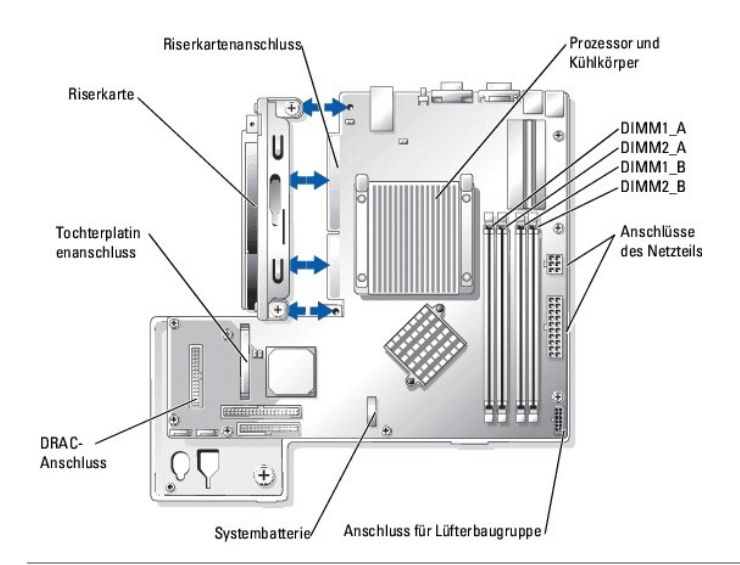

# <span id="page-55-0"></span>**Kühlgehäuse**

Das Kühlgehäuse schützt den Prozessor und die Systembatterie. Dieses Gehäuse leitet außerdem den Luftstrom zu den Erweiterungskarten und dem Systemspeicher

## <span id="page-55-3"></span>**Entfernen des Kühlgehäuses**

**VORSICHT: Ausführliche Informationen zu den Sicherheitsvorkehrungen beim Arbeiten im Inneren des Computers und zum Schutz vor**   $\triangle$ **elektrischer Entladung finden Sie im** *Systeminformationshandbuch***.**

- 1. Öffnen Sie das System. Siehe "[Öffnen des Systems](file:///C:/data/Stor-sys/spv745N/ge/it/c3568c50.htm#1121987)" in "Störungen des Systems beheben".
- 2. Drücken Sie den Freigaberiegel des Kühlgehäuses und nehmen Sie es durch Kippen nach oben von der Lüfterbaugruppe ab. Siehe [Abbildung 6](#page-55-2)-2.
- 3. Kühlgehäuse entfernen

### <span id="page-55-2"></span>**Abbildung 6-2. Installieren und Entfernen des Kühlgehäuses**

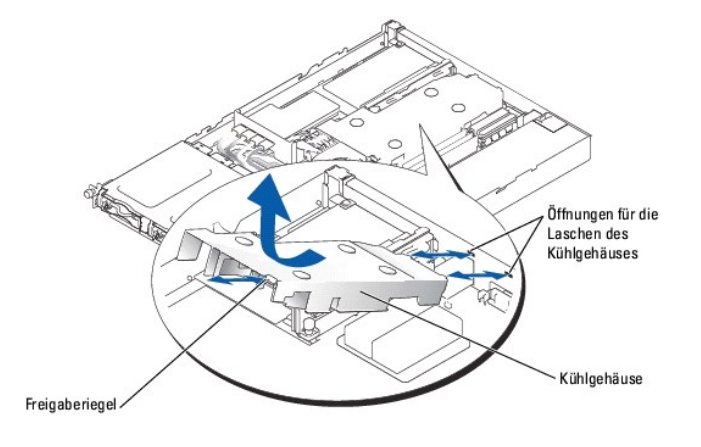

### <span id="page-55-4"></span>**Installieren des Kühlgehäuses**

- 1. Setzen Sie die beiden Laschen des Kühlgehäuses in die entsprechenden Öffnungen auf der Computerrückseite ein. Siehe [Abbildung 6](#page-55-2)-2.
- 2. Kippen Sie das Kühlgehäuse nach unten, bis der Freigaberiegel einrastet, sodass das Gehäuse auf der Lüfterbaugruppe befestigt ist.
- 3. Schließen Sie das System. Siehe "[Schließen des Systems"](file:///C:/data/Stor-sys/spv745N/ge/it/c3568c50.htm#1105386) in "Störungen des Systems beheben".

# <span id="page-55-1"></span>**Systembatterie**

### **Austauschen der Systembatterie**

- VORSICHT: **Ausführliche Informationen zu den Sicherheitsvorkehrungen beim Arbeiten im Inneren des Computers und zum Schutz vor<br>elektrischer Entladung finden Sie im** *Systeminformationshandbuch***.**
- 1. Rufen Sie das System-Setup auf und erstellen Sie wenn möglich eine gedruckte Kopie der System-Setup-Bildschirme.

Siehe "Verwenden des System-Setup-Programms" im Benutzerhandbuch.

- 2. Öffnen Sie das System. Siehe "[Öffnen des Systems](file:///C:/data/Stor-sys/spv745N/ge/it/c3568c50.htm#1121987)" in "Störungen des Systems beheben".
- 3. Kühlgehäuse entfernen Siehe "[Entfernen des Kühlgehäuses"](#page-55-3)
- 4. Finden Sie die Batterie auf der Systemplatine. [Abbildung A](file:///C:/data/Stor-sys/spv745N/ge/it/c3568aa0.htm#1059656)-3 zeigt die Position der Batterie.
- 5. Biegen Sie die bewegliche Seitenlasche der Batteriehalterung vorsichtig von der Batterie weg, und nehmen Sie die Batterie aus der Batteriehalterung. Siehe [Abbildung 6](#page-56-2)-3.

<span id="page-56-0"></span>6. Setzen Sie die neue Batterie entsprechend [Abbildung 6](#page-56-2)-3 in die Batteriehalterung ein.

**ANMERKUNG:** Die mit "+" gekennzeichnete Seite der Batterie muss zur offenen Seite der Batteriehalterung weisen.

### <span id="page-56-2"></span>**Abbildung 6-3. Batterie austauschen**

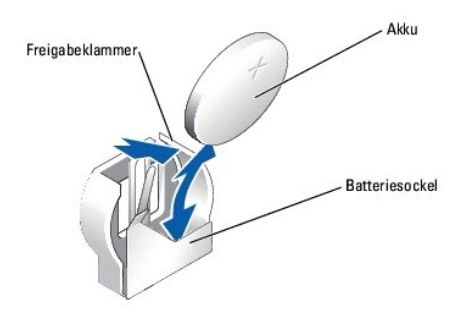

- 7. Setzen Sie die Batterie in den Sockel ein und lassen Sie sie einrasten.
- 8. Bauen Sie den Kühlkörper ein. Siehe "[Installieren des Kühlgehäuses](#page-55-4)".
- 9. Schließen Sie das System. Siehe "[Schließen des Systems"](file:///C:/data/Stor-sys/spv745N/ge/it/c3568c50.htm#1105386) in "Störungen des Systems beheben".
- 10. Rufen Sie das System-Setup-Programm auf und überprüfen Sie die einwandfreie Funktion der Batterie.
- 11. Wählen Sie aus dem Hauptmenü die Option **System Time** (Systemzeit) und geben Sie die korrekte Uhrzeit und das Datum ein.

Geben Sie auch jede System-Konfigurationsinformation neu ein, die nicht mehr auf den System-Setup-Bildschirmen eingeblendet wird und beenden Sie dann das System-Setup-Programm.

12. Weitere Informationen zum Testen der neu installierten Batterie finden Sie unter "[Störungen der Systembatterie beheben"](file:///C:/data/Stor-sys/spv745N/ge/it/c3568c50.htm#1104536) in "Störungen des Systems beheben".

# <span id="page-56-1"></span>**Lüfterbaugruppe**

Die Lüfterbaugruppe enthält drei Lüfter und dient zum Kühlen des Prozessors, der Speichermodule und der Erweiterungskarten.

# **Entfernen der Lüfterbaugruppe**

- **A** VORSICHT: Ausführliche Informationen zu den Sicherheitsvorkehrungen beim Arbeiten im Inneren des Computers und zum Schutz vor **elektrischer Entladung finden Sie im** *Systeminformationshandbuch***.**
- 1. Öffnen Sie das System. Siehe "[Öffnen des Systems](file:///C:/data/Stor-sys/spv745N/ge/it/c3568c50.htm#1121987)" in "Störungen des Systems beheben".
- 2. Kühlgehäuse entfernen Siehe "[Entfernen des Kühlgehäuses"](#page-55-3).
- 3. Trennen Sie das Stromkabel der Lüfterbaugruppe von der Systemplatine. Siehe [Abbildung 6](#page-56-3)-4.
- 4. Entfernen Sie die Leistungsverteilungsplatine. Siehe "[Entfernen der Leistungsverteilungsplatine](#page-57-1)"
- 5. Lösen Sie die drei nach vorne zeigenden Einrastverschlüsse der Lüfterbaugruppe.
- 6. Drücken Sie die vorne und hinten an der Lüfterbaugruppe befindlichen Freigabehebel und heben Sie die Lüfterbaugruppe gleichzeitig von den beiden<br>Befestigungsstiften ab und aus dem System heraus. Siehe <u>[Abbildung 6](#page-56-3)-4</u>.

#### <span id="page-56-3"></span>**Abbildung 6-4. Installieren und Entfernen der Lüfterbaugruppe**

<span id="page-57-2"></span>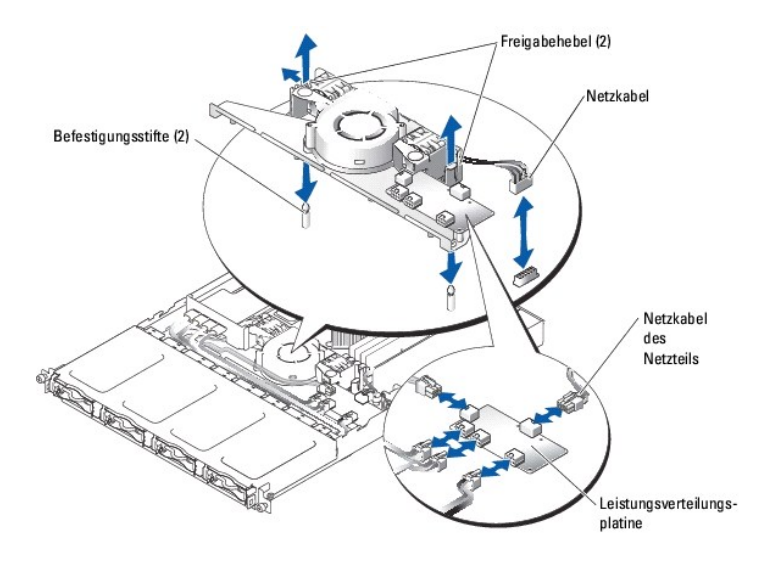

### **Installieren der Lüfterbaugruppe**

- 1. Richten Sie die Löcher der Lüfterbaugruppe auf die drei Befestigungsstifte aus.
- 2. Schieben Sie die Lüfterbaugruppe auf die Befestigungsstifte, bis die Freigabehebel einrasten.
- 3. Lassen Sie die drei nach vorne zeigenden Verschlüsse einrasten.
- 4. Installieren Sie die Leistungsverteilungsplatine. Siehe "[Installieren der Leistungsverteilungsplatine](#page-57-3)".
- 5. Schließen Sie die Daten- und Stromversorgungskabel wieder an die Festplattenlaufwerke an.
- 6. Schließen Sie das Stromversorgungskabel der Lüfterbaugruppe wieder an den Anschluss auf der Systemplatine an. Siehe [Abbildung 6](#page-56-3)-4.
- 7. Bauen Sie den Kühlkörper ein. Siehe "Installieren des Kühlgehäu
- 8. Schließen Sie das System. Siehe "[Schließen des Systems"](file:///C:/data/Stor-sys/spv745N/ge/it/c3568c50.htm#1105386) in "Störungen des Systems beheben".

# <span id="page-57-0"></span>**Leistungsverteilungsplatine**

Das System unterstützt eine Leistungsverteilungsplatine, die die Stromversorgung vom Netzteil auf die Festplattenlaufwerke verteilt.

## <span id="page-57-1"></span>**Entfernen der Leistungsverteilungsplatine**

**1** VORSICHT: Ausführliche Informationen zu den Sicherheitsvorkehrungen beim Arbeiten im Inneren des Computers und zum Schutz vor **elektrischer Entladung finden Sie im** *Systeminformationshandbuch***.**

- 1. Öffnen Sie das System. Siehe "[Öffnen des Systems](file:///C:/data/Stor-sys/spv745N/ge/it/c3568c50.htm#1121987)" in "Störungen des Systems beheben".
- 2. Trennen Sie die Festplattenkabel und Netzteilkabel von der Leistungsverteilungsplatine. Siehe [Abbildung 6](#page-57-4)-5.
- 3. Entfernen Sie mit einem Kreuzschlitzschraubendreher Nr. 2 die vier Schrauben, mit denen die Leistungsverteilungsplatine befestigt ist.
- 4. Heben Sie die Leistungsverteilungsplatine aus dem System.

### <span id="page-57-3"></span>**Installieren der Leistungsverteilungsplatine**

- 1. Richten Sie die vier Löcher der Leistungsverteilungsplatine auf die vier Befestigungsstifte bei den Kühlungslüftern aus.
- 2. Drehen Sie mit einem Kreuzschlitzschraubendreher Nr. 2 die vier Schrauben, mit denen die Leistungsverteilungsplatine befestigt wird, wieder fest.
- 3. Schließen Sie die Festplattenkabel und Netzteilkabel wieder an die Leistungsverteilungsplatine an.
- 4. Schließen Sie das System. Siehe "[Schließen des Systems"](file:///C:/data/Stor-sys/spv745N/ge/it/c3568c50.htm#1105386) in "Störungen des Systems beheben".

<span id="page-57-4"></span>**Abbildung 6-5. Entfernen der Leistungsverteilungsplatine** 

<span id="page-58-0"></span>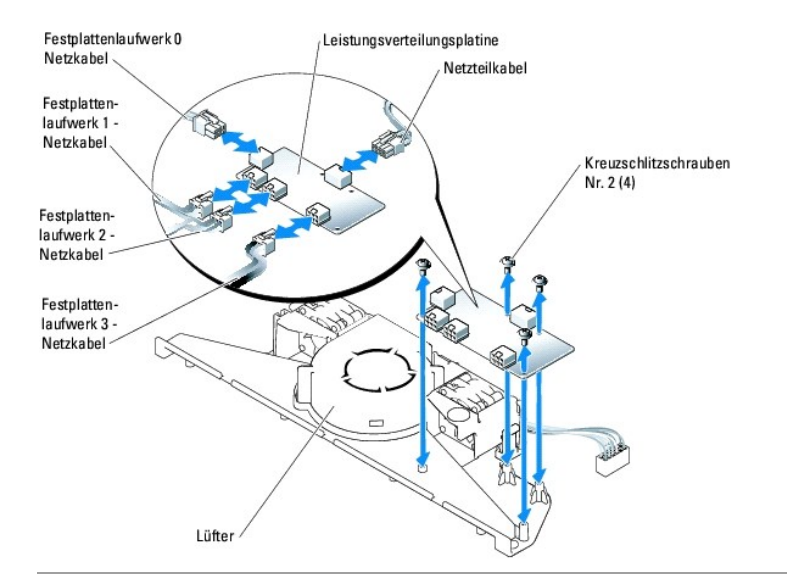

# <span id="page-58-1"></span>**Netzteil**

Das System unterstützt eine einzelnes, nicht redundantes Netzteil.

# **Entfernen des Netzteils**

VORSICHT: **Ausführliche Informationen zu den Sicherheitsvorkehrungen beim Arbeiten im Inneren des Computers und zum Schutz vor<br>elektrischer Entladung finden Sie im** *Systeminformationshandbuch***.** 

- 1. Öffnen Sie das System. Siehe "[Öffnen des Systems](file:///C:/data/Stor-sys/spv745N/ge/it/c3568c50.htm#1121987)" in "Störungen des Systems beheben".
- 2. Lösen Sie die folgenden Netzteilkabel:
	- a. P3 von der Leistungsverteilungsplatine
	- b. P2 vom Systemplatinenanschluss CN2
	- c. P1 vom Systemplatinenanschluss CN1
- 3. Lösen Sie die unverlierbare Schraube auf der Vorderseite des Netzteils, mit der das Netzteil am Gehäuse befestigt ist. Siehe [Abbildung 6](#page-58-2)-6.
- 4. Schieben Sie das Netzteil nach vorne und heben Sie es dann gerade nach oben aus dem System heraus.

### <span id="page-58-2"></span>**Abbildung 6-6. Installieren und Entfernen des Netzteils**

<span id="page-59-0"></span>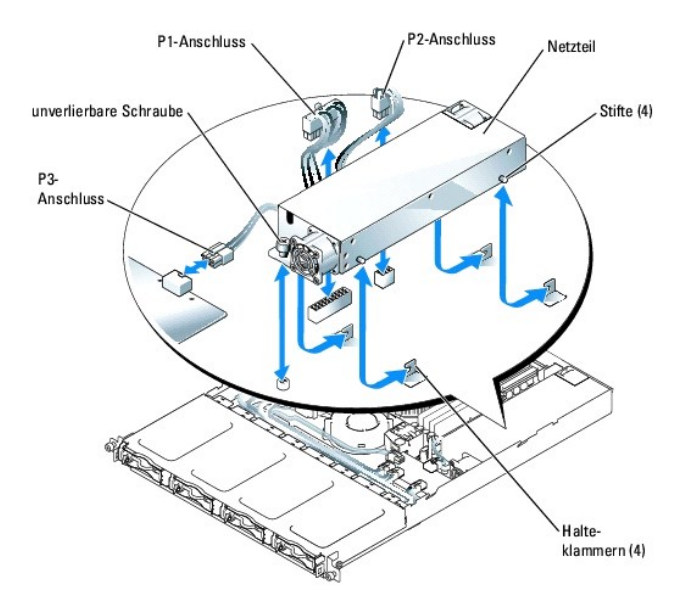

## **Installieren des Netzteils**

- 1. Senken Sie das Netzteil senkrecht in das System hinein und schieben Sie es dann nach hinten, bis die vier Stifte des Netzteils in den Halteklammern sitzen.
- 2. Drehen Sie die unverlierbare Schraube auf der Vorderseite des Netzteils, mit der das Netzteil am Gehäuse befestigt wird, wieder fest.
- 3. Schließen Sie die folgenden Netzteilkabel an:
	- a. P3 zur Leistungsverteilungsplatine
	- b. P2 zum Systemplatinenanschluss CN2
	- c. P1 zum Systemplatinenanschluss CN3
- 4. Schließen Sie das System. Siehe "[Schließen des Systems"](file:///C:/data/Stor-sys/spv745N/ge/it/c3568c50.htm#1105386) in "Störungen des Systems beheben".

### <span id="page-59-1"></span>**Erweiterungskarten**

Das System unterstützt bis zu zwei PCI-Erweiterungskarten, die in Anschlüsse auf einer Riserkarte installiert werden. Der obere Steckplatz unterstützt PCI-Erweiterungskarten mit 32-Bit, 33-MHz (5,0-**V) und der untere Steckplatz unterstützt PCI**-X-Erweiterungskarten mit 64-Bit, 66-MHz (3,3-V). Siehe <u>Abbildung A-</u><br><u>4</u>. Wenn eine RAC (Remote Access Controller)-Karte installier Erwords man.<br>4. Wenn eine RAC (Remote Access Controller)-Karte matematikarten.<br>RAID- und SCSI-Controllerkarten möglichst im unteren Steckplatz.

**ANMERKUN**G: Die Kontaktleisten von 64-Bit-Karten sind länger als die im System vorhandenen 32-Bit-PCI- Anschlüsse. Es können jedoch Karten<br>beiderlei Typs grundsätzlich sowohl in 32-Bit-, als auch in 64-Bit- Anschlüssen in

### <span id="page-59-2"></span>**Installieren von Erweiterungskarten**

VORSICHT: **Ausführliche Informationen zu den Sicherheitsvorkehrungen beim Arbeiten im Inneren des Computers und zum Schutz vor<br>elektrischer Entladung finden Sie im** *Systeminformationshandbuch***.** 

- 1. Öffnen Sie das System. Siehe "[Öffnen des Systems](file:///C:/data/Stor-sys/spv745N/ge/it/c3568c50.htm#1121987)" in "Störungen des Systems beheben".
- 2. Wenn eine RAC (Remote Access Controller)-Karte installiert werden soll, und eine Tochterkarte installiert ist, muss die Tochterkarte entfernt werden. Siehe "Ent
- 3. Entfernen Sie den neben den PCI-Steckplätzen befindlichen Erweiterungskartenhalter. Siehe [Abbildung 6](#page-60-0)-7.
- 4. Entfernen Sie das Abdeckblech des beabsichtigten Steckplatzes.

ANMERKUNG: Bewahren Sie das Abdeckblech für den Fall, dass Sie die Erweiterungskarte entfernen möchten, auf. Der Einbau von Abdeckblechen<br>über leeren Steckkartesteckplätzen ist erforderlich, um die Vorschriften der Funkent Staub und Schmutz vom System fern und helfen, korrekte Kühlung und Luftstrom innerhalb des Systems aufrechtzuerhalten.

5. Wenn Sie einen CERC SATA RAID-Controller oder Remote Access Controller installieren, führen Sie die jeweils zutreffenden folgenden Schritte aus:

- 1 Schließen Sie das LED-Kabel an der Unterseite des RAID-Controllers an. Siehe [Abbildung 6](#page-60-1)-8.
- 1 Schließen Sie das Remote Access Controller-Kabel auf der Unterseite des Remote Access Controllers an. Siehe [Abbildung 6](#page-60-2)-9.
- 6. Führen Sie die Erweiterungskarte fest in den Erweiterungskartensteckplatz auf der Riserkarte ein, bis die Karte fest im Steckplatz sitzt. Achten Sie<br>dabei darauf, dass sich die Riserkarte nicht von der Systemplatine l

**ANMERKUNG:** Stellen Sie außerdem sicher, dass die Halteklammer der Erweiterungskarte korrekt in dem vorgesehenen Halteschlitz an der Gehäuserückseite sitzt.

- 7. Setzen Sie den Erweiterungskartenhalter wieder ein. Siehe [Abbildung 6](#page-60-0)-7.
- 8. Schließen Sie alle übrigen internen oder externen Kabel an die Erweiterungskarte an.
- 9. Wenn eine RAC (Remote Access Controller)-Karte installiert werden soll, schließen Sie das Kabel an den RAC-Anschluss auf der Systemplatine an. Siehe [Abbildung 6](#page-60-2)-9.
- 10. Setzen Sie die Tochterkarte wieder ein, falls Sie sie entfernt hatten. Siehe "[Installieren einer Tochterkarte](#page-62-3)".
- 11. Schließen Sie das System. Siehe "[Schließen des Systems"](file:///C:/data/Stor-sys/spv745N/ge/it/c3568c50.htm#1105386) in "Störungen des Systems beheben".

#### <span id="page-60-0"></span>**Abbildung 6-7. Installieren und Entfernen von Erweiterungskarten**

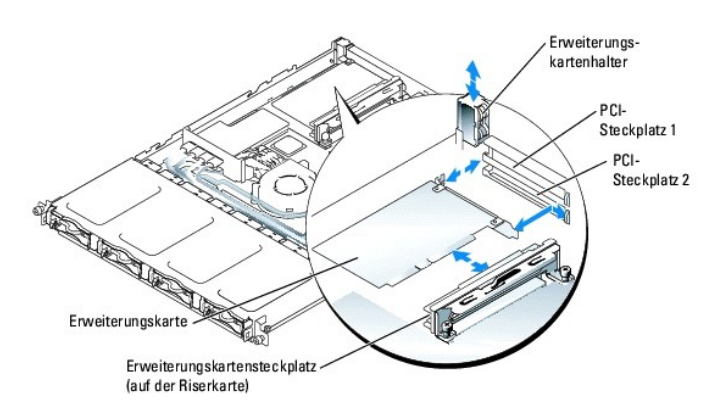

#### <span id="page-60-1"></span>**Abbildung 6-8. Installieren und Entfernen eines CERC SATA RAID-Controllers**

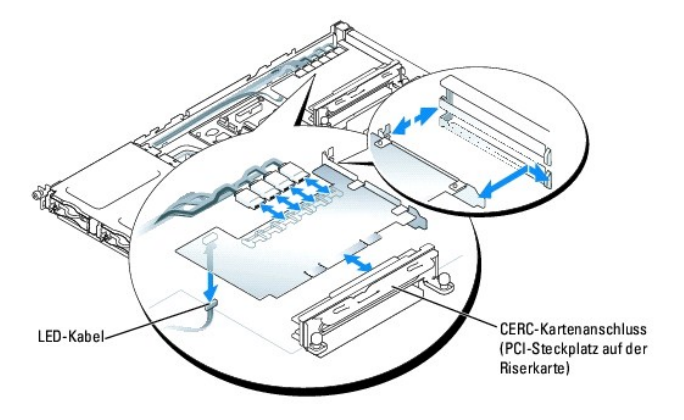

<span id="page-60-2"></span>**Abbildung 6-9. Installieren und Entfernen eines Remote Access Controllers** 

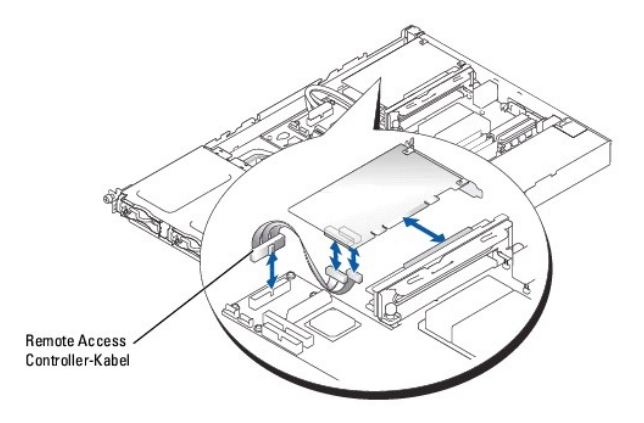

### **Entfernen von Erweiterungskarten**

VORSICHT: **Ausführliche Informationen zu den Sicherheitsvorkehrungen beim Arbeiten im Inneren des Computers und zum Schutz vor<br>elektrischer Entladung finden Sie im** *Systeminformationshandbuch***.** 

- 1. Öffnen Sie das System. Siehe "[Öffnen des Systems](file:///C:/data/Stor-sys/spv745N/ge/it/c3568c50.htm#1121987)" in "Störungen des Systems beheben".
- 2. Wenn eine RAC (Remote Access Controller)-Karte entfernt werden soll, muss die Tochterkarte entfernt werden. Siehe "[Entfernen einer Tochterkarte](#page-62-1)".
- 3. Entfernen Sie alle an die Erweiterungskarte angeschlossenen internen oder externen Kabel.
- 4. Entfernen Sie den neben den PCI-Steckplätzen befindlichen Erweiterungskartenhalter. Siehe [Abbildung 6](#page-60-0)-7.
- 5. Fassen Sie die Erweiterungskarte an und ziehen Sie sie vorsichtig vom Stecker der Riserkarte ab.
- 6. Wenn die Karte nicht wieder eingebaut werden soll, befestigen Sie ein Abdeckblech über der Öffnung des frei werdenden Steckplatzes.
	- ANMERKUNG: Der Einbau von Abdeckblechen über leeren Steckkartesteckplätzen ist erforderlich, um die Vorschriften der Funkentstörverordnung<br>zu erfüllen. Die Abdeckbleche halten auch Staub und Schmutz vom System fern und hel aufrechtzuerhalten.
- 7. Setzen Sie den Erweiterungskartenhalter wieder ein.
- 8. Setzen Sie die Tochterkarte wieder ein, falls Sie sie entfernt hatten. Siehe "[Installieren einer Tochterkarte](#page-62-3)"
- 9. Schließen Sie das System. Siehe "[Schließen des Systems"](file:///C:/data/Stor-sys/spv745N/ge/it/c3568c50.htm#1105386) in "Störungen des Systems beheben".

### <span id="page-61-0"></span>**Riserkarte**

Die Riserkarte verfügt über zwei Steckplätze für Erweiterungskarten.

### **Entfernen der Riserkarte**

VORSICHT: **Ausführliche Informationen zu den Sicherheitsvorkehrungen beim Arbeiten im Inneren des Computers und zum Schutz vor<br>elektrischer Entladung finden Sie im** *Systeminformationshandbuch***.** 

- 1. Öffnen Sie das System. Siehe "[Öffnen des Systems](file:///C:/data/Stor-sys/spv745N/ge/it/c3568c50.htm#1121987)" in "Störungen des Systems beheben".
- 2. Entfernen Sie alle Erweiterungskarten. Siehe "[Installieren und Entfernen eines CERC SATA RAID-Controllers](#page-60-1)".
- 3. Lösen Sie die beiden unverlierbaren Schrauben, mit denen die Riserkarte an der Systemplatine befestigt ist. Siehe [Abbildung 6](#page-61-1)-10.
- 4. Schieben Sie die Riserkarte von der Rückseite des Systems aus nach rechts, um die Riserkarte von der Systemplatine zu lösen, und heben Sie die Riserkarte aus dem System.

#### <span id="page-61-1"></span>**Abbildung 6-10. Installieren und Entfernen der Riserkarte**

<span id="page-62-2"></span>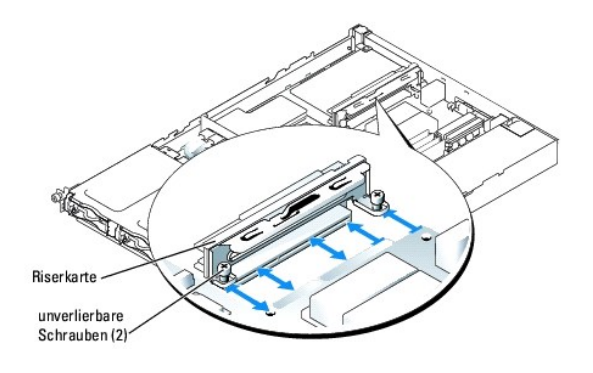

## **Installieren der Riserkarte**

- VORSICHT: **Ausführliche Informationen zu den Sicherheitsvorkehrungen beim Arbeiten im Inneren des Computers und zum Schutz vor<br>elektrischer Entladung finden Sie im** *Systeminformationshandbuch***.**
- 1. Schieben Sie die Riserkarte auf die Systemplatine. Siehe [Abbildung 6](#page-61-1)-10.
- 2. Drehen Sie die beiden unverlierbaren Schrauben, mit denen die Riserkarte an der Systemplatine befestigt ist, fest Siehe [Abbildung 6](#page-61-1)-10.
- 3. Installieren Sie alle Erweiterungskarten. Siehe "[Installieren von Erweiterungskarten](#page-59-2)".
- 4. Schließen Sie das System. Siehe "[Schließen des Systems"](file:///C:/data/Stor-sys/spv745N/ge/it/c3568c50.htm#1105386) in "Störungen des Systems beheben".

# <span id="page-62-0"></span>**Tochterkarte**

<span id="page-62-1"></span>Das System verwendet eine Tochterkarte, um Software-RAID zu ermöglichen. Hardware-RAID-Systeme benötigen keine Tochterkarte.

## **Entfernen einer Tochterkarte**

- 1. Öffnen Sie das System. Siehe "[Öffnen des Systems](file:///C:/data/Stor-sys/spv745N/ge/it/c3568c50.htm#1121987)" in "Störungen des Systems beheben".
- 2. Entfernen Sie die Festplattenlaufwerkkabel von der Tochterkarte. Siehe [Abbildung 6](#page-62-4)-11.

### <span id="page-62-4"></span>**Abbildung 6-11. Installieren und Entfernen einer Tochterkarte**

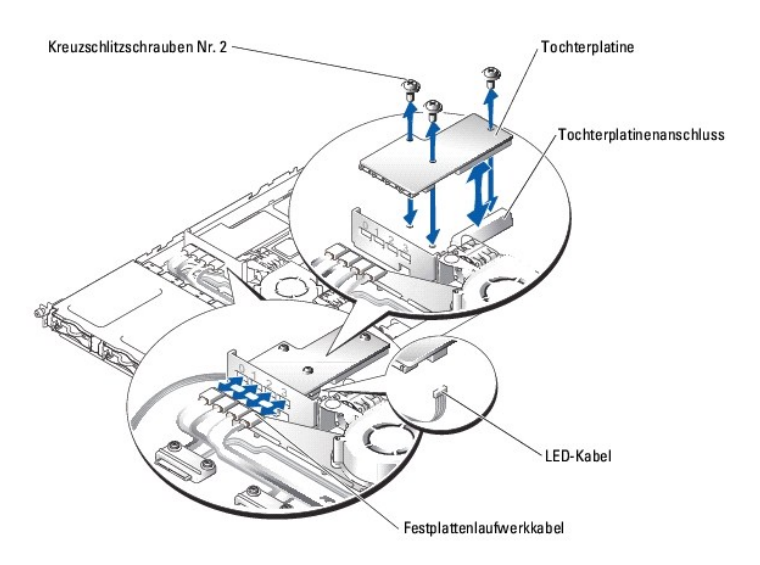

- 3. Fassen Sie die Tochterkarte an und ziehen Sie sie vorsichtig vom Anschluss der Systemplatine ab.
- <span id="page-62-3"></span>4. Lösen Sie das LED-Kabel von der Tochterkarte. Siehe [Abbildung 6](#page-62-4)-11.

### <span id="page-63-0"></span>**Installieren einer Tochterkarte**

- 1. Öffnen Sie das System. Siehe "[Öffnen des Systems](file:///C:/data/Stor-sys/spv745N/ge/it/c3568c50.htm#1121987)" in "Störungen des Systems beheben".
- 2. Schließen Sie das LED-Kabel an den Anschluss auf der Unterseite der Tochterkarte an. Siehe [Abbildung 6](#page-62-4)-11.
- 3. Befestigen Sie die Tochterkarte mit den Kreuzschlitzschrauben Nr. 2 auf der Systemplatine.
- 4. Schieben Sie die Tochterkarte fest in den Anschluss auf der Systemplatine, bis die Karte richtig sitzt.
- 5. Schließen Sie die Festplattenlaufwerkkabel an die Anschlüsse auf der Tochterkarte an.

Stellen Sie sicher, dass Schnittstelle 0 der Tochterkarte an das Kabel für Festplattenlaufwerk 0, Schnittstelle 1 an das Kabel für Festplattenlaufwerk 1 usw. angeschlossen ist.

6. Schließen Sie das System. Siehe "[Schließen des Systems"](file:///C:/data/Stor-sys/spv745N/ge/it/c3568c50.htm#1105386) in "Störungen des Systems beheben".

# <span id="page-63-1"></span>**Systemspeicher**

Die vier Speichermodulsockel befinden sich auf der Systemplatine neben dem Netzteil und unterstützen 512 MB bis 4 GB ECC PC-3200 (DDR400)-Speicher (unbuffered). [Abbildung 6](#page-54-2)-1 zeigt die Position der Speichermodulsockel.

Sie können den Systemspeicher durch Installieren von Kombinationen von 256-MB-, 512-MB- und 1-GB- unbuffered Speichermodulen erweitern. Wenn Sie eine<br>Fehlermeldung erhalten, die aussagt, dass die maximale Speicherkapazität

**ANMERKUNG:** Die Speichermodule müssen PC-3200-konform sein.

### **Anweisungen für die Installation von Speichermodulen**

Die Speichermodulsockel sind in Bänken (1 und 2) und zwei Kanälen (A und B) angeordnet. <u>Abbildung A-3</u> zeigt die Position der Speichermodulsockel. Die<br>Speichermodulbänke müssen mit identischen Paaren von Speichermodulen b

#### Die Speichermodulbänke sind wie folgt gekennzeichnet:

- l Bank 1: DIMM1\_A und DIMM1\_B
- l Bank 2: DIMM2\_A und DIMM2\_B

Beispiel: Wenn Sockel DIMM1\_A ein 256-MB-Speichermodul enthält, dann muss Sockel DIMM1\_B ebenfalls ein 256-MB-Speichermodul enthalten.

#### [Tabelle 6](#page-63-2)-1 zeigt Beispiele für unterschiedliche Speicherkonfigurationen.

- l Wenn nur ein Speichermodul installiert ist, muss es im Sockel DIMM1\_A installiert werden.
- l Jede Bank muss identische Speichermodule enthalten.
- l Installieren Sie die Speichermodule in Bank 1 (DIMM1\_*x*), bevor Sie Speichermodule in Bank 2 (DIMM2\_*x*) installieren.
- l Das Installieren von drei Speichermodulen wird nicht unterstützt.

### <span id="page-63-2"></span>**Tabelle 6-1. Speichermodul-Beispielkonfigurationen**

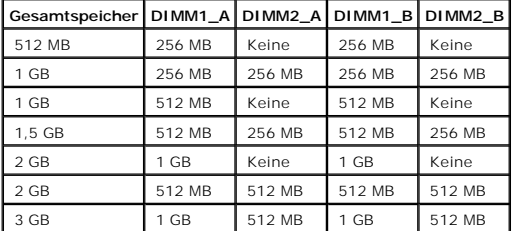

<span id="page-64-0"></span>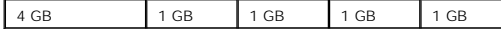

### **Installieren von Speichermodulen**

- <span id="page-64-5"></span>1. Öffnen des Systems. Siehe ["Öffnen des Systems](file:///C:/data/Stor-sys/spv745N/ge/it/c3568c50.htm#1121987)" in "Störungen des Systems beheben".
- <span id="page-64-3"></span>2. Finden Sie die Speichermodulsockel. Siehe [Abbildung 6](#page-54-2)-1.
- 3. Drücken Sie die Klammern des Speichermodulsockels abwärts und nach außen (siehe die Darstellung in <u>[Abbildung 6](#page-64-2)-12</u>), damit das Speichermodul in<br>den Steckplatz eingesetzt werden kann.
- 4. Richten Sie den Platinenstecker des Speichermoduls mit den Ausrichtführungen auf dem Speichermodulsockel aus und setzen Sie das Speichermodul in den Steckplatz ein.

**ANMERKUNG:** Der Speichermodulsockel weist zwei Ausrichtführungen auf, die sicherstellen, dass das Speichermodul nur in einer Richtung<br>eingesetzt werden kann.

<span id="page-64-4"></span>5. Um das Speichermodul im Steckplatz einzurasten, drücken Sie mit den Daumen auf das Speichermodul, während Sie mit den Zeigefingern die Lösevorrichtung nach oben ziehen.

Wenn das Speichermodul korrekt im Steckplatz sitzt, müssen die Klammern auf dem entsprechenden Steckplatz mit den Klammern der anderen Steckplätze mit Speichermodulen ausgerichtet sein.

- 6. Wiederholen Sie <u>[Schritt 2](#page-64-3)</u> bis <u>[Schritt 5](#page-64-4)</u> dieses Verfahrens, um die verbleibenden Speichermodule zu installieren. In <u>[Tabelle 6](#page-63-2)-1</u> finden Sie Informationen<br>zum Installieren der gewünschten Gesamtspeicherkapazität.
- 7. Schließen Sie das System. Siehe "[Schließen des Systems"](file:///C:/data/Stor-sys/spv745N/ge/it/c3568c50.htm#1105386) in "Störungen des Systems beheben".
- <span id="page-64-6"></span>8. (Optional) Drücken Sie <F2>, um das System-Setup-Programm zu starten und prüfen Sie die Systemspeichereinstellung auf dem System-Setup-Bildschirm.

Das System sollte jetzt bereits den korrekten Wert des neu installierten Speichers anzeigen.

- 9. Wenn der Wert nicht korrekt angezeigt wird, sind möglicherweise ein oder mehrere Speichermodule nicht ordnungsgemäß installiert. Wiederholen Sie [Schritt 1](#page-64-5) bis [Schritt 8](#page-64-6) dieses Verfahrens, um sicherzustellen, dass die Speichermodule korrekt in den Sockeln installiert sind.
- 10. Führen Sie eine Systemdiagnose mit Test des Systemspeichers aus. Siehe "[Systemdiagnose ausführen](file:///C:/data/Stor-sys/spv745N/ge/it/c3568c40.htm#1027508)".

### <span id="page-64-2"></span>**Abbildung 6-12. Installation und Entfernen von Speichermodulen**

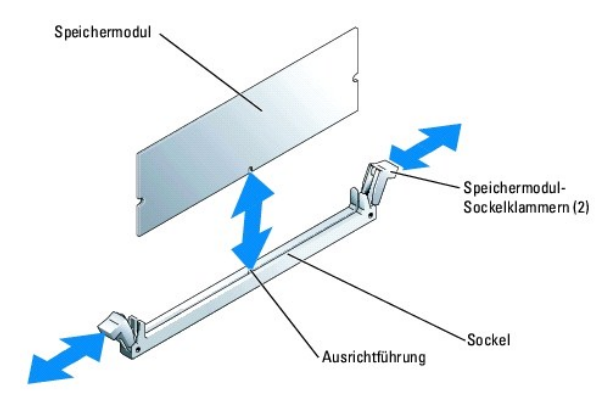

### **Entfernen von Speichermodulen**

- **VORSICHT: Ausführliche Informationen zu den Sicherheitsvorkehrungen beim Arbeiten im Inneren des Computers und zum Schutz vor elektrischer Entladung finden Sie im** *Systeminformationshandbuch***.**
- 1. Öffnen Sie das System. Siehe "[Öffnen des Systems](file:///C:/data/Stor-sys/spv745N/ge/it/c3568c50.htm#1121987)" in "Störungen des Systems beheben".
- 2. Finden Sie die Speichermodulsockel. Siehe [Abbildung 6](#page-54-2)-1.
- 3. Drücken Sie die Lösevorrichtungen an beiden Enden des Steckplatzes nach unten und außen, bis das Speichermodul aus dem Steckplatz springt. Siehe [Abbildung 6](#page-64-2)-12.
- <span id="page-64-1"></span>4. Schließen Sie das System. Siehe "[Schließen des Systems"](file:///C:/data/Stor-sys/spv745N/ge/it/c3568c50.htm#1105386) in "Störungen des Systems beheben".

### <span id="page-65-0"></span>**Prozessor**

Sie können den Prozessor aufrüsten, um zukünftige Fortschritte in den Bereichen Geschwindigkeit und Funktionalität zu nutzen. Jeder Mikroprozessor und der<br>zugehörige interne Cache-Speicher sind in einem PGA-Paket (Pin-Grid

Das Prozessor-Upgrade-Kit enthält die folgenden Teile:

- l Prozessor
- l Kühlkörper

#### **Austauschen des Prozessors**

- VORSICHT: **Ausführliche Informationen zu den Sicherheitsvorkehrungen beim Arbeiten im Inneren des Computers und zum Schutz vor<br>elektrischer Entladung finden Sie im** *Systeminformationshandbuch***.**
- 1. Öffnen Sie das System. Siehe "[Öffnen des Systems](file:///C:/data/Stor-sys/spv745N/ge/it/c3568c50.htm#1121987)" in "Störungen des Systems beheben".

**HINWEIS:** Der Prozessor und der Kühlkörper können sehr heiß werden. Lassen Sie den Prozessor abkühlen, bevor Sie ihn berühren.

- 2. Kühlgehäuse entfernen Siehe "[Entfernen des Kühlgehäuses"](#page-55-3)
- <span id="page-65-2"></span>3. Halten Sie die gummibeschichtete Schlaufe der Sicherungsklammer mit einer Hand und schieben Sie gleichzeitig mit der anderen Hand den Riegel der<br>Sicherungsklammer vom Kühlkörperstift weg, um die Sicherungsklammer zu lös
- <span id="page-65-3"></span>4. Entfernen Sie den Halteclip.

**HINWEIS:** Nehmen Sie den Kühlkörper nur dann vom Prozessor ab, wenn Sie den Prozessor entfernen möchten. Der Kühlkörper ist erforderlich, damit der Prozessor nicht überhitzt.

5. Wiederholen Sie [Schritt 3](#page-65-2) und [Schritt 4](#page-65-3), um den anderen Halteclip zu entfernen.

**ANMERKUNG**: Beim Entfernen des Kühlkörpers kann es vorkommen, dass der Prozessor am Kühlkörper festklebt und zusammen mit dem<br>Kühlkörper vom Sockel gezogen wird. Es ist zu empfehlen, den Kühlkörper abzunehmen, wenn der Pr

- <span id="page-65-4"></span>6. Entfernen Sie den Kühlkörper entfernen.
	- a. Drehen Sie den Kühlkörper vorsichtig hin und her, bevor Sie ihn vom Prozessor abziehen.
	- b. Wenn der Prozessor zusammen mit dem Kühlkörper aus dem Sockel gezogen wird, drehen oder schieben Sie den Prozessor vom Kühlkörper. Entfernen Sie den Prozessor nicht mit Gewalt vom Kühlkörper.

c. Legen Sie den Kühlkörper mit der Unterseite nach oben ab, damit die Wärmeleitpaste nicht verschmutzt wird.

- 7. Ziehen Sie den Sicherungshebel des Sockels nach oben, bis der Prozessor vom Sockel gelöst ist. Siehe [Abbildung 6](#page-66-0)-14.
- 8. Heben Sie den Prozessor aus dem Sockel, und belassen Sie den Hebel in senkrechter Position, damit der neue Prozessor in den Sockel eingepasst werden kann.

**HINWEIS:** Achten Sie darauf, keine Pins zu verbiegen, wenn Sie den Prozessor entfernen. Ein Verbiegen der Pins kann eine dauerhafte Beschädigung des Prozessors zur Folge haben.

9. Packen Sie den neuen Prozessor aus.

Falls einzelne Stifte des Prozessors verbogen sind, finden Sie weitere Hinweise in "[Wie Sie Hilfe bekommen](file:///C:/data/Stor-sys/spv745N/ge/it/c3568c80.htm#1194740)"

<span id="page-65-1"></span>**Abbildung 6-13. Installieren und Entfernen der Sicherungsklammer** 

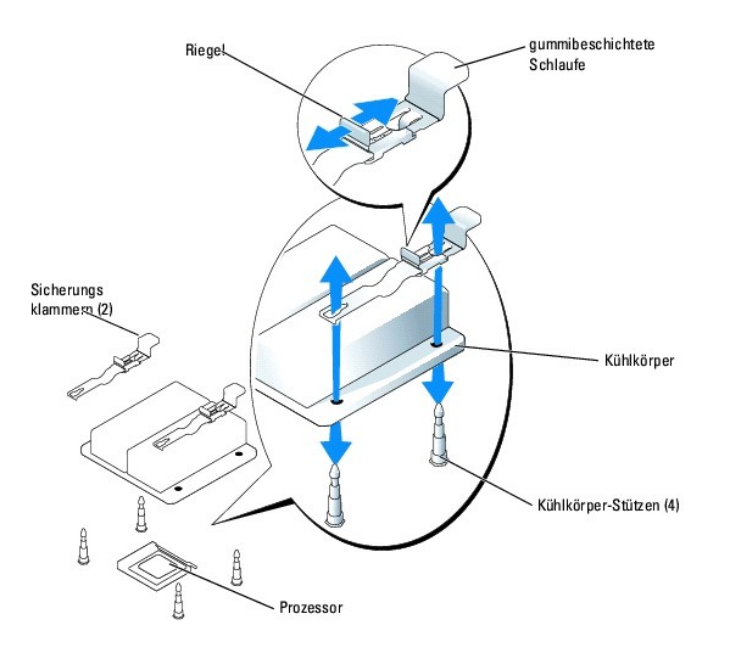

10. Richten Sie die Pin-1-Ecke des Prozessors an der Pin-1-Ecke des ZIF-Sockels aus. Siehe [Abbildung 6](#page-66-0)-14.

**ANMERKUNG:** Das Identifizieren der Pin-1-Ecken ist für die korrekte Positionierung des Prozessors von entscheidender Bedeutung.

Identifizieren Sie die Pin-1-Ecke des Prozessors, indem Sie das kleine goldene Dreieck auf einer Ecke des Prozessors suchen. Setzen Sie diese Ecke in die Ecke des ZIF-Sockels, die ebenfalls mit einem Dreieck markiert ist.

11. Setzen Sie den Prozessor in den Sockel ein.

<span id="page-66-0"></span>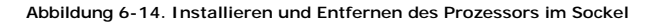

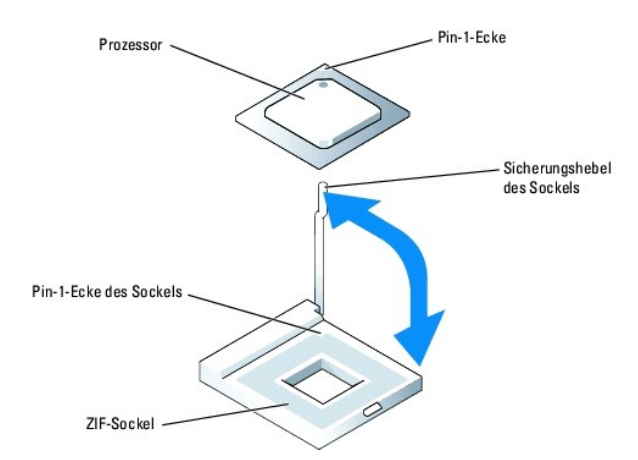

O **HINWEIS:** Wird der Prozessor falsch eingesetzt, kann dies beim Einschalten des Systems eine dauerhafte Beschädigung des Prozessors und des<br>Systems zur Folge haben. Wenn Sie den Prozessor in den Sockel einsetzen, stellen S

Falls der Sicherungshebel am Prozessor-Sockel nicht senkrecht steht, bringen Sie ihn in diese Position.

Wenn die Stift-1-Ecken des Prozessors und des Sockels ausgerichtet sind, setzen Sie den Prozessor leicht auf den Sockel und stellen Sie sicher, dass<br>alle Stifte mit den entsprechenden Löchern im Sockel ausgerichtet sind. D aufgewendet werden (diese könnte die Pins verbiegen, wenn der Chip falsch ausgerichtet ist). Wenn der Prozessor korrekt ausgerichtet ist, lässt er sich mit minimalem Druck in den Sockel einführen.

Ist der Prozessor vollständig in den Sockel eingepasst, bewegen Sie den Sicherungshebel wieder nach unten, bis er einrastet. Hierdurch wird der Mikroprozessor gesichert.

- <span id="page-67-2"></span>12. Bauen Sie den Lüfter ein.
	- a. Verwenden Sie ein sauberes Tuch ohne Fusseln, um die bereits vorhandene Wärmeleitpaste vom Kühlkörper zu entfernen.

**ANMERKUNG:** Verwenden Sie den in [Schritt 6](#page-65-4) entfernten Kühlkörper.

- b. Tragen Sie auf die Oberseite des Prozessors gleichmäßig Wärmeleitpaste auf.
- c. Richten Sie die Löcher auf beiden Seiten des Kühlkörpers auf die Kühlkörperstifte des Systemgehäuses aus. Siehe [Abbildung 6](#page-65-1)-13.
- 13. Richten Sie die Sicherungsklammern so aus, dass die gummibeschichteten Schlaufen zur Rückseite des Gehäuses weisen.

**ANMERKUNG:** Wenn die Sicherungsklammern so installiert werden, dass die gummibeschichteten Schlaufen zur Vorderseite des Systems weisen,<br>kann das Kühlgehäuse nicht korrekt installiert werden.

- <span id="page-67-0"></span>14. Senken Sie die entgegengesetzten Enden der gummibeschichteten Schlaufen der Sicherungsklammern über die Kühlkörperstifte und schieben Sie dann<br>die Sicherungsklammern zum Kühlkörperstift. Siehe <u>[Abbildung 6](#page-65-1)-13</u>.
- <span id="page-67-1"></span>15. Halten Sie die gummibeschichtete Schlaufe mit einer Hand und drücken Sie gleichzeitig den Riegel auf der Sicherungsklammer zum Kühlkörperstift hin, bis er einrastet und die Klammer auf dem Stift befestigt.
- 16. Wiederholen Sie [Schritt 14](#page-67-0) und [Schritt 15](#page-67-1) für die anderen Sicherungsklammern.
- 17. Bauen Sie den Kühlkörper ein. Siehe "[Installieren des Kühlgehäuses](#page-55-4)".
- 18. Schließen Sie das System. Siehe "[Schließen des Systems"](file:///C:/data/Stor-sys/spv745N/ge/it/c3568c50.htm#1105386) in "Störungen des Systems beheben".

Das System stellt während des Starts das Vorhandensein des neuen Mikroprozessors fest und ändert die Systemkonfigurationsdaten im System-Setup-Programm automatisch.

19. Drücken Sie <F2>um in das Setup-Programm des Systems zu gelangen, und überprüfen Sie, ob die Prozessor-Informationen mit der neuen Systemkonfiguration übereinstimmen.

Hinweise zur Verwendung des System-Setup-Programms finden Sie im Benutzerhandbuch.

20. Führen Sie die Systemdiagnose aus, um sicherzustellen, dass der neue Prozessor korrekt arbeitet.

[Weitere Informationen zum Ausführen des Diagnoseprogramms und zum Beheben von Prozessorproblemen finden Sie unter "](file:///C:/data/Stor-sys/spv745N/ge/it/c3568c40.htm#1027508)Systemdiagnose ausführen".

[Zurück zum Inhalt](file:///C:/data/Stor-sys/spv745N/ge/it/index.htm)

<span id="page-68-0"></span>[Zurück zum Inhalt](file:///C:/data/Stor-sys/spv745N/ge/it/index.htm)

### **Installieren von Laufwerken**

**Dell™ PowerVault™ 745N- Systeme Installations- und Fehlerbehebungshandbuch** 

- **C** [Konfigurieren des Startlaufwerks](#page-68-1)
- **[Entfernen von Festplattenlaufwerken](#page-68-2)**
- **[Installieren von Festplattenlaufwerken](#page-69-0)**
- [Anschließen von Festplattenlaufwerken für RAID](#page-69-1)

Die Festplattenlaufwerkschächte können bis zu vier SATA-Festplattenlaufwerke aufnehmen. Die Festplattenlaufwerke müssen an eine CERC SATA RAID-Controllerkarte oder SATA-Tochterkarte angeschlossen werden.

# <span id="page-68-1"></span>**Konfigurieren des Startlaufwerks**

Das Gerät, von dem aus das System startet, wird durch die im System-Setup-Programm festgelegte Startreihenfolge bestimmt. Siehe auch "Verwendung des<br>System-Setup-Programms" im *Benutzerhandbuch*. Wenn das System von einem muss das Laufwerk bzw. die Laufwerke an den geeigneten Controller angeschlossen sein.

## <span id="page-68-2"></span>**Entfernen von Festplattenlaufwerken**

- VORSICHT: **Ausführliche Informationen zu den Sicherheitsvorkehrungen beim Arbeiten im Inneren des Computers und zum Schutz vor<br>elektrischer Entladung finden Sie im** *Systeminformationshandbuch***.**
- 1. Entfernen Sie die Blende. Siehe "[Entfernen und Wiederanbringen der Verkleidung](file:///C:/data/Stor-sys/spv745N/ge/it/c3568c50.htm#1105312)" in "Störungen des Systems beheben".
- 2. Ziehen Sie den Freigabehebel nach rechts und ziehen Sie den horizontalen Bügel auf der Vorderseite des Festplattenträgers nach unten. Siehe [Abbildung 7](#page-68-3)-1.

#### <span id="page-68-3"></span>**Abbildung 7-1. Entfernen des Festplattenträgers**

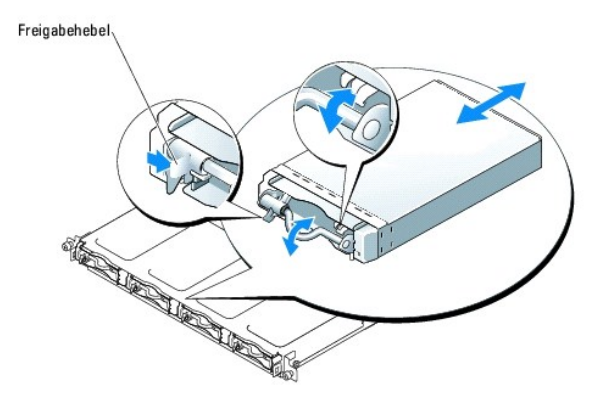

- 3. Ziehen Sie den Festplattenträger aus dem Gehäuse.
- 4. Entfernen Sie mit einem Kreuzschlitzschraubendreher Nr. 2 die vier Schrauben auf der Unterseite des Trägers, mit denen das Festplattenlaufwerk am<br>Träger befestigt ist, und nehmen Sie das Laufwerk aus dem Träger. Siehe <u></u>

<span id="page-68-4"></span>**Abbildung 7-2. Entfernen des Festplattenlaufwerks aus dem Laufwerkträger** 

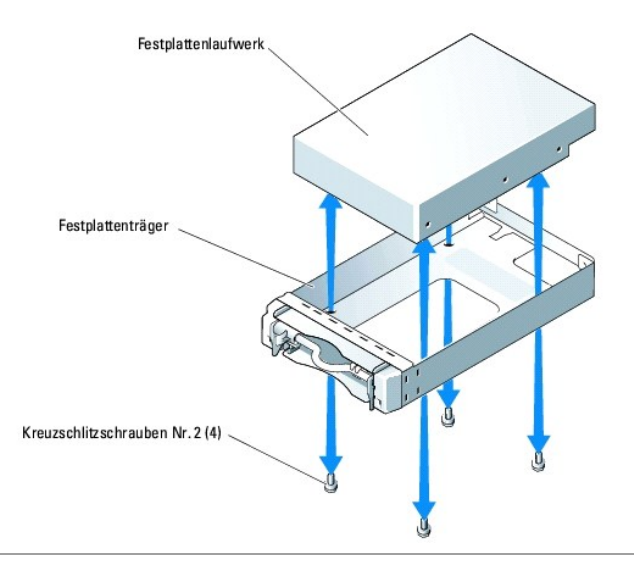

### <span id="page-69-0"></span>**Installieren von Festplattenlaufwerken**

- 1. Richten Sie die Montageöffnungen des Festplattenlaufwerks auf die Öffnungen des Laufwerkträgers aus.
- 2. Drehen Sie mit einem Kreuzschlitzschraubendreher Nr. 2 die vier Befestigungsschrauben, mit denen das Festplattenlaufwerk am Träger befestigt wird, fest. Siehe Abb
- 3. Richten Sie den Festplattenträger im Festplattenlaufwerkschacht des Gehäuses aus und schieben Sie den Träger bis zum Anschlag nach vorne.
- 4. Drücken Sie den horizontalen Bügel auf der Vorderseite des Träger in die aufrechte Stellung.
- 5. Schließen Sie die Blende. Siehe "[Entfernen und Wiederanbringen der Verkleidung](file:///C:/data/Stor-sys/spv745N/ge/it/c3568c50.htm#1105312)" in "Störungen des Systems beheben".

# <span id="page-69-1"></span>**Anschließen von Festplattenlaufwerken für RAID**

Das System unterstützt die folgenden drei Arten von RAID-Konfigurationen:

- l Software-RAID mit den internen Laufwerken Für diese Konfiguration ist eine Tochterkarte erforderlich.
- l Hardware-RAID mit den internen Laufwerken Für diese Konfiguration ist ein CERC SATA RAID-Controller erforderlich.
- 1 Hardware-RAID mit externen SCSI-Laufwerken und Software-RAID mit den internen Laufwerken Für diese Konfiguration sind eine Tochterkarte und eine PERC 4/SC- oder 4/DC RAID-Controllerkarte erforderlich.

**ANMERKUNG:** Die RAID-Konfigurationen (Software, Hardware/intern, Hardware/extern) wurden von Dell vorinstalliert und können nicht geändert werden.

## **Software-RAID**

Software-RAID erfordert die Installation einer Tochterkarte im System. Siehe "[Installieren einer Tochterkarte](file:///C:/data/Stor-sys/spv745N/ge/it/c3568c60.htm#1226222)"

### **Hardware-RAID (interne Laufwerke)**

Hardware-RAID mit den internen Laufwerken erfordert die Installation des CERC SATA-Controllers. Siehe "[Installieren von Erweiterungskarten](file:///C:/data/Stor-sys/spv745N/ge/it/c3568c60.htm#1254888)". Für diese Konfiguration ist keine Tochterkarte erforderlich.

### **Hardware-RAID (externe Laufwerke) und Software-RAID (interne Laufwerke)**

Hardware-RAID mit externen Laufwerken erfordert die Installation eines PERC 4/SC- oder 4/DC-RAID-Controllers. Siehe <u>"Installieren von Erweiterungskarten</u>".<br>Wenn Sie Hardware-R**AID mit externen Laufwerken verwenden, können** 

**ANMERKUNG**: In einer Konfiguration, in der Hardware-RAID auf externen Laufwerken genutzt wird, können nur die internen Laufwerke 0 und 1 genutzt<br>werden. Diese Laufwerke enthalten das Betriebssystem bzw. eine Spiegelung de

[Zurück zum Inhalt](file:///C:/data/Stor-sys/spv745N/ge/it/index.htm)

## <span id="page-71-0"></span>**Wie Sie Hilfe bekommen**

**Dell™ PowerVault™ 745N- Systeme Installations- und Fehlerbehebungshandbuch** 

- **O** [Technische Unterstützung](#page-71-1)
- [Dell Unternehmensschulungen und Zertifizierungen](#page-73-0)
- (Dell Enterprise Training and Certification) [Probleme mit der Bestellung](#page-73-1)
- 
- **O** [Kaufberatung](#page-73-2)
- **O** Teile zur Reparatur unter Garantie oder zur Gutschrift einsenden
- [Bevor Sie anrufen](#page-74-0)
- 
- [Kontaktaufnahme mit Dell](#page-74-1)

## <span id="page-71-1"></span>**Technische Unterstützung**

Führen Sie folgende Schritte durch, wenn Sie bei einem technischen Problem Unterstützung benötigen:

- 1. Führen Sie die Verfahren in "Störungen des Systems beheben" durch.
- 2. Führen Sie die Systemdiagnose aus und notieren Sie alle bereitgestellten Informationen.
- 3. Nutzen Sie die umfangreichen Online-Dienste auf der Dell-Support-Webseite (**support.euro.dell.com**), um Informationen zur Installation und der Behebung von Störungen zu erhalten.

Weitere Informationen finden Sie unter "Online-Dienste".

4. Rufen Sie bei Dell an, um technische Unterstützung anfordern, wenn Sie das Problem mit den vorhergehenden Schritten nicht lösen konnten.

**ANMERKUNG:** Rufen Sie den technischen Support über ein Telefon, das sich in der Nähe des Computers befindet, an, damit ein Techniker Sie bei den erforderlichen Schritten unterstützen kann.

**ANMERKUNG:** Dells Express-Servicecode ist eventuell nicht in allen Ländern verfügbar.

Geben Sie nach entsprechender Aufforderung durch das automatische Telefonsystem von Dell Ihren Express-Servicecode an, damit der Anruf direkt an das zuständige Support-Personal weitergeleitet wird. Wenn Sie keinen Express-Servicecode haben, öffnen Sie das Verzeichnis Dell Accessories (Dell<br>Zubehör), doppelklicken Sie auf das Symbol Express Service Code (Express-Ser

Anweisungen zur Nutzung des technischen Supports finden Sie unter "[Technischer Support-Service](#page-73-4)" und "[Bevor Sie anrufen](#page-74-0)".

**ANMERKUNG:** Einige der im Folgenden genannten Dienste sind außerhalb der USA (Festland) möglicherweise nicht verfügbar. Informationen hierzu erhalten Sie bei Ihrem örtlichen Dell-Vertreter.

### **Online-Dienste**

Unter **support.dell.com** können Sie auf den Dell-Support zugreifen. Wählen Sie auf der Seite **WELCOME TO DELL SUPPORT** (Willkommen auf der Dell-Support-Webseite) Ihre Region aus, und geben Sie die erforderlichen Informationen ein, um auf Hilfe-Tools und Informationen zugreifen zu können.

Dell kann elektronisch über folgende Adressen erreicht werden:

l World Wide Web

**www.dell.com/**

**www.dell.com/ap/** (nur für Asien und den Pazifikraum)
**www.dell.com/jp** (nur für Japan)

**www.euro.dell.com/** (nur für Europa)

**www.dell.com/la** (lateinamerikanische Länder)

**www.dell.ca/** (nur für Kanada)

l Anonymes FTP (File Transfer Protocol [Dateiübertragungsprotokoll])

#### **ftp.dell.com/**

Geben Sie als Benutzerkennung anonymous an und verwenden Sie Ihre E-Mail-Adresse als Kennwort.

l Elektronischer Support-Service

support@us.dell.com

apsupport@dell.com (nur für Asien und den Pazifikraum)

**support.jp.dell.com** (nur für Japan)

**support.euro.dell.com** (nur für Europa)

l Elektronischer Kostenvoranschlags-Service

sales@dell.com

apmarketing@dell.com (nur für Asien und den Pazifikraum)

sales\_canada@dell.com (nur für Kanada)

l Elektronischer Informationsservice

info@dell.com

#### **AutoTech-Service**

Dells automatischer technischer Support-Service - AutoTech - li**efert auf Band aufgezeichnete Antworten zu den von Dell Kunden am häufigsten gestellten**<br>Fragen zu tragbaren und Desktop-Computersystemen.

Wenn Sie AutoTech anrufen, können Sie per Telefon mit Tonwahl das Thema auswählen, zu dem Sie Fragen haben.

AutoTech steht Ihnen täglich rund um die Uhr zur Verfügung. Sie können diesen Dienst auch über den technischen Support erreichen. Weitere Informationen finden Sie in den Kontaktadressen für Ihre Region.

### **Automatischer Auftragsauskunftsservice**

Um den Status der von Ihnen bestellten Dell™-Produkte abzufragen, können Sie die Webseite **support.dell.com** besuchen oder den automatischen Auftragsauskunftsdienst anrufen. In einer aufgezeichneten Ansage werden Sie zur Angabe bestimmter Informationen aufgefordert, die zum Auffinden Ihrer<br>Bestellung und zur Bekanntgabe Ihres Bestellstatus benötigt werden. Weit

#### **Technischer Support-Service**

Der technische Support von Dell steht täglich rund um die Uhr zur Verfügung, um Ihre Fragen zur Dell-Hardware zu beantworten. Die Mitarbeiter des technischen Supports verwenden computergestützte Diagnoseprogramme, um die Fragen schnell und präzise zu beantworten.

Um den technischen Support von Dell zu nutzen, lesen Sie den Abschnitt "[Bevor Sie anrufen](#page-74-0)" und verwenden Sie dann die für Ihre Region gültigen Kontaktadressen.

## **Dell Unternehmensschulungen und Zertifizierungen (Dell Enterprise Training and Certification)**

Inzwischen sind auch Unternehmensschulungen und Zertifizierungen verfügbar (Dell Enterprise Training und Certification). Nähere Informationen hierzu finden<br>Sie unter **www.dell.com/training**. Dieser Service wird eventuell n

#### **Probleme mit der Bestellung**

Sollten sich einmal Probleme mit einer Bestellung ergeben, beispielsweise wegen fehlender oder falsch gelieferter Teile bzw. fehlerhafter Rechnungen, dann<br>wenden Sie sich an den Kundendienst von Dell. Halten Sie bei Ihrem Kontaktadressen für Ihre Region.

#### **Kaufberatung**

Wenn Sie Informationen zu weiteren Produkten von Dell benötigen oder eine Bestellung aufgeben möchten, besuchen Sie die Webseite von Dell unter<br>www.dell.com. Die Telefonnummer für einen Verkaufsberater finden Sie in den Ko

## **Teile zur Reparatur unter Garantie oder zur Gutschrift einsenden**

Sämtliche Produkte, die zur Reparatur oder Gutschrift zurückgesendet werden, müssen wie folgt vorbereitet werden:

1. Nehmen Sie telefonisch Kontakt mit Dell auf, um eine Rücksendegenehmigungsnummer zu erhalten. Diese Nummer ist deutlich lesbar außen auf den Versandkarton zu schreiben.

Die entsprechende Rufnummer finden Sie in den Kontaktinformationen für Ihre Region.

- 2. Eine Kopie der Rechnung und ein Begleitschreiben beilegen, in dem der Grund der Rücksendung erklärt wird.
- 3. Fügen Sie eine Liste aller Diagnoseinformationen, aus der hervorgeht, welche Tests Sie durchgeführt haben und welche Fehlermeldungen von dem Systemdiagnoseprogramm ausgegeben wurde, hinzu.
- 4. Für eine Gutschrift müssen alle zugehörigen Teile (wie z. B. Netzkabel und CDs, Disketten, Handbücher und sonstigen Medien) mitgeschickt werden. 5. Die Geräte in der Originalverpackung (oder einer gleichwertigen Verpackung) zurücksenden.

Beachten Sie, dass Sie die Versandkosten tragen müssen. Sie sind zudem für die Versicherung der zurückgegebenen Produkte verantwortlich und<br>übernehmen die volle Haftung, falls die Sendung auf dem Weg zu Dell verloren geht.

<span id="page-74-1"></span>Die Annahme von unvollständigen Rücksendungen wird von unserer Annahmestelle verweigert, und die Geräte werden an Sie zurückgeschickt.

### <span id="page-74-0"></span>**Bevor Sie anrufen**

**NOTE:** Halten Sie beim Anruf den Express-Servicecode griffbereit. Der Code hilft Dells automatisiertem Support-Telefonsystem, den Anruf effizienter weiterzuleiten.

Schalten Sie nach Möglichkeit das System vor dem Anruf bei Dell ein und benutzen Sie ein Telefon in der Nähe des Systems. Während des Anrufs sollten Sie in der Lage sein, einige Befehle einzugeben, detaillierte Informationen während des Betriebs zu übermitteln oder andere Schritte zur Fehlerbehebung zu<br>versuchen, die nur am Computersystem durchgeführt werden können. Stellen S

**VORSICHT: Bevor Sie Arbeiten an Komponenten im Inneren des Computers durchführen, beachten Sie die wichtigen Sicherheitshinweise im**  *Systeminformationshandbuch***.**

# **Kontaktaufnahme mit Dell**

Um sich per Internet an Dell zu wenden, können Sie folgende Webseiten nutzen:

- l **www.dell.com**
- l **support.dell.com** (Technischer Support)
- l **premiersupport.dell.com** (Technischer Support für Kunden aus dem Bildungsbereich, der Regierung, dem Gesundheitswesen und von mittleren und großen Unternehmen)

Die Adressen der Webseiten Ihres Landes finden Sie im entsprechenden Abschnitt der folgenden Tabelle.

**NOTE:** Die gebührenfreien Nummern gelten in den entsprechend aufgeführten Ländern.

Wenn Sie sich mit Dell in Verbindung setzen möchten, können Sie die in der folgenden Tabelle angegebenen Telefonnummern, Codes und elektronischen<br>Adressen verwenden. Im Zweifelsfall ist Ihnen die nationale oder internation

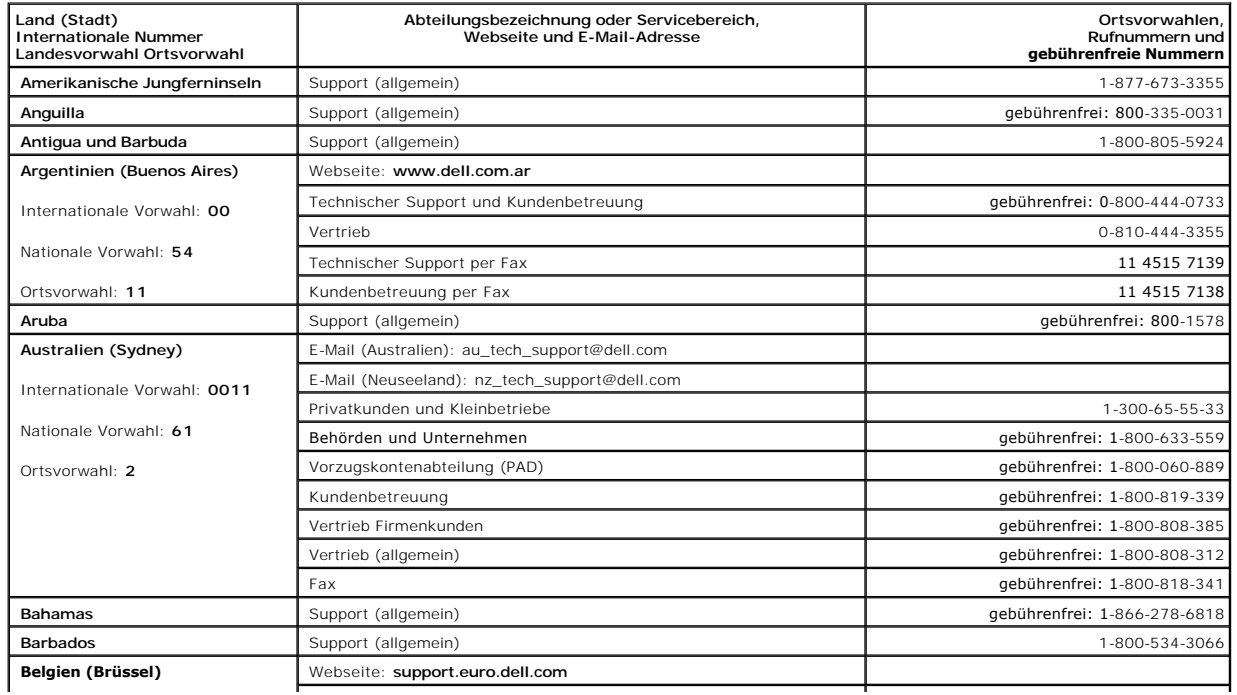

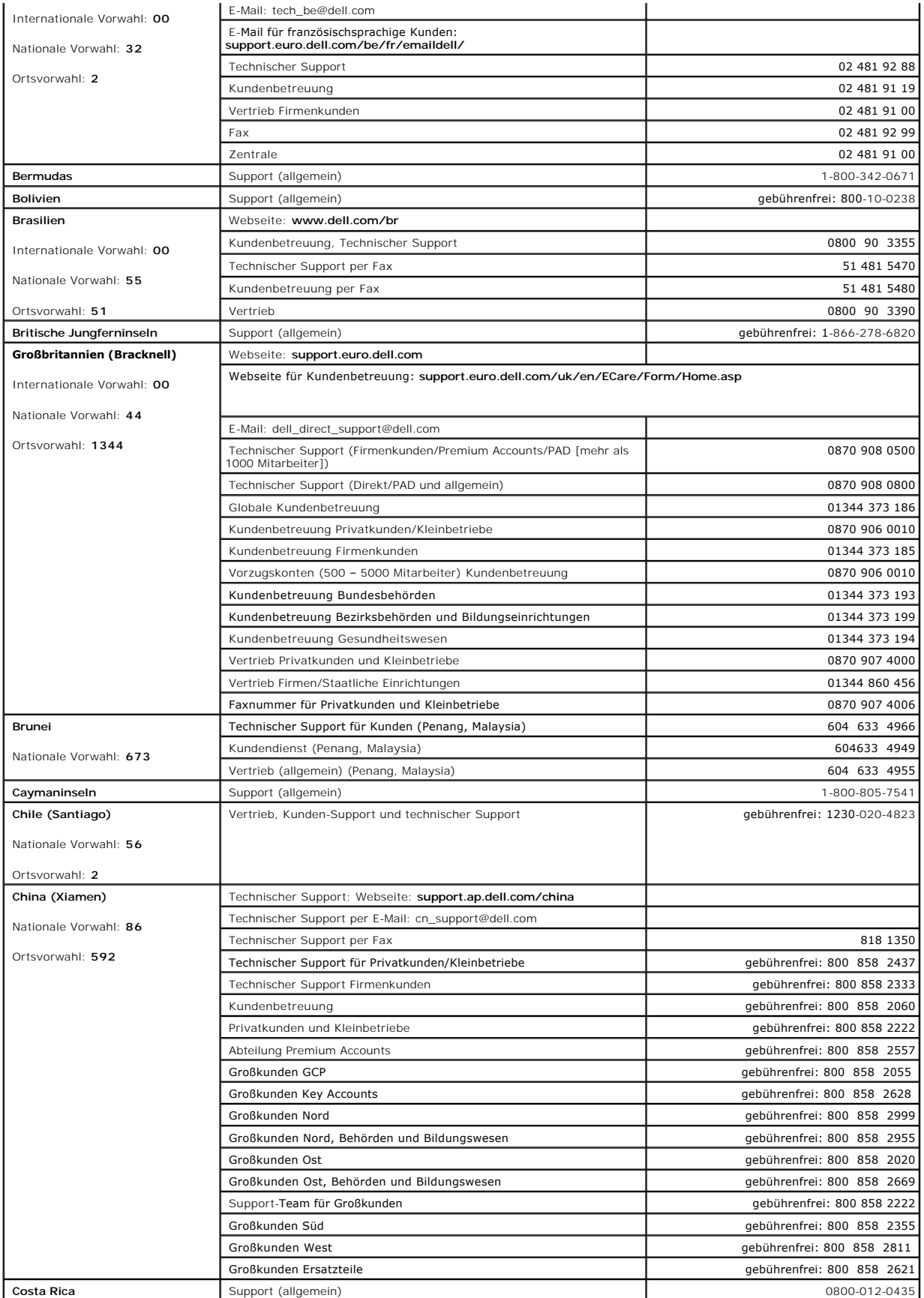

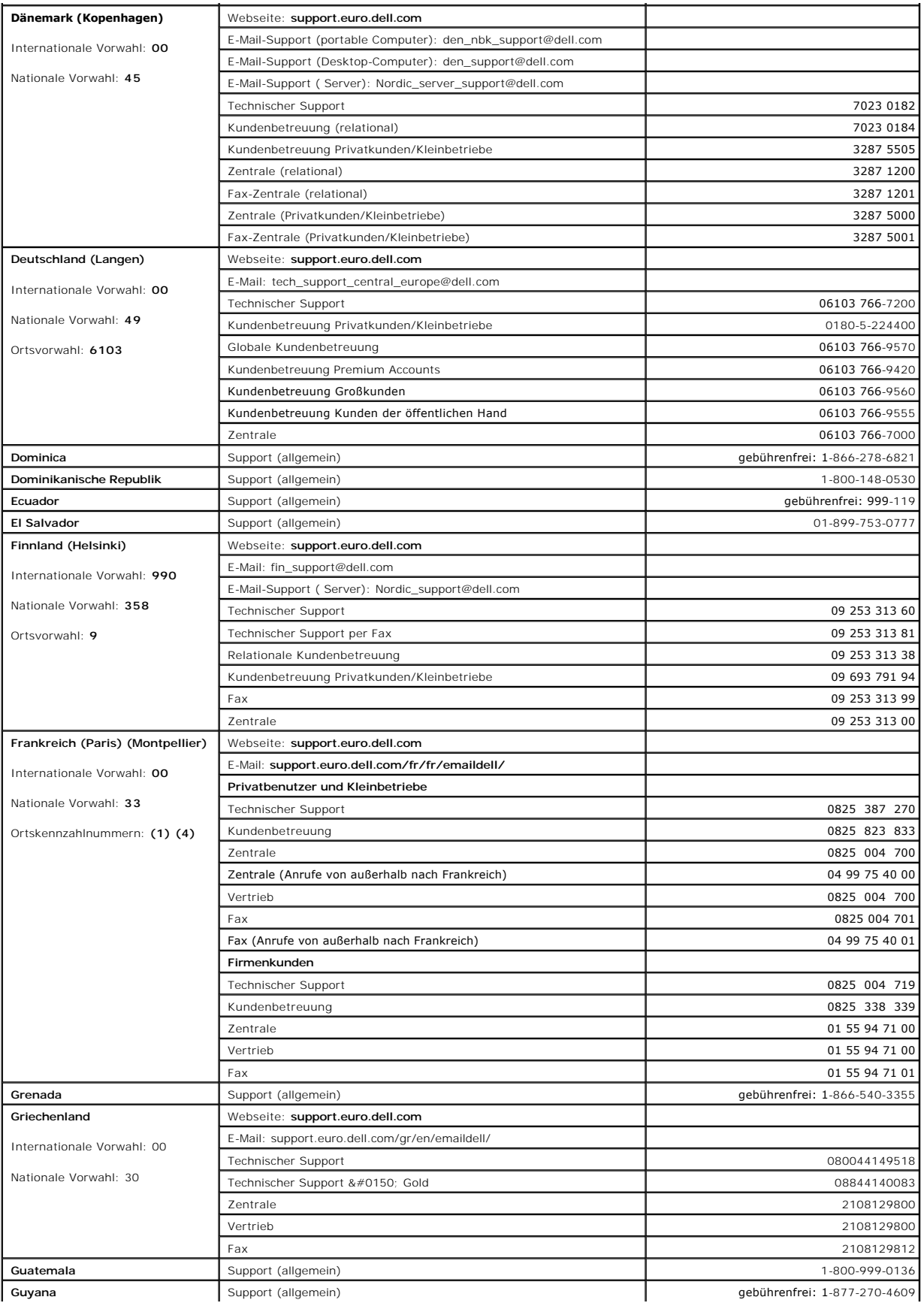

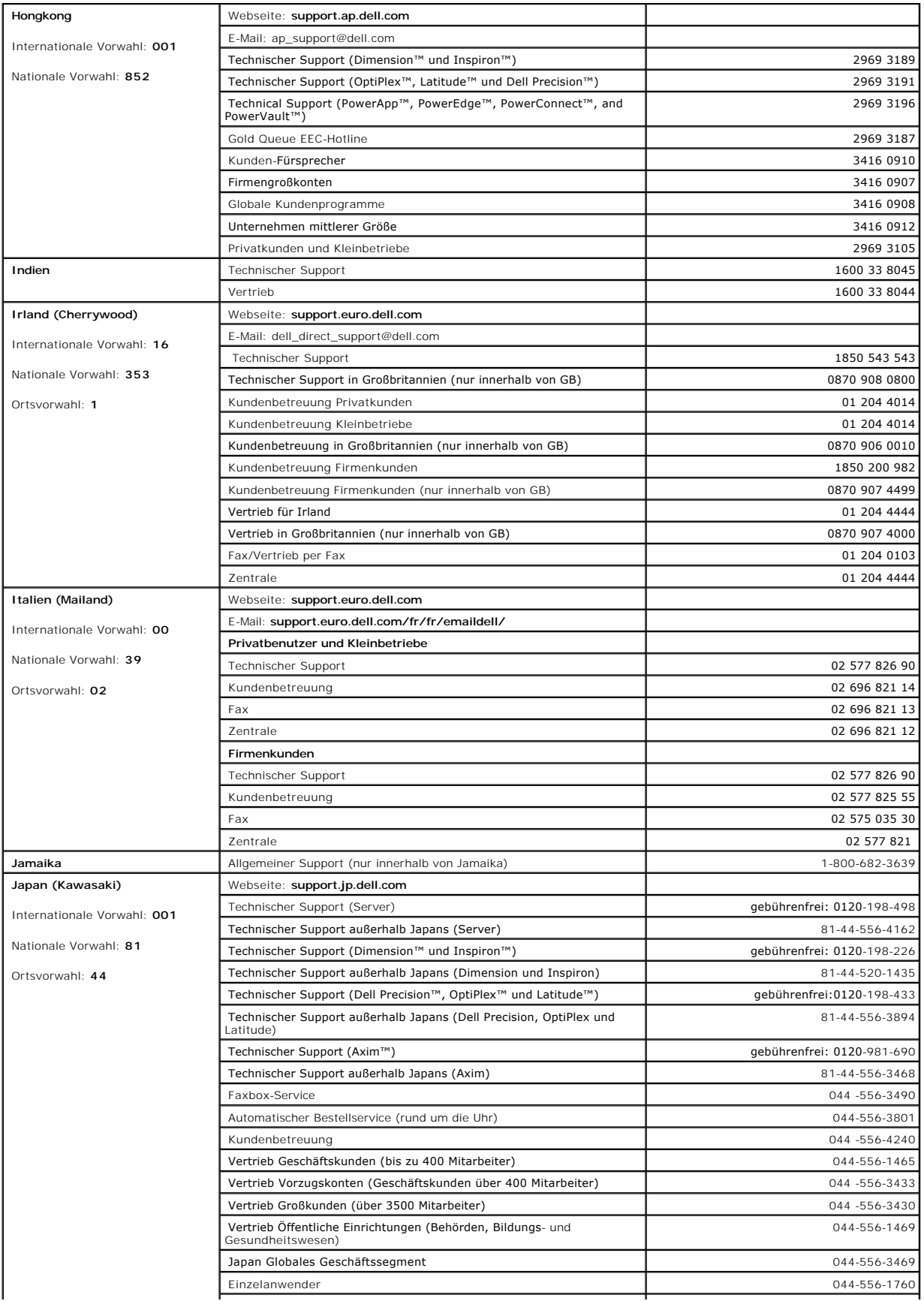

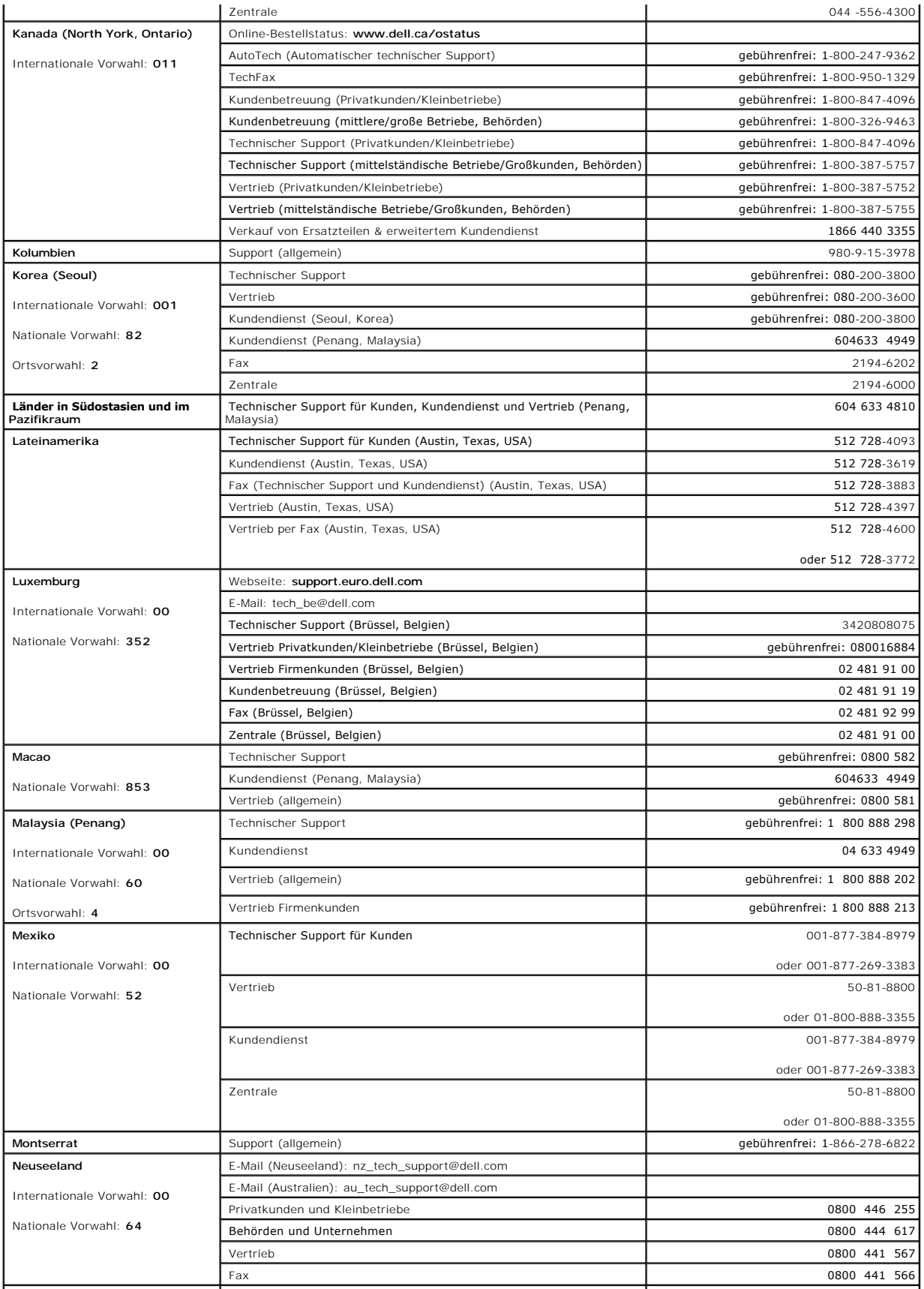

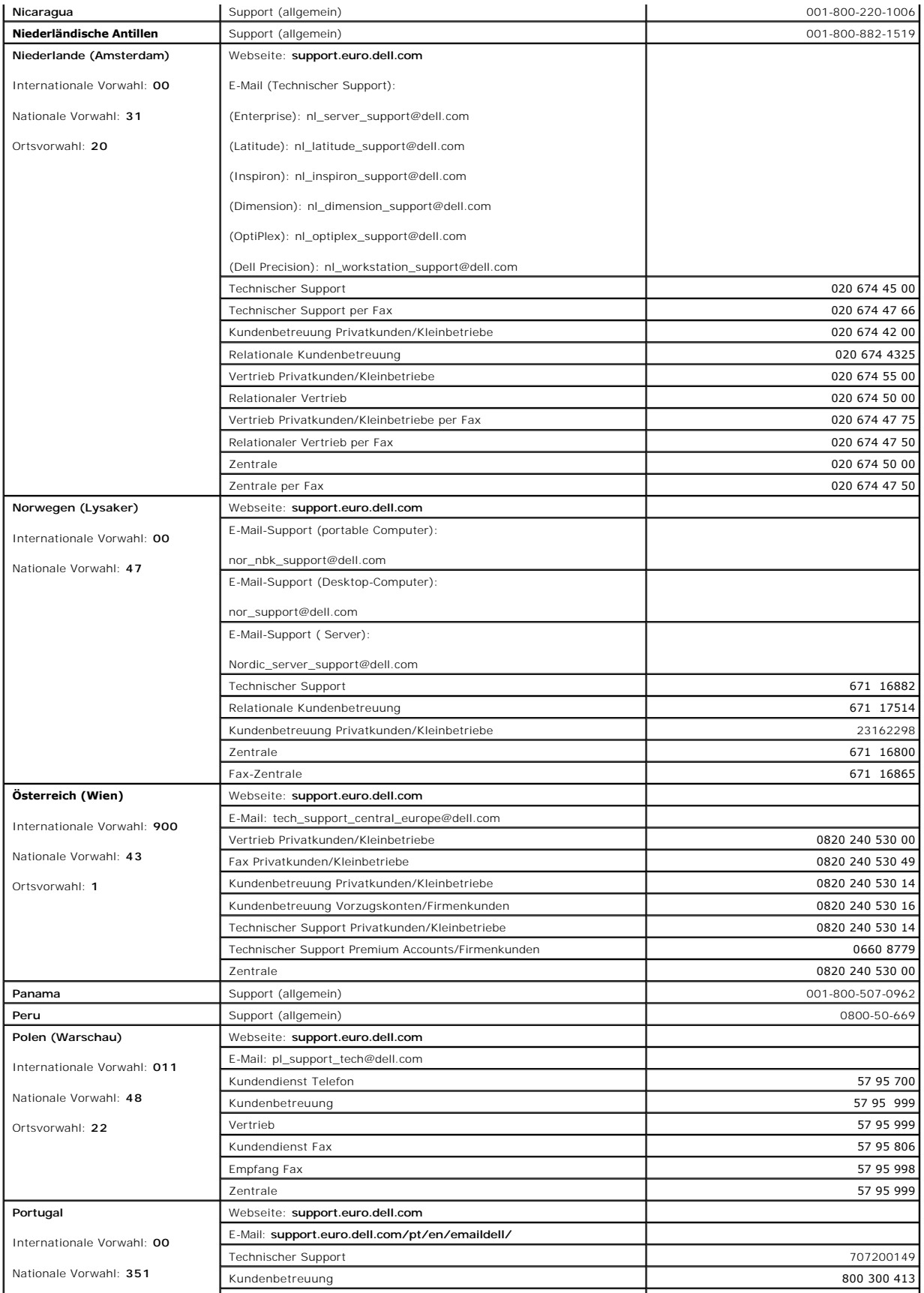

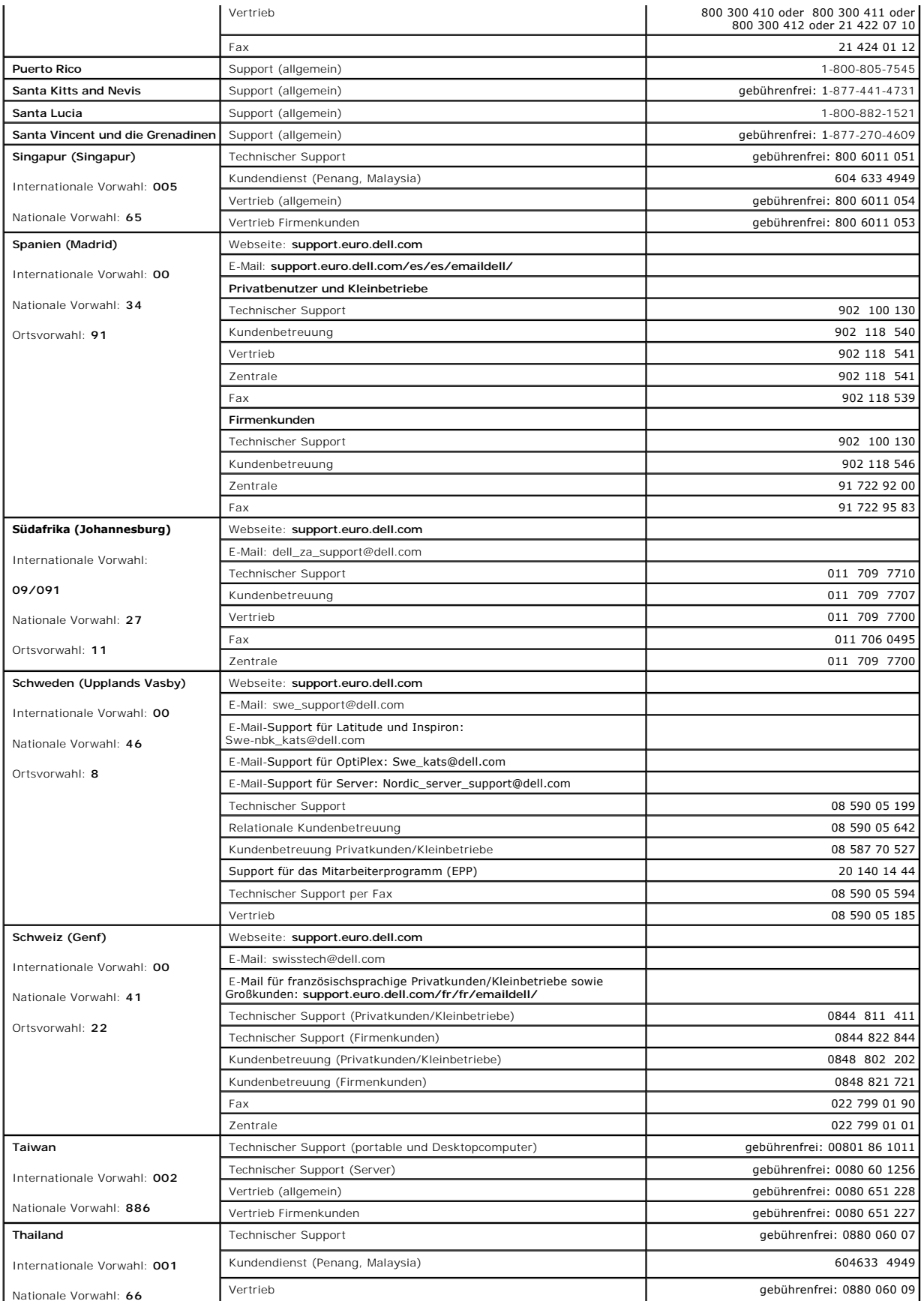

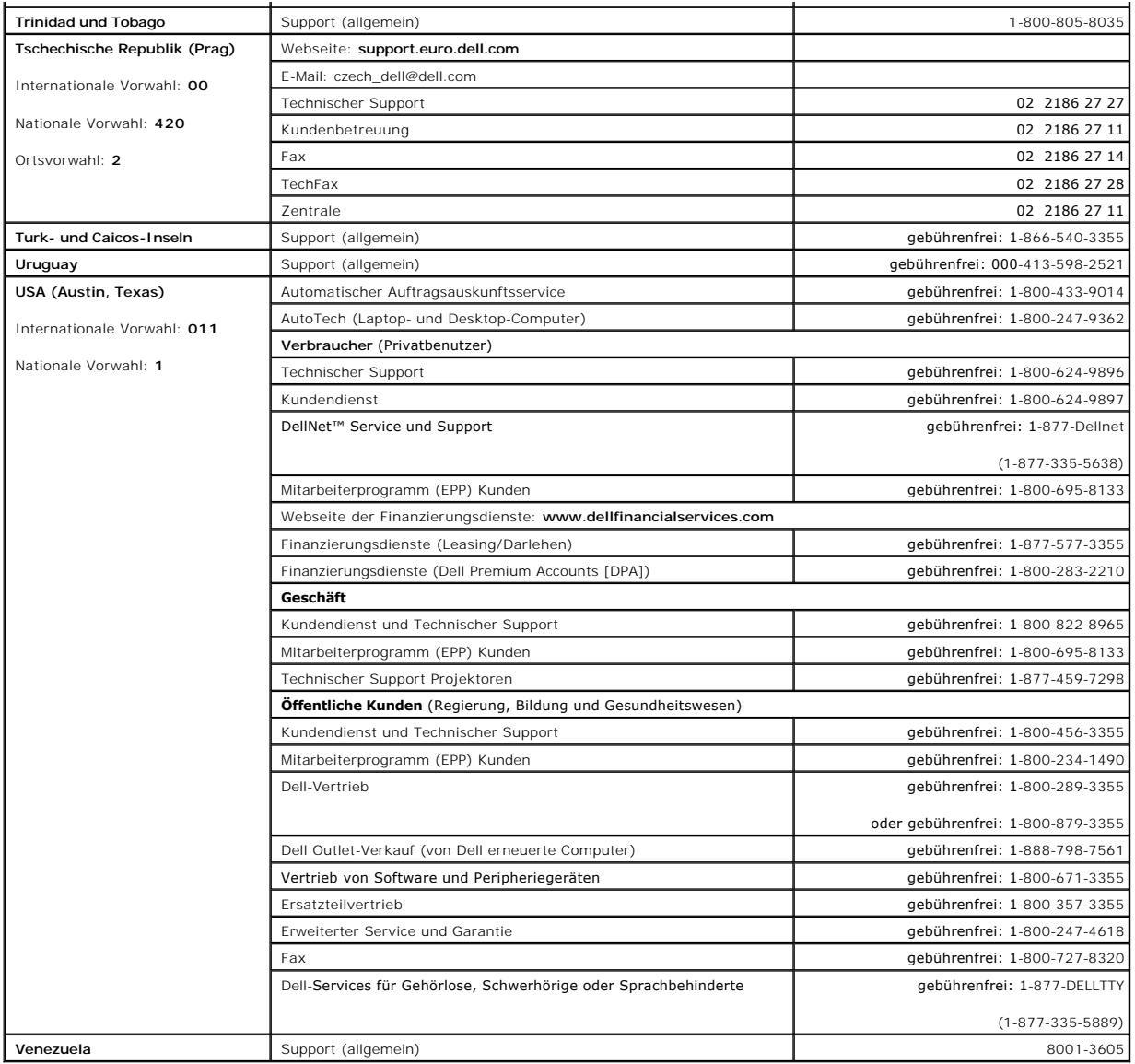

[Zurück zum Inhalt](file:///C:/data/Stor-sys/spv745N/ge/it/index.htm)

#### [Zurück zum Inhalt](file:///C:/data/Stor-sys/spv745N/ge/it/index.htm)

**Dell PowerVault 745N- Systeme Installations- und Fehlerbehebungshandbuch**

- **[Anmerkungen, Hinweise und Vorsichtshinweise](#page-82-0)**
- [Abkürzungen und Akronyme](#page-82-1)

## <span id="page-82-0"></span>**Anmerkungen, Hinweise und Vorsichtshinweise**

**ANMERKUNG:** Eine ANMERKUNG macht auf wichtige Informationen aufmerksam, die Ihnen die Arbeit mit dem Computer erleichtern.

**HINWEIS:** HINWEIS warnt vor möglichen Beschädigungen der Hardware oder vor Datenverlust und erläutert, wie das vermieden werden kann.

 $\triangle$ **VORSICHT: Durch VORSICHT werden Sie auf Gefahrenquellen hingewiesen, die materielle Schäden, Verletzungen oder sogar den Tod von Personen zur Folge haben können.**

# <span id="page-82-1"></span>**Abkürzungen und Akronyme**

Eine vollständige Liste von Abkürzungen und Akronymen finden Sie unter "Abkürzungen<br>und Akronyme".

## **Die in diesem Dokument enthaltenen Informationen können sich ohne vorherige Ankündigungen ändern. © 2003 Dell Inc. Alle Rechte vorbehalten.**

Die Vervielfältigung oder Wiedergabe in jeglicher Weise ist ohne schriftliche Genehmigung von Dell Inc. strengstens untersagt.

Marken in diesem Text: Dell, das DELL-Logo, Powerfdge, PowerApp, PowerVault, PowerConnect, Dell OpenManage, DellMet, Axim, Dell Precision, Dimension, Inspiron, OptiPlex und Latitude<br>sind Markenzeichen von Dell Inc. Microso

Alle anderen in dieser Dokumentation genannten Marken und Handelsbezeichnungen sind Eigentum der entsprechenden Hersteller und Firmen. Dell Inc. verzichtet auf alle<br>Besitzrechte an Markenzeichen und Handelsbezeichnungen, d

[Zurück zum Inhalt](file:///C:/data/Stor-sys/spv745N/ge/it/index.htm)